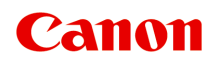

# **Online-Handbuch**

Handbuch zu Print Plug-In for Office

Deutsch (German)

# **Inhalt**

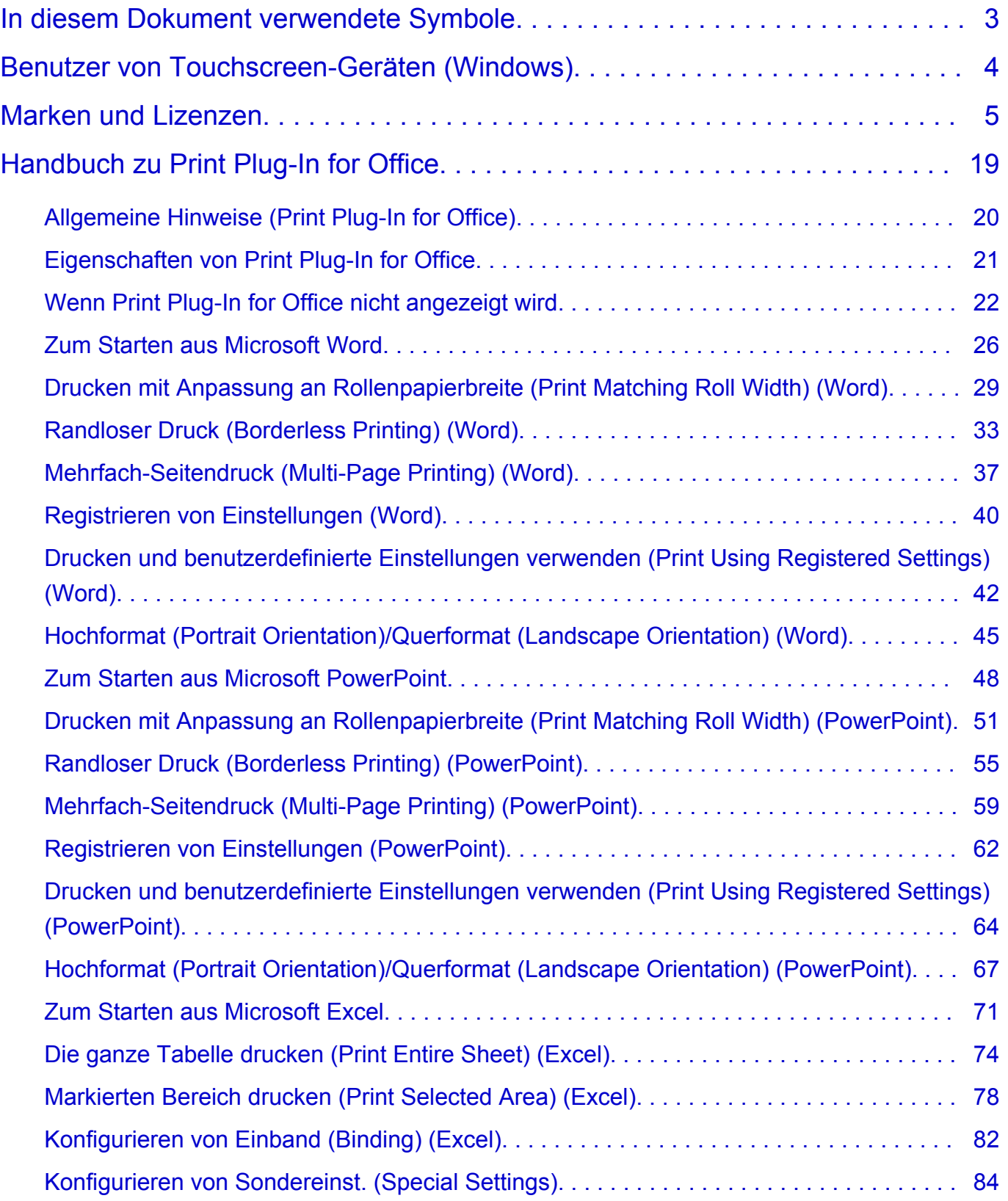

### <span id="page-2-0"></span>**In diesem Dokument verwendete Symbole**

### **Warnung**

Anweisungen, die bei Nichtbeachtung zu tödlichen oder anderen schweren Verletzungen durch unsachgemäße Handhabung des Geräts führen können. Daher müssen diese Anweisungen aus Sicherheitsgründen befolgt werden.

### **Vorsicht**

Anweisungen, die bei Nichtbeachtung zu Verletzungen oder Sachschäden durch unsachgemäße Handhabung des Geräts führen können. Daher müssen diese Anweisungen aus Sicherheitsgründen befolgt werden.

### **Wichtig**

Anleitungen einschließlich wichtiger Informationen. Lesen Sie diese Informationen unbedingt, um Beschädigungen, Verletzungen oder eine unsachgemäße Verwendung des Produkts zu vermeiden.

### **Hinweis**

Anleitungen einschließlich Hinweisen zum Betrieb oder zusätzlicher Erklärungen.

### **Grundlagen**

Anleitungen zu den Standardfunktionen des Produkts.

### **Hinweis**

• Die Symbole können je nach Produkt unterschiedlich aussehen.

# <span id="page-3-0"></span>**Benutzer von Touchscreen-Geräten (Windows)**

Für Touchscreen-Aktionen müssen Sie die Anweisung "klicken Sie mit der rechten Maustaste" in diesem Dokument durch die vom Betriebssystem festgelegte Aktion ersetzen. Beispiel: Wenn die Aktion "drücken und halten" in Ihrem Betriebssystem festgelegt ist, ersetzen Sie "klicken Sie mit der rechten Maustaste" mit "drücken und halten".

# <span id="page-4-0"></span>**Marken und Lizenzen**

- Microsoft ist eine eingetragene Marke der Microsoft Corporation.
- Windows ist eine Marke oder eine eingetragene Marke der Microsoft Corporation in den USA und/oder anderen Ländern.
- Windows Vista ist eine Marke oder eine eingetragene Marke der Microsoft Corporation in den USA und/ oder anderen Ländern.
- Internet Explorer ist eine Marke oder eine eingetragene Marke der Microsoft Corporation in den USA und/oder anderen Ländern.
- Mac, Mac OS, macOS, OS X, AirPort, App Store, AirPrint, das AirPrint-Logo, Safari, Bonjour, iPad, iPhone und iPod touch sind Marken von Apple Inc. in den USA und anderen Ländern.
- IOS ist eine Marke oder eine eingetragene Marke von Cisco in den USA und/oder anderen Ländern, die unter Lizenz verwendet wird.
- Google Cloud Print, Google Chrome, Chrome OS, Chromebook, Android, Google Play, Google Drive, Google Apps und Google Analytics sind Marken oder eingetragene Marken von Google Inc.
- Adobe, Acrobat, Flash, Photoshop, Photoshop Elements, Lightroom, Adobe RGB und Adobe RGB (1998) sind eingetragene Marken oder Marken von Adobe Systems Incorporated in den USA und/oder anderen Ländern.
- Bluetooth ist eine Marke von Bluetooth SIG, Inc., USA, und Canon Inc. verfügt über eine Lizenz.
- Autodesk und AutoCAD sind Marken oder eingetragene Marken von Autodesk, Inc. und/oder dessen Tochterunternehmen und/oder Partnern in den USA und/oder anderen Ländern.

### **Hinweis**

• Der offizielle Name für Windows Vista lautet Betriebssystem Microsoft Windows Vista.

Copyright (c) 2003-2015 Apple Inc. All rights reserved.

Redistribution and use in source and binary forms, with or without modification, are permitted provided that the following conditions are met:

- 1. Redistributions of source code must retain the above copyright notice, this list of conditions and the following disclaimer.
- 2. Redistributions in binary form must reproduce the above copyright notice, this list of conditions and the following disclaimer in the documentation and/or other materials provided with the distribution.
- 3. Neither the name of Apple Inc. ("Apple") nor the names of its contributors may be used to endorse or promote products derived from this software without specific prior written permission.

THIS SOFTWARE IS PROVIDED BY APPLE AND ITS CONTRIBUTORS "AS IS" AND ANY EXPRESS OR IMPLIED WARRANTIES, INCLUDING, BUT NOT LIMITED TO, THE IMPLIED WARRANTIES OF MERCHANTABILITY AND FITNESS FOR A PARTICULAR PURPOSE ARE DISCLAIMED. IN NO EVENT SHALL APPLE OR ITS CONTRIBUTORS BE LIABLE FOR ANY DIRECT, INDIRECT, INCIDENTAL, SPECIAL, EXEMPLARY, OR CONSEQUENTIAL DAMAGES (INCLUDING, BUT NOT LIMITED TO, PROCUREMENT OF SUBSTITUTE GOODS OR SERVICES; LOSS OF USE, DATA, OR PROFITS; OR BUSINESS INTERRUPTION) HOWEVER CAUSED AND ON ANY THEORY OF LIABILITY, WHETHER IN CONTRACT, STRICT LIABILITY, OR TORT (INCLUDING NEGLIGENCE OR OTHERWISE) ARISING IN ANY WAY OUT OF THE USE OF THIS SOFTWARE, EVEN IF ADVISED OF THE POSSIBILITY OF SUCH DAMAGE.

Apache License

#### Version 2.0, January 2004

### http://www.apache.org/licenses/ TERMS AND CONDITIONS FOR USE, REPRODUCTION, AND DISTRIBUTION

1. Definitions.

"License" shall mean the terms and conditions for use, reproduction, and distribution as defined by Sections 1 through 9 of this document.

"Licensor" shall mean the copyright owner or entity authorized by the copyright owner that is granting the License.

"Legal Entity" shall mean the union of the acting entity and all other entities that control, are controlled by, or are under common control with that entity. For the purposes of this definition, "control" means (i) the power, direct or indirect, to cause the direction or management of such entity, whether by contract or otherwise, or (ii) ownership of fifty percent (50%) or more of the outstanding shares, or (iii) beneficial ownership of such entity.

"You" (or "Your") shall mean an individual or Legal Entity exercising permissions granted by this License.

"Source" form shall mean the preferred form for making modifications, including but not limited to software source code, documentation source, and configuration files.

"Object" form shall mean any form resulting from mechanical transformation or translation of a Source form, including but not limited to compiled object code, generated documentation, and conversions to other media types.

"Work" shall mean the work of authorship, whether in Source or Object form, made available under the License, as indicated by a copyright notice that is included in or attached to the work (an example is provided in the Appendix below).

"Derivative Works" shall mean any work, whether in Source or Object form, that is based on (or derived from) the Work and for which the editorial revisions, annotations, elaborations, or other modifications represent, as a whole, an original work of authorship. For the purposes of this License, Derivative Works shall not include works that remain separable from, or merely link (or bind by name) to the interfaces of, the Work and Derivative Works thereof.

"Contribution" shall mean any work of authorship, including the original version of the Work and any modifications or additions to that Work or Derivative Works thereof, that is intentionally submitted to Licensor for inclusion in the Work by the copyright owner or by an individual or Legal Entity authorized to submit on behalf of the copyright owner. For the purposes of this definition, "submitted" means any form of electronic, verbal, or written communication sent to the Licensor or its representatives, including but not limited to communication on electronic mailing lists, source code control systems, and issue tracking systems that are managed by, or on behalf of, the Licensor for the purpose of discussing and improving the Work, but excluding communication that is conspicuously marked or otherwise designated in writing by the copyright owner as "Not a Contribution."

"Contributor" shall mean Licensor and any individual or Legal Entity on behalf of whom a Contribution has been received by Licensor and subsequently incorporated within the Work.

2. Grant of Copyright License. Subject to the terms and conditions of this License, each Contributor hereby grants to You a perpetual, worldwide, non-exclusive, no-charge, royalty-free, irrevocable

copyright license to reproduce, prepare Derivative Works of, publicly display, publicly perform, sublicense, and distribute the Work and such Derivative Works in Source or Object form.

- 3. Grant of Patent License. Subject to the terms and conditions of this License, each Contributor hereby grants to You a perpetual, worldwide, non-exclusive, no-charge, royalty-free, irrevocable (except as stated in this section) patent license to make, have made, use, offer to sell, sell, import, and otherwise transfer the Work, where such license applies only to those patent claims licensable by such Contributor that are necessarily infringed by their Contribution(s) alone or by combination of their Contribution(s) with the Work to which such Contribution(s) was submitted. If You institute patent litigation against any entity (including a cross-claim or counterclaim in a lawsuit) alleging that the Work or a Contribution incorporated within the Work constitutes direct or contributory patent infringement, then any patent licenses granted to You under this License for that Work shall terminate as of the date such litigation is filed.
- 4. Redistribution. You may reproduce and distribute copies of the Work or Derivative Works thereof in any medium, with or without modifications, and in Source or Object form, provided that You meet the following conditions:
	- 1. You must give any other recipients of the Work or Derivative Works a copy of this License; and
	- 2. You must cause any modified files to carry prominent notices stating that You changed the files; and
	- 3. You must retain, in the Source form of any Derivative Works that You distribute, all copyright, patent, trademark, and attribution notices from the Source form of the Work, excluding those notices that do not pertain to any part of the Derivative Works; and
	- 4. If the Work includes a "NOTICE" text file as part of its distribution, then any Derivative Works that You distribute must include a readable copy of the attribution notices contained within such NOTICE file, excluding those notices that do not pertain to any part of the Derivative Works, in at least one of the following places: within a NOTICE text file distributed as part of the Derivative Works; within the Source form or documentation, if provided along with the Derivative Works; or, within a display generated by the Derivative Works, if and wherever such third-party notices normally appear. The contents of the NOTICE file are for informational purposes only and do not modify the License. You may add Your own attribution notices within Derivative Works that You distribute, alongside or as an addendum to the NOTICE text from the Work, provided that such additional attribution notices cannot be construed as modifying the License.

You may add Your own copyright statement to Your modifications and may provide additional or different license terms and conditions for use, reproduction, or distribution of Your modifications, or for any such Derivative Works as a whole, provided Your use, reproduction, and distribution of the Work otherwise complies with the conditions stated in this License.

- 5. Submission of Contributions. Unless You explicitly state otherwise, any Contribution intentionally submitted for inclusion in the Work by You to the Licensor shall be under the terms and conditions of this License, without any additional terms or conditions. Notwithstanding the above, nothing herein shall supersede or modify the terms of any separate license agreement you may have executed with Licensor regarding such Contributions.
- 6. Trademarks. This License does not grant permission to use the trade names, trademarks, service marks, or product names of the Licensor, except as required for reasonable and customary use in describing the origin of the Work and reproducing the content of the NOTICE file.
- 7. Disclaimer of Warranty. Unless required by applicable law or agreed to in writing, Licensor provides the Work (and each Contributor provides its Contributions) on an "AS IS" BASIS, WITHOUT WARRANTIES OR CONDITIONS OF ANY KIND, either express or implied, including, without

limitation, any warranties or conditions of TITLE, NON-INFRINGEMENT, MERCHANTABILITY, or FITNESS FOR A PARTICULAR PURPOSE. You are solely responsible for determining the appropriateness of using or redistributing the Work and assume any risks associated with Your exercise of permissions under this License.

- 8. Limitation of Liability. In no event and under no legal theory, whether in tort (including negligence), contract, or otherwise, unless required by applicable law (such as deliberate and grossly negligent acts) or agreed to in writing, shall any Contributor be liable to You for damages, including any direct, indirect, special, incidental, or consequential damages of any character arising as a result of this License or out of the use or inability to use the Work (including but not limited to damages for loss of goodwill, work stoppage, computer failure or malfunction, or any and all other commercial damages or losses), even if such Contributor has been advised of the possibility of such damages.
- 9. Accepting Warranty or Additional Liability. While redistributing the Work or Derivative Works thereof, You may choose to offer, and charge a fee for, acceptance of support, warranty, indemnity, or other liability obligations and/or rights consistent with this License. However, in accepting such obligations, You may act only on Your own behalf and on Your sole responsibility, not on behalf of any other Contributor, and only if You agree to indemnify, defend, and hold each Contributor harmless for any liability incurred by, or claims asserted against, such Contributor by reason of your accepting any such warranty or additional liability.

END OF TERMS AND CONDITIONS

---- Part 1: CMU/UCD copyright notice: (BSD like) -----

Copyright 1989, 1991, 1992 by Carnegie Mellon University

Derivative Work - 1996, 1998-2000

Copyright 1996, 1998-2000 The Regents of the University of California

All Rights Reserved

Permission to use, copy, modify and distribute this software and its documentation for any purpose and without fee is hereby granted, provided that the above copyright notice appears in all copies and that both that copyright notice and this permission notice appear in supporting documentation, and that the name of CMU and The Regents of the University of California not be used in advertising or publicity pertaining to distribution of the software without specific written permission.

CMU AND THE REGENTS OF THE UNIVERSITY OF CALIFORNIA DISCLAIM ALL WARRANTIES WITH REGARD TO THIS SOFTWARE, INCLUDING ALL IMPLIED WARRANTIES OF MERCHANTABILITY AND FITNESS. IN NO EVENT SHALL CMU OR THE REGENTS OF THE UNIVERSITY OF CALIFORNIA BE LIABLE FOR ANY SPECIAL, INDIRECT OR CONSEQUENTIAL DAMAGES OR ANY DAMAGES WHATSOEVER RESULTING FROM THE LOSS OF USE, DATA OR PROFITS, WHETHER IN AN ACTION OF CONTRACT, NEGLIGENCE OR OTHER TORTIOUS ACTION, ARISING OUT OF OR IN CONNECTION WITH THE USE OR PERFORMANCE OF THIS SOFTWARE.

---- Part 2: Networks Associates Technology, Inc copyright notice (BSD) -----

Copyright (c) 2001-2003, Networks Associates Technology, Inc

All rights reserved.

Redistribution and use in source and binary forms, with or without modification, are permitted provided that the following conditions are met:

\* Redistributions of source code must retain the above copyright notice, this list of conditions and the following disclaimer.

\* Redistributions in binary form must reproduce the above copyright notice, this list of conditions and the following disclaimer in the documentation and/or other materials provided with the distribution.

\* Neither the name of the Networks Associates Technology, Inc nor the names of its contributors may be used to endorse or promote products derived from this software without specific prior written permission.

THIS SOFTWARE IS PROVIDED BY THE COPYRIGHT HOLDERS AND CONTRIBUTORS ``AS IS'' AND ANY EXPRESS OR IMPLIED WARRANTIES, INCLUDING, BUT NOT LIMITED TO, THE IMPLIED WARRANTIES OF MERCHANTABILITY AND FITNESS FOR A PARTICULAR PURPOSE ARE DISCLAIMED. IN NO EVENT SHALL THE COPYRIGHT HOLDERS OR CONTRIBUTORS BE LIABLE FOR ANY DIRECT, INDIRECT, INCIDENTAL, SPECIAL, EXEMPLARY, OR CONSEQUENTIAL DAMAGES (INCLUDING, BUT NOT LIMITED TO, PROCUREMENT OF SUBSTITUTE GOODS OR SERVICES; LOSS OF USE, DATA, OR PROFITS; OR BUSINESS INTERRUPTION) HOWEVER CAUSED AND ON ANY THEORY OF LIABILITY, WHETHER IN CONTRACT, STRICT LIABILITY, OR TORT (INCLUDING NEGLIGENCE OR OTHERWISE) ARISING IN ANY WAY OUT OF THE USE OF THIS SOFTWARE, EVEN IF ADVISED OF THE POSSIBILITY OF SUCH DAMAGE.

---- Part 3: Cambridge Broadband Ltd. copyright notice (BSD) -----

Portions of this code are copyright (c) 2001-2003, Cambridge Broadband Ltd.

All rights reserved.

Redistribution and use in source and binary forms, with or without modification, are permitted provided that the following conditions are met:

\* Redistributions of source code must retain the above copyright notice, this list of conditions and the following disclaimer.

\* Redistributions in binary form must reproduce the above copyright notice, this list of conditions and the following disclaimer in the documentation and/or other materials provided with the distribution.

\* The name of Cambridge Broadband Ltd. may not be used to endorse or promote products derived from this software without specific prior written permission.

THIS SOFTWARE IS PROVIDED BY THE COPYRIGHT HOLDER ``AS IS'' AND ANY EXPRESS OR IMPLIED WARRANTIES, INCLUDING, BUT NOT LIMITED TO, THE IMPLIED WARRANTIES OF MERCHANTABILITY AND FITNESS FOR A PARTICULAR PURPOSE ARE DISCLAIMED. IN NO EVENT SHALL THE COPYRIGHT HOLDER BE LIABLE FOR ANY DIRECT, INDIRECT, INCIDENTAL, SPECIAL, EXEMPLARY, OR CONSEQUENTIAL DAMAGES (INCLUDING, BUT NOT LIMITED TO, PROCUREMENT OF SUBSTITUTE GOODS OR SERVICES; LOSS OF USE, DATA, OR PROFITS; OR BUSINESS INTERRUPTION) HOWEVER CAUSED AND ON ANY THEORY OF LIABILITY, WHETHER IN CONTRACT, STRICT LIABILITY, OR TORT (INCLUDING NEGLIGENCE OR OTHERWISE) ARISING IN ANY WAY OUT OF THE USE OF THIS SOFTWARE, EVEN IF ADVISED OF THE POSSIBILITY OF SUCH DAMAGE.

---- Part 4: Sun Microsystems, Inc. copyright notice (BSD) -----

Copyright c 2003 Sun Microsystems, Inc., 4150 Network Circle, Santa Clara, California 95054, U.S.A. All rights reserved.

Use is subject to license terms below.

This distribution may include materials developed by third parties.

Sun, Sun Microsystems, the Sun logo and Solaris are trademarks or registered trademarks of Sun Microsystems, Inc. in the U.S. and other countries.

Redistribution and use in source and binary forms, with or without modification, are permitted provided that the following conditions are met:

\* Redistributions of source code must retain the above copyright notice, this list of conditions and the following disclaimer.

\* Redistributions in binary form must reproduce the above copyright notice, this list of conditions and the following disclaimer in the documentation and/or other materials provided with the distribution.

\* Neither the name of the Sun Microsystems, Inc. nor the names of its contributors may be used to endorse or promote products derived from this software without specific prior written permission.

THIS SOFTWARE IS PROVIDED BY THE COPYRIGHT HOLDERS AND CONTRIBUTORS ``AS IS'' AND ANY EXPRESS OR IMPLIED WARRANTIES, INCLUDING, BUT NOT LIMITED TO, THE IMPLIED WARRANTIES OF MERCHANTABILITY AND FITNESS FOR A PARTICULAR PURPOSE ARE DISCLAIMED. IN NO EVENT SHALL THE COPYRIGHT HOLDERS OR CONTRIBUTORS BE LIABLE FOR ANY DIRECT, INDIRECT, INCIDENTAL, SPECIAL, EXEMPLARY, OR CONSEQUENTIAL DAMAGES (INCLUDING, BUT NOT LIMITED TO, PROCUREMENT OF SUBSTITUTE GOODS OR SERVICES; LOSS OF USE, DATA, OR PROFITS; OR BUSINESS INTERRUPTION) HOWEVER CAUSED AND ON ANY THEORY OF LIABILITY, WHETHER IN CONTRACT, STRICT LIABILITY, OR TORT (INCLUDING NEGLIGENCE OR OTHERWISE) ARISING IN ANY WAY OUT OF THE USE OF THIS SOFTWARE, EVEN IF ADVISED OF THE POSSIBILITY OF SUCH DAMAGE.

---- Part 5: Sparta, Inc copyright notice (BSD) -----

Copyright (c) 2003-2012, Sparta, Inc

All rights reserved.

Redistribution and use in source and binary forms, with or without modification, are permitted provided that the following conditions are met:

\* Redistributions of source code must retain the above copyright notice, this list of conditions and the following disclaimer.

\* Redistributions in binary form must reproduce the above copyright notice, this list of conditions and the following disclaimer in the documentation and/or other materials provided with the distribution. \* Neither the name of Sparta, Inc nor the names of its contributors may be used to endorse or promote

products derived from this software without specific prior written permission.

THIS SOFTWARE IS PROVIDED BY THE COPYRIGHT HOLDERS AND CONTRIBUTORS ``AS IS'' AND ANY EXPRESS OR IMPLIED WARRANTIES, INCLUDING, BUT NOT LIMITED TO, THE IMPLIED WARRANTIES OF MERCHANTABILITY AND FITNESS FOR A PARTICULAR PURPOSE ARE DISCLAIMED. IN NO EVENT SHALL THE COPYRIGHT HOLDERS OR CONTRIBUTORS BE LIABLE FOR ANY DIRECT, INDIRECT, INCIDENTAL, SPECIAL, EXEMPLARY, OR CONSEQUENTIAL DAMAGES (INCLUDING, BUT NOT LIMITED TO, PROCUREMENT OF SUBSTITUTE GOODS OR SERVICES; LOSS OF USE, DATA, OR PROFITS; OR BUSINESS INTERRUPTION) HOWEVER CAUSED AND ON ANY THEORY OF LIABILITY, WHETHER IN CONTRACT, STRICT LIABILITY, OR TORT (INCLUDING NEGLIGENCE OR OTHERWISE) ARISING IN ANY WAY OUT OF THE USE OF THIS SOFTWARE, EVEN IF ADVISED OF THE POSSIBILITY OF SUCH DAMAGE.

---- Part 6: Cisco/BUPTNIC copyright notice (BSD) -----

Copyright (c) 2004, Cisco, Inc and Information Network Center of Beijing University of Posts and Telecommunications.

All rights reserved.

Redistribution and use in source and binary forms, with or without modification, are permitted provided that the following conditions are met:

\* Redistributions of source code must retain the above copyright notice, this list of conditions and the following disclaimer.

\* Redistributions in binary form must reproduce the above copyright notice, this list of conditions and the following disclaimer in the documentation and/or other materials provided with the distribution.

\* Neither the name of Cisco, Inc, Beijing University of Posts and Telecommunications, nor the names of their contributors may be used to endorse or promote products derived from this software without specific prior written permission.

THIS SOFTWARE IS PROVIDED BY THE COPYRIGHT HOLDERS AND CONTRIBUTORS ``AS IS'' AND ANY EXPRESS OR IMPLIED WARRANTIES, INCLUDING, BUT NOT LIMITED TO, THE IMPLIED WARRANTIES OF MERCHANTABILITY AND FITNESS FOR A PARTICULAR PURPOSE ARE DISCLAIMED. IN NO EVENT SHALL THE COPYRIGHT HOLDERS OR CONTRIBUTORS BE LIABLE FOR ANY DIRECT, INDIRECT, INCIDENTAL, SPECIAL, EXEMPLARY, OR CONSEQUENTIAL DAMAGES (INCLUDING, BUT NOT LIMITED TO, PROCUREMENT OF SUBSTITUTE GOODS OR SERVICES; LOSS OF USE, DATA, OR PROFITS; OR BUSINESS INTERRUPTION) HOWEVER CAUSED AND ON ANY THEORY OF LIABILITY, WHETHER IN CONTRACT, STRICT LIABILITY, OR TORT (INCLUDING NEGLIGENCE OR OTHERWISE) ARISING IN ANY WAY OUT OF THE USE OF THIS SOFTWARE, EVEN IF ADVISED OF THE POSSIBILITY OF SUCH DAMAGE.

---- Part 7: Fabasoft R&D Software GmbH & Co KG copyright notice (BSD) -----

Copyright (c) Fabasoft R&D Software GmbH & Co KG, 2003 oss@fabasoft.com

Author: Bernhard Penz <bernhard.penz@fabasoft.com>

Redistribution and use in source and binary forms, with or without modification, are permitted provided that the following conditions are met:

\* Redistributions of source code must retain the above copyright notice, this list of conditions and the following disclaimer.

\* Redistributions in binary form must reproduce the above copyright notice, this list of conditions and the following disclaimer in the documentation and/or other materials provided with the distribution.

\* The name of Fabasoft R&D Software GmbH & Co KG or any of its subsidiaries, brand or product names may not be used to endorse or promote products derived from this software without specific prior written permission.

THIS SOFTWARE IS PROVIDED BY THE COPYRIGHT HOLDER ``AS IS'' AND ANY EXPRESS OR IMPLIED WARRANTIES, INCLUDING, BUT NOT LIMITED TO, THE IMPLIED WARRANTIES OF MERCHANTABILITY AND FITNESS FOR A PARTICULAR PURPOSE ARE DISCLAIMED. IN NO EVENT SHALL THE COPYRIGHT HOLDER BE LIABLE FOR ANY DIRECT, INDIRECT, INCIDENTAL, SPECIAL, EXEMPLARY, OR CONSEQUENTIAL DAMAGES (INCLUDING, BUT NOT LIMITED TO, PROCUREMENT OF SUBSTITUTE GOODS OR SERVICES; LOSS OF USE, DATA, OR PROFITS; OR BUSINESS INTERRUPTION) HOWEVER CAUSED AND ON ANY THEORY OF LIABILITY, WHETHER

IN CONTRACT, STRICT LIABILITY, OR TORT (INCLUDING NEGLIGENCE OR OTHERWISE) ARISING IN ANY WAY OUT OF THE USE OF THIS SOFTWARE, EVEN IF ADVISED OF THE POSSIBILITY OF SUCH DAMAGE.

---- Part 8: Apple Inc. copyright notice (BSD) -----

Copyright (c) 2007 Apple Inc. All rights reserved.

Redistribution and use in source and binary forms, with or without modification, are permitted provided that the following conditions are met:

- 1. Redistributions of source code must retain the above copyright notice, this list of conditions and the following disclaimer.
- 2. Redistributions in binary form must reproduce the above copyright notice, this list of conditions and the following disclaimer in the documentation and/or other materials provided with the distribution.
- 3. Neither the name of Apple Inc. ("Apple") nor the names of its contributors may be used to endorse or promote products derived from this software without specific prior written permission.

THIS SOFTWARE IS PROVIDED BY APPLE AND ITS CONTRIBUTORS "AS IS" AND ANY EXPRESS OR IMPLIED WARRANTIES, INCLUDING, BUT NOT LIMITED TO, THE IMPLIED WARRANTIES OF MERCHANTABILITY AND FITNESS FOR A PARTICULAR PURPOSE ARE DISCLAIMED. IN NO EVENT SHALL APPLE OR ITS CONTRIBUTORS BE LIABLE FOR ANY DIRECT, INDIRECT, INCIDENTAL, SPECIAL, EXEMPLARY, OR CONSEQUENTIAL DAMAGES (INCLUDING, BUT NOT LIMITED TO, PROCUREMENT OF SUBSTITUTE GOODS OR SERVICES; LOSS OF USE, DATA, OR PROFITS; OR BUSINESS INTERRUPTION) HOWEVER CAUSED AND ON ANY THEORY OF LIABILITY, WHETHER IN CONTRACT, STRICT LIABILITY, OR TORT (INCLUDING NEGLIGENCE OR OTHERWISE) ARISING IN ANY WAY OUT OF THE USE OF THIS SOFTWARE, EVEN IF ADVISED OF THE POSSIBILITY OF SUCH DAMAGE.

---- Part 9: ScienceLogic, LLC copyright notice (BSD) -----

Copyright (c) 2009, ScienceLogic, LLC

All rights reserved.

Redistribution and use in source and binary forms, with or without modification, are permitted provided that the following conditions are met:

\* Redistributions of source code must retain the above copyright notice, this list of conditions and the following disclaimer.

\* Redistributions in binary form must reproduce the above copyright notice, this list of conditions and the following disclaimer in the documentation and/or other materials provided with the distribution.

\* Neither the name of ScienceLogic, LLC nor the names of its contributors may be used to endorse or promote products derived from this software without specific prior written permission.

THIS SOFTWARE IS PROVIDED BY THE COPYRIGHT HOLDERS AND CONTRIBUTORS "AS IS" AND ANY EXPRESS OR IMPLIED WARRANTIES, INCLUDING, BUT NOT LIMITED TO, THE IMPLIED WARRANTIES OF MERCHANTABILITY AND FITNESS FOR A PARTICULAR PURPOSE ARE DISCLAIMED. IN NO EVENT SHALL THE COPYRIGHT HOLDERS OR CONTRIBUTORS BE LIABLE FOR ANY DIRECT, INDIRECT, INCIDENTAL, SPECIAL, EXEMPLARY, OR CONSEQUENTIAL DAMAGES (INCLUDING, BUT NOT LIMITED TO, PROCUREMENT OF SUBSTITUTE GOODS OR SERVICES; LOSS OF USE, DATA, OR PROFITS; OR BUSINESS INTERRUPTION) HOWEVER

CAUSED AND ON ANY THEORY OF LIABILITY, WHETHER IN CONTRACT, STRICT LIABILITY, OR TORT (INCLUDING NEGLIGENCE OR OTHERWISE) ARISING IN ANY WAY OUT OF THE USE OF THIS SOFTWARE, EVEN IF ADVISED OF THE POSSIBILITY OF SUCH DAMAGE.

LEADTOOLS

Copyright (C) 1991-2009 LEAD Technologies, Inc.

CMap Resources

-----------------------------------------------------------

Copyright 1990-2009 Adobe Systems Incorporated. All rights reserved.

Copyright 1990-2010 Adobe Systems Incorporated. All rights reserved.

Redistribution and use in source and binary forms, with or without modification, are permitted provided that the following conditions are met:

Redistributions of source code must retain the above copyright notice, this list of conditions and the following disclaimer.

Redistributions in binary form must reproduce the above copyright notice, this list of conditions and the following disclaimer in the documentation and/or other materials provided with the distribution.

Neither the name of Adobe Systems Incorporated nor the names of its contributors may be used to endorse or promote products derived from this software without specific prior written permission.

THIS SOFTWARE IS PROVIDED BY THE COPYRIGHT HOLDERS AND CONTRIBUTORS "AS IS" AND ANY EXPRESS OR IMPLIED WARRANTIES, INCLUDING, BUT NOT LIMITED TO, THE IMPLIED WARRANTIES OF MERCHANTABILITY AND FITNESS FOR A PARTICULAR PURPOSE ARE DISCLAIMED. IN NO EVENT SHALL THE COPYRIGHT HOLDER OR CONTRIBUTORS BE LIABLE FOR ANY DIRECT, INDIRECT, INCIDENTAL, SPECIAL, EXEMPLARY, OR CONSEQUENTIAL DAMAGES (INCLUDING, BUT NOT LIMITED TO, PROCUREMENT OF SUBSTITUTE GOODS OR SERVICES; LOSS OF USE, DATA, OR PROFITS; OR BUSINESS INTERRUPTION) HOWEVER CAUSED AND ON ANY THEORY OF LIABILITY, WHETHER IN CONTRACT, STRICT LIABILITY, OR TORT (INCLUDING NEGLIGENCE OR OTHERWISE) ARISING IN ANY WAY OUT OF THE USE OF THIS SOFTWARE, EVEN IF ADVISED OF THE POSSIBILITY OF SUCH DAMAGE.

-----------------------------------------------------------

MIT License

#### Copyright (c) 1998, 1999, 2000 Thai Open Source Software Center Ltd

Permission is hereby granted, free of charge, to any person obtaining a copy of this software and associated documentation files (the "Software"), to deal in the Software without restriction, including without limitation the rights to use, copy, modify, merge, publish, distribute, sublicense, and/or sell copies of the Software, and to permit persons to whom the Software is furnished to do so, subject to the following conditions:

The above copyright notice and this permission notice shall be included in all copies or substantial portions of the Software.

THE SOFTWARE IS PROVIDED "AS IS", WITHOUT WARRANTY OF ANY KIND, EXPRESS OR IMPLIED, INCLUDING BUT NOT LIMITED TO THE WARRANTIES OF MERCHANTABILITY, FITNESS FOR A PARTICULAR PURPOSE AND NONINFRINGEMENT. IN NO EVENT SHALL THE AUTHORS OR COPYRIGHT HOLDERS BE LIABLE FOR ANY CLAIM, DAMAGES OR OTHER LIABILITY, WHETHER IN AN ACTION OF CONTRACT, TORT OR OTHERWISE, ARISING FROM, OUT OF OR IN CONNECTION WITH THE SOFTWARE OR THE USE OR OTHER DEALINGS IN THE SOFTWARE.

Copyright 2000 Computing Research Labs, New Mexico State University

#### Copyright 2001-2015 Francesco Zappa Nardelli

Permission is hereby granted, free of charge, to any person obtaining a copy of this software and associated documentation files (the "Software"), to deal in the Software without restriction, including without limitation the rights to use, copy, modify, merge, publish, distribute, sublicense, and/or sell copies of the Software, and to permit persons to whom the Software is furnished to do so, subject to the following conditions:

The above copyright notice and this permission notice shall be included in all copies or substantial portions of the Software.

THE SOFTWARE IS PROVIDED "AS IS", WITHOUT WARRANTY OF ANY KIND, EXPRESS OR IMPLIED, INCLUDING BUT NOT LIMITED TO THE WARRANTIES OF MERCHANTABILITY, FITNESS FOR A PARTICULAR PURPOSE AND NONINFRINGEMENT. IN NO EVENT SHALL THE COMPUTING RESEARCH LAB OR NEW MEXICO STATE UNIVERSITY BE LIABLE FOR ANY CLAIM, DAMAGES OR OTHER LIABILITY, WHETHER IN AN ACTION OF CONTRACT, TORT OR OTHERWISE, ARISING FROM, OUT OF OR IN CONNECTION WITH THE SOFTWARE OR THE USE OR OTHER DEALINGS IN THE SOFTWARE.

Written by Joel Sherrill <joel@OARcorp.com>.

COPYRIGHT (c) 1989-2000.

On-Line Applications Research Corporation (OAR).

Permission to use, copy, modify, and distribute this software for any purpose without fee is hereby granted, provided that this entire notice is included in all copies of any software which is or includes a copy or modification of this software.

THIS SOFTWARE IS BEING PROVIDED "AS IS", WITHOUT ANY EXPRESS OR IMPLIED WARRANTY. IN PARTICULAR, THE AUTHOR MAKES NO REPRESENTATION OR WARRANTY OF ANY KIND CONCERNING THE MERCHANTABILITY OF THIS SOFTWARE OR ITS FITNESS FOR ANY PARTICULAR PURPOSE.

#### (1) Red Hat Incorporated

Copyright (c) 1994-2009 Red Hat, Inc. All rights reserved.

This copyrighted material is made available to anyone wishing to use, modify, copy, or redistribute it subject to the terms and conditions of the BSD License. This program is distributed in the hope that it will be useful, but WITHOUT ANY WARRANTY expressed or implied, including the implied warranties of MERCHANTABILITY or FITNESS FOR A PARTICULAR PURPOSE. A copy of this license is available at http://www.opensource.org/licenses. Any Red Hat trademarks that are incorporated in the source code or documentation are not subject to the BSD License and may only be used or replicated with the express permission of Red Hat, Inc.

(2) University of California, Berkeley

Copyright (c) 1981-2000 The Regents of the University of California.

All rights reserved.

Redistribution and use in source and binary forms, with or without modification, are permitted provided that the following conditions are met:

\* Redistributions of source code must retain the above copyright notice, this list of conditions and the following disclaimer.

\* Redistributions in binary form must reproduce the above copyright notice, this list of conditions and the following disclaimer in the documentation and/or other materials provided with the distribution.

\* Neither the name of the University nor the names of its contributors may be used to endorse or promote products derived from this software without specific prior written permission.

THIS SOFTWARE IS PROVIDED BY THE COPYRIGHT HOLDERS AND CONTRIBUTORS "AS IS" AND ANY EXPRESS OR IMPLIED WARRANTIES, INCLUDING, BUT NOT LIMITED TO, THE IMPLIED WARRANTIES OF MERCHANTABILITY AND FITNESS FOR A PARTICULAR PURPOSE ARE DISCLAIMED. IN NO EVENT SHALL THE COPYRIGHT OWNER OR CONTRIBUTORS BE LIABLE FOR ANY DIRECT, INDIRECT, INCIDENTAL, SPECIAL, EXEMPLARY, OR CONSEQUENTIAL DAMAGES (INCLUDING, BUT NOT LIMITED TO, PROCUREMENT OF SUBSTITUTE GOODS OR SERVICES; LOSS OF USE, DATA, OR PROFITS; OR BUSINESS INTERRUPTION) HOWEVER CAUSED AND ON ANY THEORY OF LIABILITY, WHETHER IN CONTRACT, STRICT LIABILITY, OR TORT (INCLUDING NEGLIGENCE OR OTHERWISE) ARISING IN ANY WAY OUT OF THE USE OF THIS SOFTWARE, EVEN IF ADVISED OF THE POSSIBILITY OF SUCH DAMAGE.

The FreeType Project LICENSE

----------------------------

2006-Jan-27

Copyright 1996-2002, 2006 by

David Turner, Robert Wilhelm, and Werner Lemberg

Introduction

#### ============

The FreeType Project is distributed in several archive packages; some of them may contain, in addition to the FreeType font engine, various tools and contributions which rely on, or relate to, the FreeType Project. This license applies to all files found in such packages, and which do not fall under their own explicit license. The license affects thus the FreeType font engine, the test programs, documentation and makefiles, at the very least.

This license was inspired by the BSD, Artistic, and IJG (Independent JPEG Group) licenses, which all encourage inclusion and use of free software in commercial and freeware products alike. As a consequence, its main points are that:

o We don't promise that this software works. However, we will be interested in any kind of bug reports. (`as is' distribution)

o You can use this software for whatever you want, in parts or full form, without having to pay us. (`royalty-free' usage)

o You may not pretend that you wrote this software. If you use it, or only parts of it, in a program, you must acknowledge somewhere in your documentation that you have used the FreeType code. (`credits')

We specifically permit and encourage the inclusion of this software, with or without modifications, in commercial products.

We disclaim all warranties covering The FreeType Project and assume no liability related to The FreeType Project.

Finally, many people asked us for a preferred form for a credit/disclaimer to use in compliance with this license. We thus encourage you to use the following text:

"""

Portions of this software are copyright © <year> The FreeType

Project (www.freetype.org). All rights reserved.

 $" "$ 

Please replace <year> with the value from the FreeType version you actually use.

Legal Terms

===========

0. Definitions

--------------

Throughout this license, the terms `package', `FreeType Project', and `FreeType archive' refer to the set of files originally distributed by the authors (David Turner, Robert Wilhelm, and Werner Lemberg) as the `FreeType Project', be they named as alpha, beta or final release.

`You' refers to the licensee, or person using the project, where `using' is a generic term including compiling the project's source code as well as linking it to form a `program' or `executable'.

This program is referred to as `a program using the FreeType engine'.

This license applies to all files distributed in the original FreeType Project, including all source code, binaries and documentation, unless otherwise stated in the file in its original, unmodified form as distributed in the original archive.

If you are unsure whether or not a particular file is covered by this license, you must contact us to verify this.

The FreeType Project is copyright (C) 1996-2000 by David Turner, Robert Wilhelm, and Werner Lemberg. All rights reserved except as specified below.

1. No Warranty

--------------

THE FREETYPE PROJECT IS PROVIDED `AS IS' WITHOUT WARRANTY OF ANY KIND, EITHER EXPRESS OR IMPLIED, INCLUDING, BUT NOT LIMITED TO, WARRANTIES OF MERCHANTABILITY AND FITNESS FOR A PARTICULAR PURPOSE. IN NO EVENT WILL ANY OF THE AUTHORS OR COPYRIGHT HOLDERS BE LIABLE FOR ANY DAMAGES CAUSED BY THE USE OR THE INABILITY TO USE, OF THE FREETYPE PROJECT.

#### 2. Redistribution

-----------------

This license grants a worldwide, royalty-free, perpetual and irrevocable right and license to use, execute, perform, compile, display, copy, create derivative works of, distribute and sublicense the FreeType Project (in both source and object code forms) and derivative works thereof for any purpose; and to authorize others to exercise some or all of the rights granted herein, subject to the following conditions:

o Redistribution of source code must retain this license file (`FTL.TXT') unaltered; any additions, deletions or changes to the original files must be clearly indicated in accompanying documentation. The copyright notices of the unaltered, original files must be preserved in all copies of source files.

o Redistribution in binary form must provide a disclaimer that states that the software is based in part of the work of the FreeType Team, in the distribution documentation. We also encourage you to put an URL to the FreeType web page in your documentation, though this isn't mandatory.

These conditions apply to any software derived from or based on the FreeType Project, not just the unmodified files. If you use our work, you must acknowledge us. However, no fee need be paid to us.

3. Advertising

--------------

Neither the FreeType authors and contributors nor you shall use the name of the other for commercial, advertising, or promotional purposes without specific prior written permission.

We suggest, but do not require, that you use one or more of the following phrases to refer to this software in your documentation or advertising materials: `FreeType Project', `FreeType Engine', `FreeType library', or `FreeType Distribution'.

As you have not signed this license, you are not required to accept it. However, as the FreeType Project is copyrighted material, only this license, or another one contracted with the authors, grants you the right to use, distribute, and modify it.

Therefore, by using, distributing, or modifying the FreeType Project, you indicate that you understand and accept all the terms of this license.

4. Contacts

-----------

There are two mailing lists related to FreeType:

o freetype@nongnu.org

Discusses general use and applications of FreeType, as well as future and wanted additions to the library and distribution.

If you are looking for support, start in this list if you haven't found anything to help you in the documentation.

o freetype-devel@nongnu.org

Discusses bugs, as well as engine internals, design issues, specific licenses, porting, etc.

Our home page can be found at

http://www.freetype.org

--- end of FTL.TXT ---

Das Folgende gilt nur für Produkte, die Wi-Fi unterstützen.

(c) 2009-2013 by Jeff Mott. All rights reserved.

Redistribution and use in source and binary forms, with or without modification, are permitted provided that the following conditions are met:

\* Redistributions of source code must retain the above copyright notice, this list of conditions, and the following disclaimer.

\* Redistributions in binary form must reproduce the above copyright notice, this list of conditions, and the following disclaimer in the documentation or other materials provided with the distribution.

\* Neither the name CryptoJS nor the names of its contributors may be used to endorse or promote products derived from this software without specific prior written permission.

THIS SOFTWARE IS PROVIDED BY THE COPYRIGHT HOLDERS AND CONTRIBUTORS "AS IS," AND ANY EXPRESS OR IMPLIED WARRANTIES, INCLUDING, BUT NOT LIMITED TO, THE IMPLIED WARRANTIES OF MERCHANTABILITY AND FITNESS FOR A PARTICULAR PURPOSE, ARE DISCLAIMED. IN NO EVENT SHALL THE COPYRIGHT HOLDER OR CONTRIBUTORS BE LIABLE FOR ANY DIRECT, INDIRECT, INCIDENTAL, SPECIAL, EXEMPLARY, OR CONSEQUENTIAL DAMAGES (INCLUDING, BUT NOT LIMITED TO, PROCUREMENT OF SUBSTITUTE GOODS OR SERVICES; LOSS OF USE, DATA, OR PROFITS; OR BUSINESS INTERRUPTION) HOWEVER CAUSED AND ON ANY THEORY OF LIABILITY, WHETHER IN CONTRACT, STRICT LIABILITY, OR TORT (INCLUDING NEGLIGENCE OR OTHERWISE) ARISING IN ANY WAY OUT OF THE USE OF THIS SOFTWARE, EVEN IF ADVISED OF THE POSSIBILITY OF SUCH DAMAGE.

# <span id="page-18-0"></span>**Handbuch zu Print Plug-In for Office**

- **[Allgemeine Hinweise \(Print Plug-In for Office\)](#page-19-0)**
- **[Eigenschaften von Print Plug-In for Office](#page-20-0)**
- **[Wenn Print Plug-In for Office nicht angezeigt wird](#page-21-0)**
- **[Zum Starten aus Microsoft Word](#page-25-0)**
- **[Drucken mit Anpassung an Rollenpapierbreite \(Print Matching Roll Width\)](#page-28-0) [\(Word\)](#page-28-0)**
- **[Randloser Druck \(Borderless Printing\) \(Word\)](#page-32-0)**
- **[Mehrfach-Seitendruck \(Multi-Page Printing\) \(Word\)](#page-36-0)**
- **[Registrieren von Einstellungen \(Word\)](#page-39-0)**
- **[Drucken und benutzerdefinierte Einstellungen verwenden \(Print Using](#page-41-0) [Registered Settings\) \(Word\)](#page-41-0)**
- **[Hochformat \(Portrait Orientation\)/Querformat \(Landscape Orientation\) \(Word\)](#page-44-0)**
- **[Zum Starten aus Microsoft PowerPoint](#page-47-0)**
- **[Drucken mit Anpassung an Rollenpapierbreite \(Print Matching Roll Width\)](#page-50-0) [\(PowerPoint\)](#page-50-0)**
- **[Randloser Druck \(Borderless Printing\) \(PowerPoint\)](#page-54-0)**
- **[Mehrfach-Seitendruck \(Multi-Page Printing\) \(PowerPoint\)](#page-58-0)**
- **[Registrieren von Einstellungen \(PowerPoint\)](#page-61-0)**
- **[Drucken und benutzerdefinierte Einstellungen verwenden \(Print Using](#page-63-0) [Registered Settings\) \(PowerPoint\)](#page-63-0)**
- **[Hochformat \(Portrait Orientation\)/Querformat \(Landscape Orientation\)](#page-66-0) [\(PowerPoint\)](#page-66-0)**
- **[Zum Starten aus Microsoft Excel](#page-70-0)**
- **[Die ganze Tabelle drucken \(Print Entire Sheet\) \(Excel\)](#page-73-0)**
- **[Markierten Bereich drucken \(Print Selected Area\) \(Excel\)](#page-77-0)**
- **[Konfigurieren von Einband \(Binding\) \(Excel\)](#page-81-0)**
- **[Konfigurieren von Sondereinst. \(Special Settings\)](#page-83-0)**

# <span id="page-19-0"></span>**Allgemeine Hinweise (Print Plug-In for Office)**

Bei Verwendung von Print Plug-In for Office gelten die folgenden Einschränkungen. Bitte machen Sie sich vor der Verwendung damit vertraut.

- Print Plug-In for Office unterstützt die folgenden Druckertreiber und **Microsoft Office**.
	- Druckertreiber
		- Canon imagePROGRAF Printer Driver 2008 ab Version 3.95
	- **Microsoft Office**
		- Microsoft Word(2007/2010/2013/2016)
		- Microsoft PowerPoint(2007/2010/2013/2016)
		- Microsoft Excel(2007/2010/2013/2016)
- Diese Anleitung enthält in erster Linie Erklärungen zur Nutzung der Bildschirme, die angezeigt werden, wenn Sie das Betriebssystem Windows 10 (im Folgenden als Windows 10 bezeichnet) verwenden.
- Die Symbolleiste bzw. der Streifen **imagePROGRAF Print Plug-In** wird in **Microsoft Office** nach der Installation von Print Plug-In for Office möglicherweise nicht angezeigt. Details finden Sie unter "[Wenn](#page-21-0) [Print Plug-In for Office nicht angezeigt wird](#page-21-0)".
- Falls Sie das Office-Dokument von **Internet Explorer** her geöffnet haben, läuft das Programm nicht ordnungsgemäß.
- Falls Sie ein integriertes Objekt oder ein Verknüpfungsobjekt bearbeiten, läuft das Programm nicht ordnungsgemäß.
- Falls Sie die **imagePROGRAF Print Plug-In** Leiste der **Microsoft Office** Werkzeugleiste hinzugefügt haben, läuft das Programm nicht ordnungsgemäß.
- Bei manchen Daten erscheint eventuell ein Fehlerdialog, weil die zum Drucken oder für die Datenanalyse erforderlichen Informationen nicht erfasst werden können. Drucken Sie in solchem Fall vom Druckertreiber her aus.
- Wenn Sie diese Software installieren, wird eventuell der virtuelle Drucker **Canon imagePROGRAF PrintPlugIn** installiert. Falls Sie diese Software verwenden wollen, dürfen Sie den virtuellen Drucker **Canon imagePROGRAF PrintPlugIn** nicht deinstallieren.
- Das Layout bricht möglicherweise zusammen, falls Sie ein Formular mit existierenden Daten erstellen. Modifizieren Sie in solchem Fall die Daten noch einmal.
- Falls der in **Microsoft Excel** gewählte Bereich zu groß ist, können die Daten nicht analysiert werden. Rufen Sie die Daten neu auf, und führen Sie dann die Analyse durch.
- Der Print Plug-In for Office kann nicht für einen gemeinsam genutzten Drucker geöffnet werden.

# <span id="page-20-0"></span>**Eigenschaften von Print Plug-In for Office**

Print Plug-In for Office ist ein Plug-In, das einfaches Drucken aus **Microsoft Office** ermöglicht.

- Es wird in der Symbolleiste bzw. auf dem Streifen angezeigt und ist dadurch mühelos zugänglich.
- Die Einstellungen können über einen Assistenten vorgenommen werden.
- Von **Microsoft Word** oder **Microsoft PowerPoint** aus können Sie im Assistenten auch eine eigene Mediengröße für **Drucken im Großformat (Large-Format Printing)** einstellen.
- Von **Microsoft Excel** aus können Sie eine eigene Mediengröße automatisch einstellen lassen.
- Durch Aufrufen des Vorschau-Bildschirms kann vor dem Ausdrucken das Layout kontrolliert werden.

### **Hinweis**

• Bei der 64-Bit-Version des Windows-Betriebssystems wird nur WOW64 (der 32-Bit-Emulator) verwendet.

# <span id="page-21-0"></span>**Wenn Print Plug-In for Office nicht angezeigt wird**

Schaltflächen wie **Starten Sie das imagePROGRAF Print Plug-In (Start imagePROGRAF Print Plug-In)** erscheinen manchmal nicht in den Office-Programmen **Word**, **PowerPoint** und **Excel**, und die Funktionen Print Plug-In for Office sind nicht verfügbar.

In solchem Fall müssen Sie Print Plug-In for Office noch einmal installieren.

Sie können außerdem Zusatzmodule aktivieren, um Print Plug-In for Office anzuzeigen.

Die Prozedur zum Neuinstallieren des Plug-Ins oder zum Aktivieren von Add-Ins ist wie folgend.

### **Neuinstallierung von Print Plug-In for Office**

Falls ein Problem auftaucht, wie z.B. anomales Herunterfahren des Systems oder eines Anwendungsprogramms, deaktiviert das **Microsoft Office** Programm aus Sicherheitsgründen jegliche Add-Ins.

In solchem Fall müssen Sie Print Plug-In for Office neu installieren, um die Anzeige der **imagePROGRAF Print Plug-In** Werkzeugleiste sichtbar zu machen.

### **Hinweis**

• Sie können Print Plug-In for Office nicht neu installieren, nachdem ein Office-Programm einmal läuft. Wenn die Meldung erscheint, wählen Sie **Abbrechen (Cancel)** und schließen das aktive Office-Program.

Print Plug-In for Office ist wie folgend neu zu installieren:

- 1. Schließen Sie **Microsoft Office**, falls es offen ist.
- 2. Installieren Sie Print Plug-In for Office.

### **Aktivierung von Print Plug-In for Office für Elemente, die in Office-Programmen deaktiviert sind**

Falls ein Problem auftaucht, wie z.B. anomales Herunterfahren des Systems oder eines Anwendungsprogramms, deaktiviert das **Microsoft Office** Programm aus Sicherheitsgründen jegliche Add-Ins.

In solchem Fall müssen Sie die deaktivierten Add-Ins wieder aktivieren, um die Anzeige der **imagePROGRAF Print Plug-In** Werkzeugleiste sichtbar zu machen.

Gehen Sie wie folgend vor, um die durch **Microsoft Office** deaktivierten Add-Ins wieder zu aktivieren.

#### • Für **Microsoft Office 2010 oder höher**

1. Wählen Sie das **Optionen (Options)** im Menü **Datei (File)**.

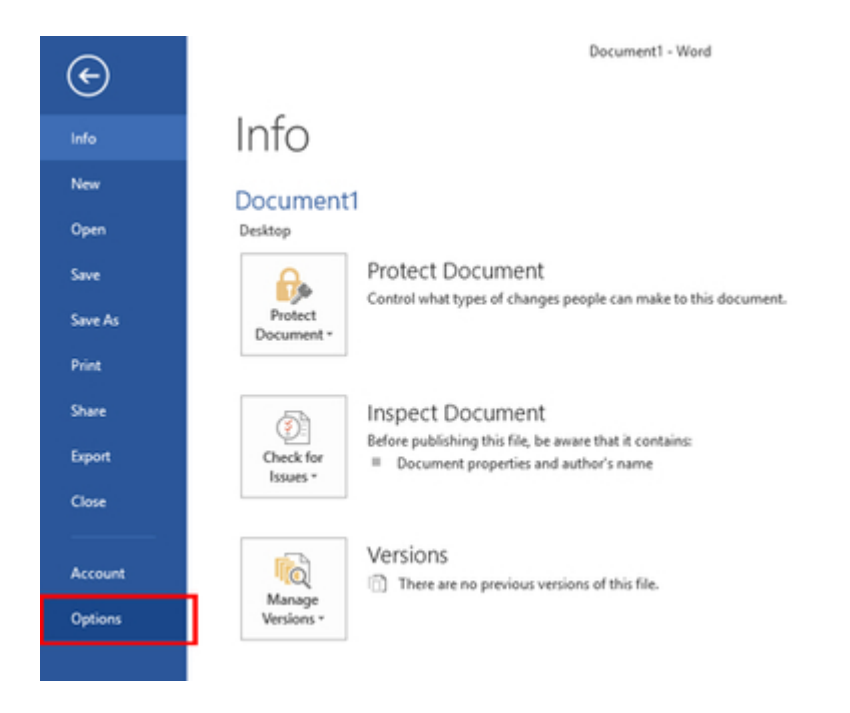

- 2. Wählen Sie aus der Liste links vom Dialogfeld **<Programmname>-Optionen** die **Add-Ins (Add-ins)**.
- 3. Wählen Sie **Deaktivierte Elemente (Disabled Items)** im Kombifeld **Verwalten (Manage)**, und klicken Sie auf die **Gehe zu (Go)** Schaltfläche.

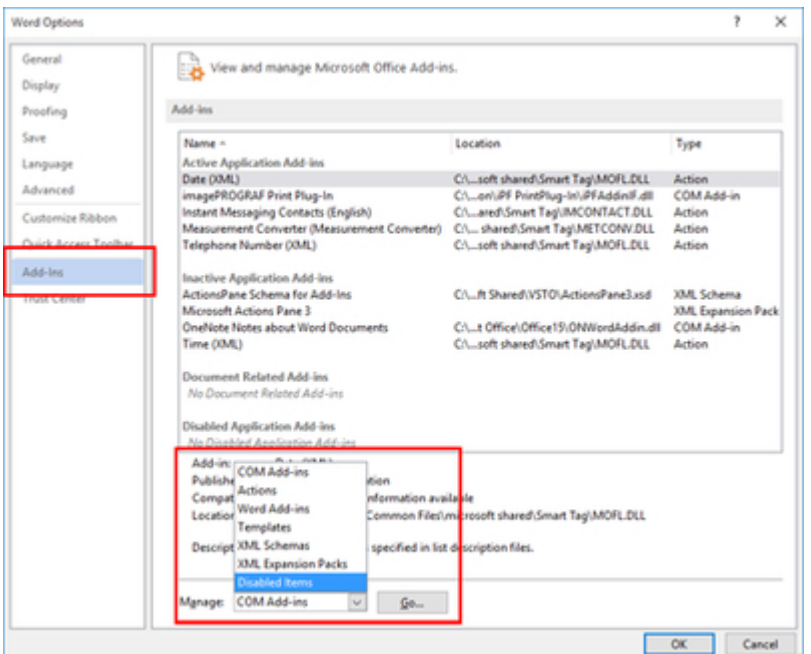

4. Falls **Add-In imageprograf print plug-in (ipfaddinif.dll) (Addin imageprograf print plug-in (ipfaddinif.dll))** im Dialogfeld **Deaktivierte Elemente (Disabled Items)** angezeigt ist, wählen Sie es an und klicken auf die **Aktivieren (Enable)** Schaltfläche.

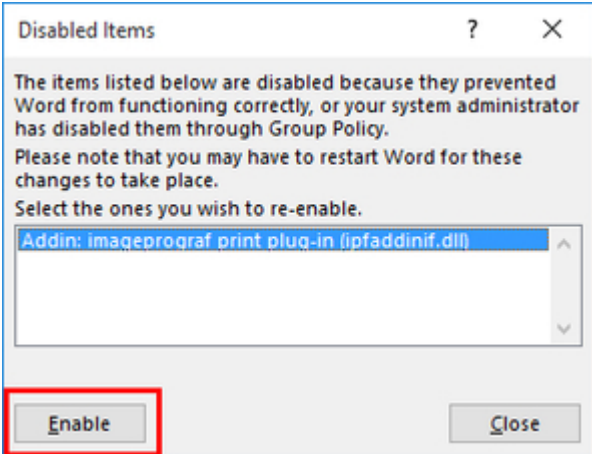

- 5. Schließen Sie alle Dialogfelder, und starten Sie das Office-Programm neu.
- Für **Microsoft Office 2007**
- 1. Klicken Sie auf die **Office** Schaltfläche, und klicken Sie dann auf **<Programmname>- Optionen**.

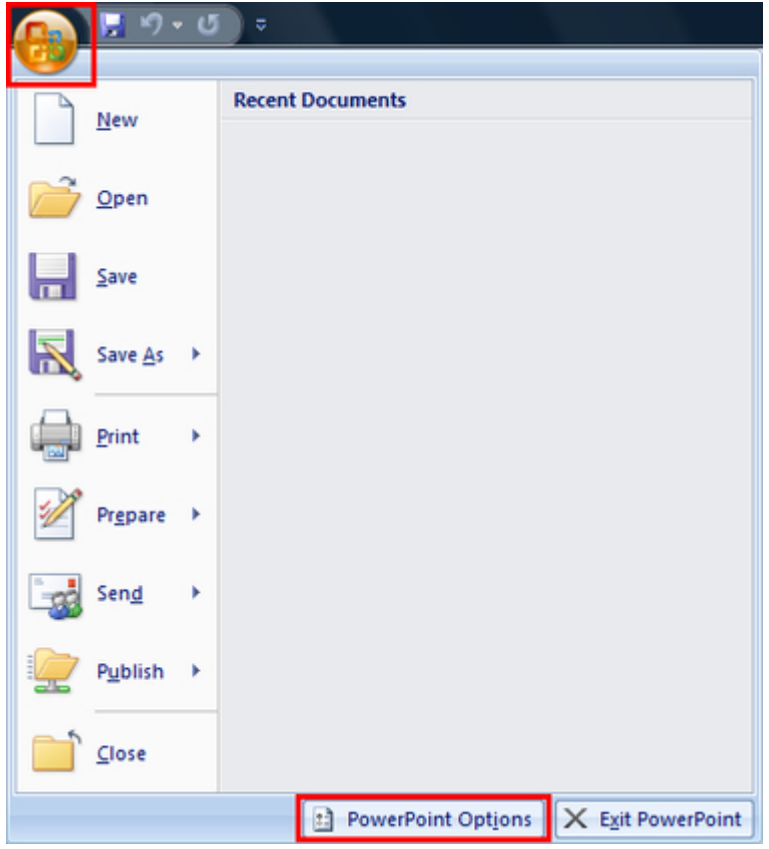

- 2. Wählen Sie aus der Liste links vom Dialogfeld **<Programmname>-Optionen** die **Add-Ins (Add-ins)**.
- 3. Wählen Sie **Deaktivierte Elemente (Disabled Items)** im Kombifeld **Verwalten (Manage)**, und klicken Sie auf die **Gehe zu (Go)** Schaltfläche.

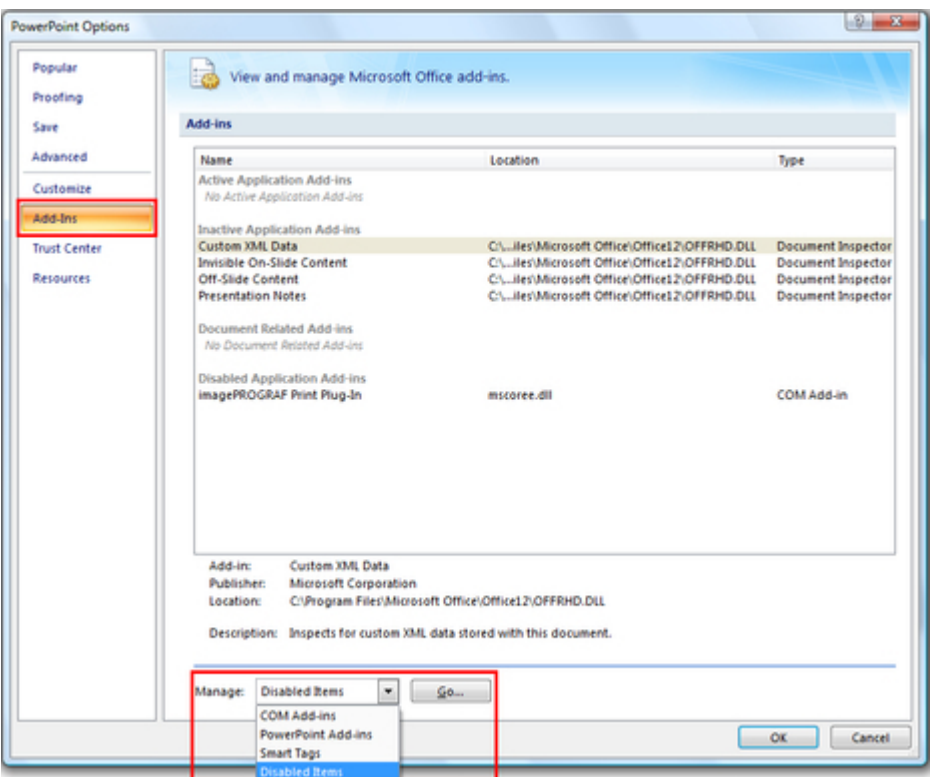

4. Falls **Add-In imageprograf print plug-in (ipfaddinif.dll) (Addin imageprograf print plug-in (ipfaddinif.dll))** im Dialogfeld **Deaktivierte Elemente (Disabled Items)** angezeigt ist, wählen Sie es an und klicken auf die **Aktivieren (Enable)** Schaltfläche.

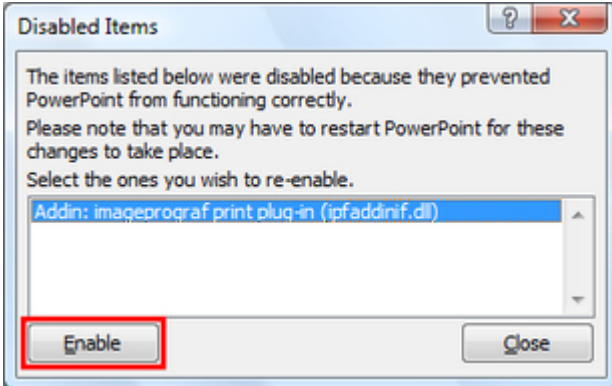

5. Schließen Sie alle Dialogfelder, und starten Sie das Office-Programm neu.

### <span id="page-25-0"></span>**Zum Starten aus Microsoft Word**

Führen Sie zum Starten von **Print Plug-In for Office** aus **Microsoft Word** die folgenden Schritte aus.

- 1. Starten Sie **Microsoft Word**.
- 2. Klicken Sie auf **Starten Sie das imagePROGRAF Print Plug-In (Start imagePROGRAF Print Plug-In)**, falls es auf der Symbolleiste bzw. dem Streifen angezeigt wird.

Start imagePROGRAF Print Plug-In

imagePROGRAF Print Plug-In

### **Wichtig**

- Falls die **imagePROGRAF Print Plug-In** Symbolleiste bzw. der Streifen nicht angezeigt wird, sollten Sie auf folgendes Bezug nehmen.
	- ["Wenn Print Plug-In for Office nicht angezeigt wird](#page-21-0)"
- 3. Vergewissern Sie sich, dass die Symbolleiste bzw. der Streifen **imagePROGRAF Print Plug-In** angezeigt ist.

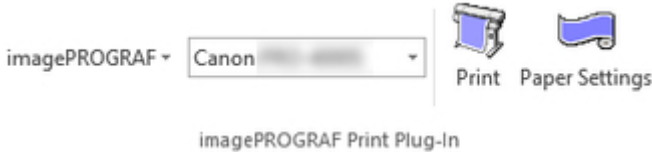

- 4. Klicken Sie in der Symbolleiste bzw. auf dem Streifen auf die Symbole der einzustellenden Gegenstände.
	- imagePROGRAF ~ (Menü)

Zeigt die Dialogfelder **Info (About)**, **Hilfe (Help)** und **Sondereinst. (Special Settings)** an. Sie können die Einstellungen im Dialogfeld **Sondereinst. (Special Settings)** ändern. Nähere Informationen finden Sie in "[Konfigurieren von Sondereinst. \(Special Settings\)"](#page-83-0).

Canon (Druckerliste)

Wählen Sie den Drucker.

Wenn Sie **Alle Drucker einblenden (Show All Printers)** wählen, werden die Drucker wieder angezeigt. Wählen Sie diese Option, wenn Sie alle Drucker anzeigen oder die Anzeige aktualisieren möchten.

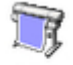

• (Schaltfläche **Drucken (Print)**)

Der Druckassistent wird angezeigt.

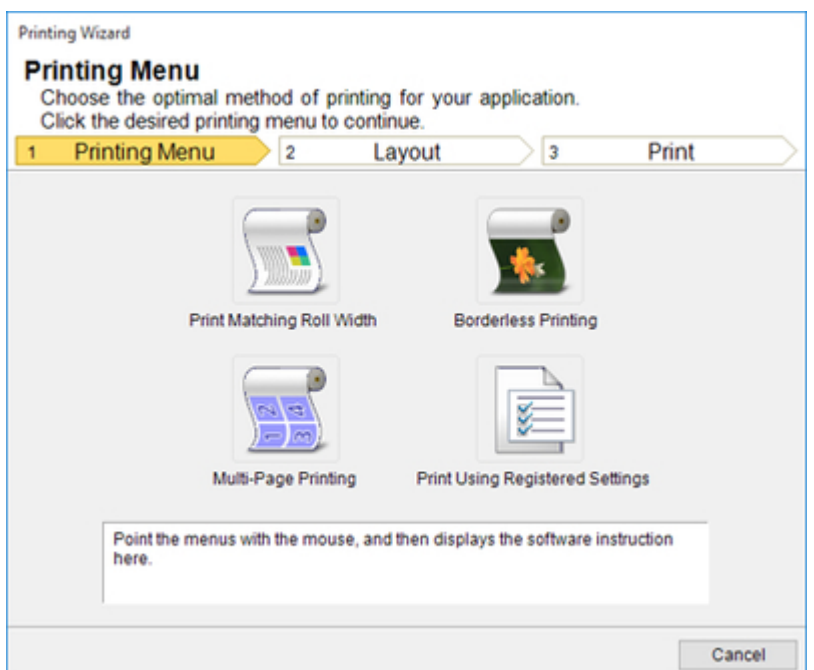

Sie können **Drucken mit Anpassung an Rollenpapierbreite (Print Matching Roll Width)**, **Randloser Druck (Borderless Printing)**, **Mehrfach-Seitendruck (Multi-Page Printing)** und **Drucken und benutzerdefinierte Einstellungen verwenden (Print Using Registered Settings)** einstellen.

### **Wichtig**

• Falls Sie die Anzeige auf eine andere Datei oder ein anderes Programm umschalten wollen, während **Druckassistent (Printing Wizard)** geöffnet ist, müssen Sie das **Druckassistent (Printing Wizard)** Dialogfeld schließen. Andernfalls können Sie die Anzeige nicht umschalten oder die Symbolleiste bzw. den Streifen nicht betätigen.

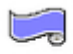

• (Schaltfläche **Papiereinstellungen (Paper Settings)**)

Das Großformat-Druckassistent wird angezeigt.

Sie können Hochformat und Querformat einstellen.

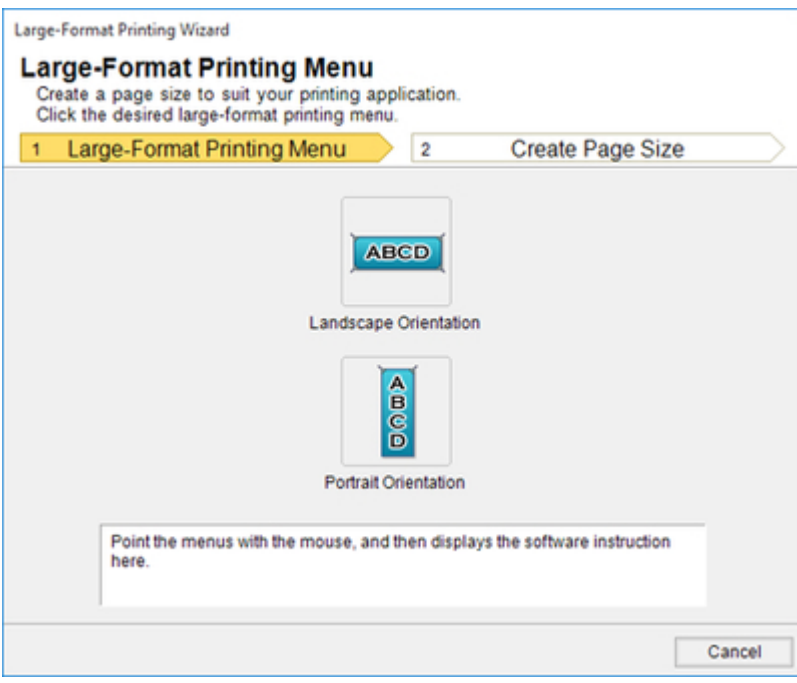

### **Wichtig**

- Falls Sie die Anzeige auf eine andere Datei oder ein anderes Programm umschalten wollen, während **Großformat-Druckassistent (Large-Format Printing Wizard)** geöffnet ist, müssen Sie das **Großformat-Druckassistent (Large-Format Printing Wizard)** Dialogfeld schließen. Andernfalls können Sie die Anzeige nicht umschalten oder die Symbolleiste bzw. den Streifen nicht betätigen.
- Das Layout bricht möglicherweise zusammen, falls Sie ein Formular mit existierenden Daten erstellen. Modifizieren Sie in solchem Fall die Daten noch einmal.

### <span id="page-28-0"></span>**Drucken mit Anpassung an Rollenpapierbreite (Print Matching Roll Width) (Word)**

Für Drucken bis an die Kante des Rollenpapiers. Sie können große Exponate und Poster sowie auch mit **Großformat-Druckassistent (Large-Format Printing Wizard)** erzeugte Hoch- und Querformate ausdrucken.

- 1. Starten Sie **Microsoft Word**.
- 2. Klicken Sie auf **Starten Sie das imagePROGRAF Print Plug-In (Start imagePROGRAF Print Plug-In)**, falls es auf der Symbolleiste bzw. dem Streifen angezeigt wird.

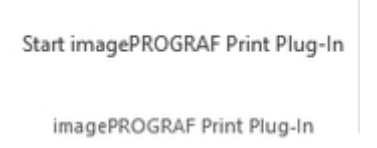

3. Klicken Sie auf **Drucken (Print)** in der Symbolleiste bzw. auf dem Streifen **imagePROGRAF Print Plug-In**.

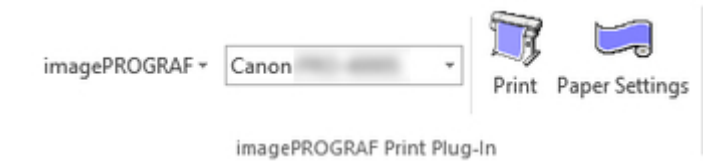

Das Dialogfeld **Druckassistent (Printing Wizard)** wird angezeigt.

4. Klicken Sie auf **Drucken mit Anpassung an Rollenpapierbreite (Print Matching Roll Width)**.

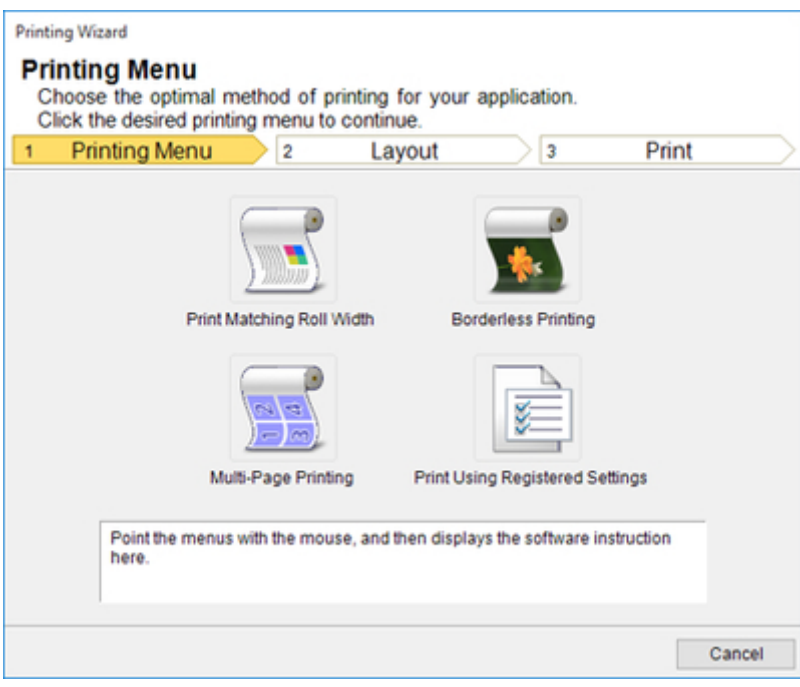

### **Wichtig**

- Falls Sie die Anzeige auf eine andere Datei oder ein anderes Programm umschalten wollen, während **Druckassistent (Printing Wizard)** geöffnet ist, müssen Sie das **Druckassistent (Printing Wizard)** Dialogfeld schließen. Andernfalls können Sie die Anzeige nicht umschalten oder die Symbolleiste bzw. den Streifen nicht betätigen.
- 5. Wählen Sie die im Drucker verwendete **Rollenpapierbreite (Roll Paper Width)**.

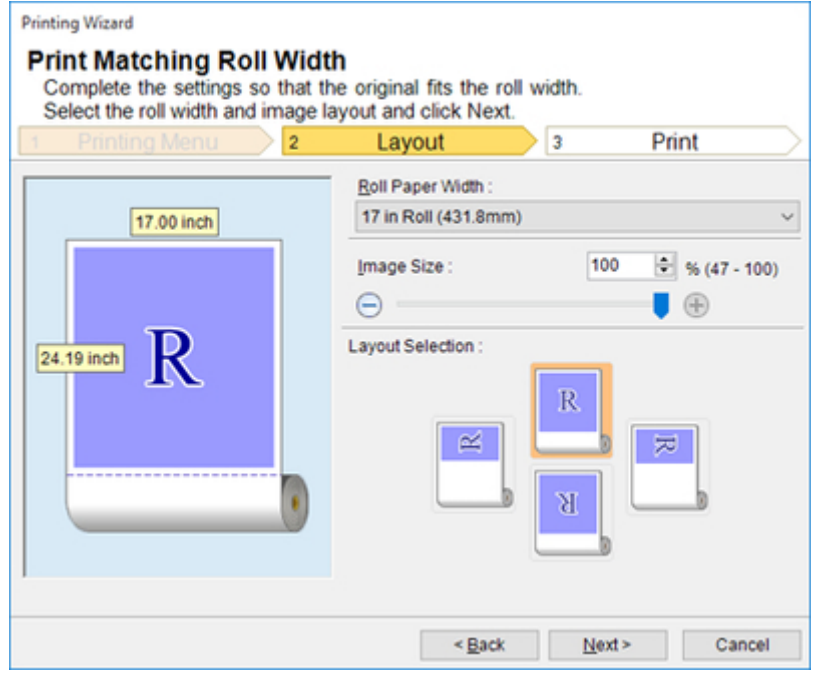

6. Wählen Sie die Bildgröße.

- 7. Wählen Sie das Layout.
- 8. Klicken Sie auf **Weiter (Next)**.
- 9. Wählen Sie den **Medientyp (Media Type)**.

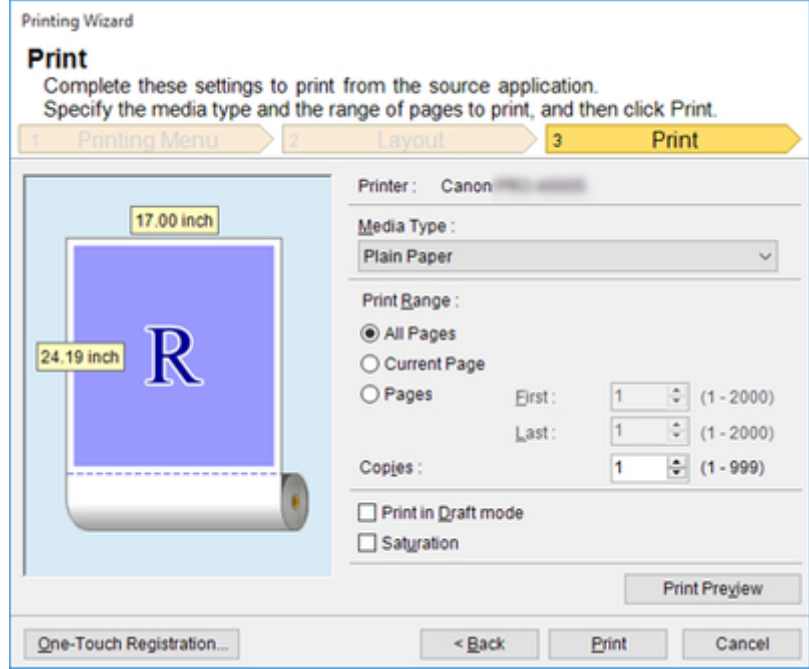

10. Wählen Sie unter **Druckbereich (Print Range)** zwischen **Alle Seiten (All Pages)**, **Aktuelle Seite (Current Page)** und **Seiten (Pages)**.

Falls Sie **Seiten (Pages)** wählen, geben Sie bitte die Anzahl Seiten ein.

11. Geben Sie **Kopien (Copies)** ein.

#### **Hinweis**

- Wenn **Im Entwurfmodus drucken (Print in Draft mode)** gewählt ist, ist der Druckvorgang schnell, aber die Druckqualität verringert sich.
- Wenn **Sättigung (Saturation)** gewählt ist, können Sie einen lebendigen Druck von Postern usw. durchführen.
- Sie können die Einstellungen registrieren, indem Sie **One-Touch-Registrierung (One-Touch Registration)** drücken. Dies ist praktisch, wenn wiederholt mit denselben Einstellungen auszudrucken ist.
- Drücken Sie **Druckvorschau (Print Preview)** zum Anzeigen des Vorschau-Bildschirms. Im Vorschau-Bildschirm können Sie das Layout kontrollieren und Änderungen vornehmen.
- Wenn Sie bis an die Kante der Rollenbreite drucken, beträgt die maximale Länge das 5,587-fache der Rollenpapierbreite oder 18,0 m (708,7 Zoll), je nachdem, welcher Wert niedriger ist.
- 12. Klicken Sie auf die Schaltfläche **Drucken (Print)**.

Der Druckvorgang beginnt.

# <span id="page-32-0"></span>**Randloser Druck (Borderless Printing) (Word)**

Druckt bis an den Rand des Mediums. Fotos und Poster können ausgedruckt weden, ohne sich über die Ränder Gedanken machen zu müssen.

- 1. Starten Sie **Microsoft Word**.
- 2. Klicken Sie auf **Starten Sie das imagePROGRAF Print Plug-In (Start imagePROGRAF Print Plug-In)**, falls es auf der Symbolleiste bzw. dem Streifen angezeigt wird.

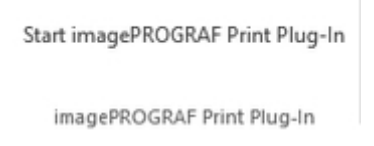

3. Klicken Sie auf **Drucken (Print)** in der Symbolleiste bzw. auf dem Streifen **imagePROGRAF Print Plug-In**.

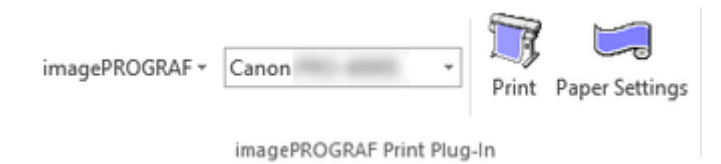

Das Dialogfeld **Druckassistent (Printing Wizard)** wird angezeigt.

4. Klicken Sie auf **Randloser Druck (Borderless Printing)**.

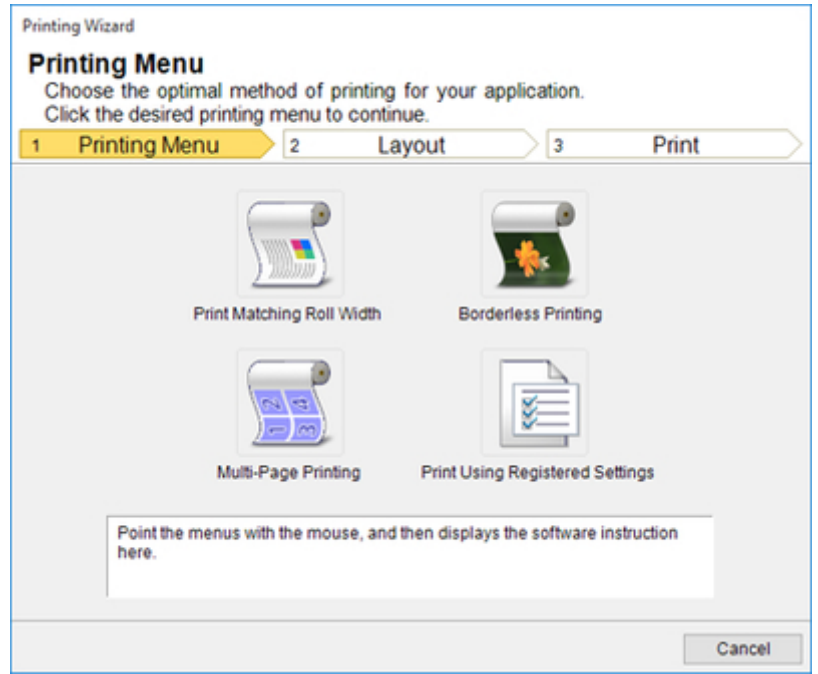

### **Wichtig**

• Falls Sie die Anzeige auf eine andere Datei oder ein anderes Programm umschalten wollen, während **Druckassistent (Printing Wizard)** geöffnet ist, müssen Sie das **Druckassistent (Printing Wizard)** Dialogfeld schließen. Andernfalls können Sie die Anzeige nicht umschalten oder die Symbolleiste bzw. den Streifen nicht betätigen.

Ein Bestätigungsdialogfeld erscheint.

5. Wenn die Seite durch die Daten ausgefüllt wird, vergewissern Sie sich, dass **Fortfahren und Plug-In verwenden (Continue using the plug-in)** unter **Wählen Sie, wie Sie fortfahren möchten. (Choose how to proceed)** aktiviert ist, und klicken Sie auf die Schaltfläche **OK**.

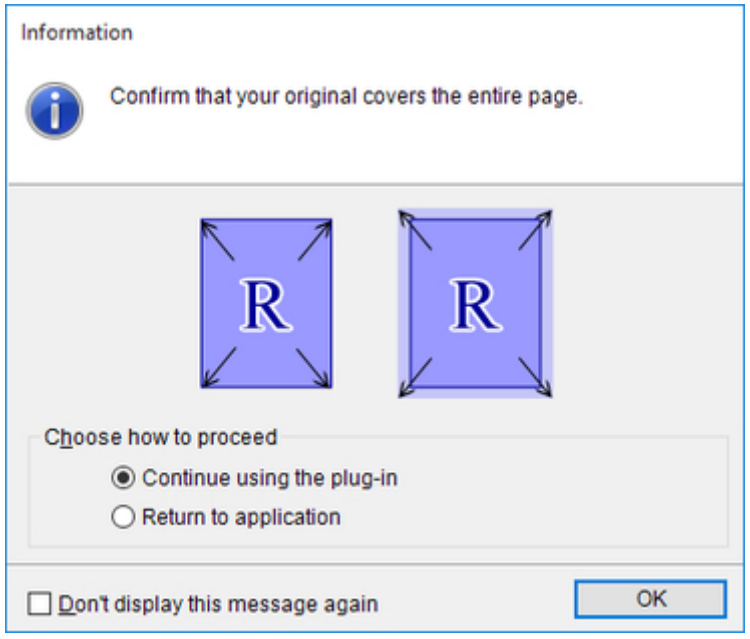

### **Hinweis**

- Wählen Sie **Zurück zur Anwendung (Return to application)**, um die Daten anzupassen, und klicken Sie dann auf die Schaltfläche **OK**. **Print Plug-In for Office** wird beendet, und Sie kehren zur Anwendung zurück.
- 6. Wählen Sie die im Drucker verwendete Rollenbreite **Rollenpapierbreite (Roll Paper Width)**.

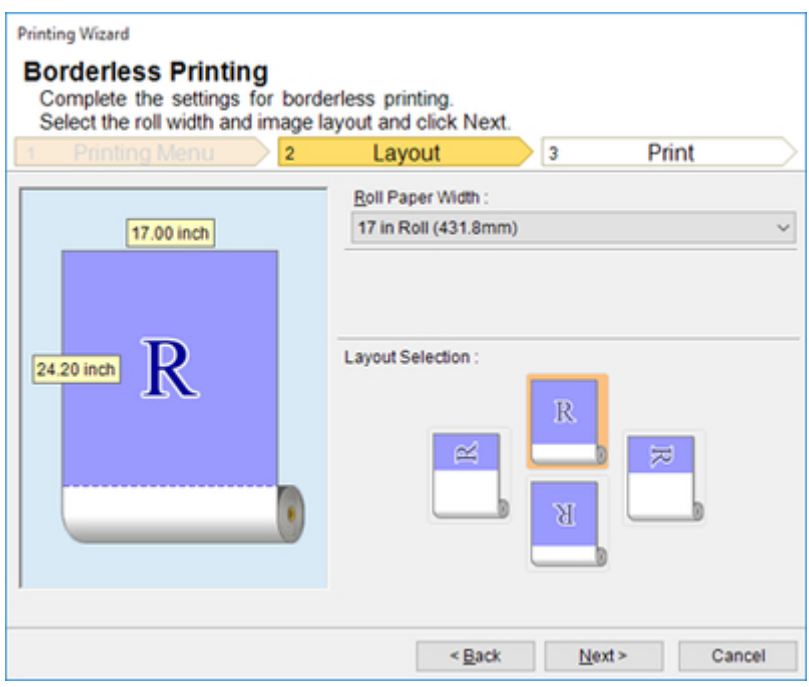

- 7. Wählen Sie das Layout.
- 8. Klicken Sie auf **Weiter (Next)**.
- 9. Wählen Sie den **Medientyp (Media Type)**.

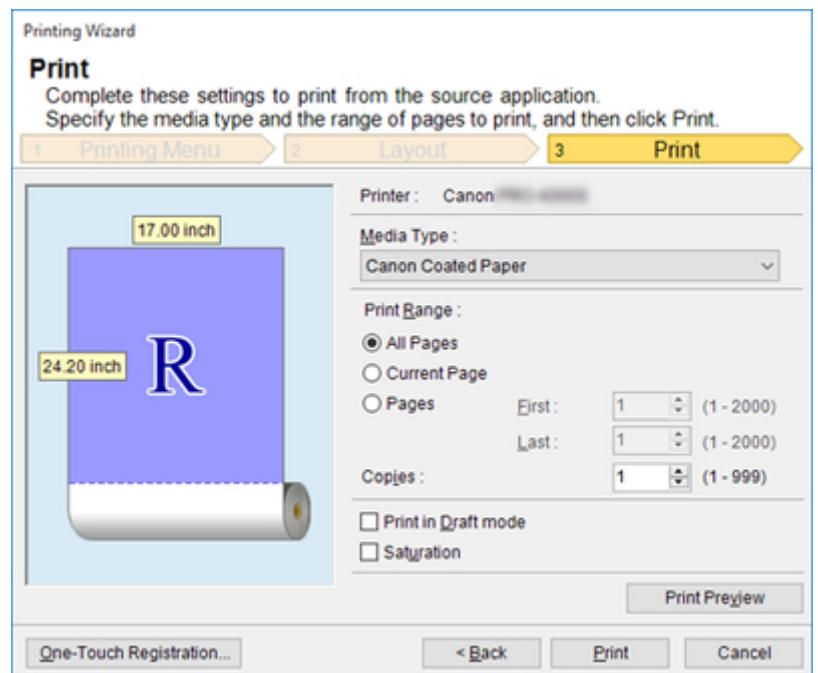

10. Wählen Sie für den **Druckbereich (Print Range)** zwischen **Alle Seiten (All Pages)**, **Aktuelle Seite (Current Page)** und **Seiten (Pages)**.

Falls Sie **Seiten (Pages)** wählen, geben Sie bitte die Anzahl Seiten ein.

11. Geben Sie **Kopien (Copies)** ein.

### **Hinweis**

- Wenn **Im Entwurfmodus drucken (Print in Draft mode)** gewählt ist, ist der Druckvorgang schnell, aber die Druckqualität verringert sich.
- Wenn **Sättigung (Saturation)** gewählt ist, können Sie einen lebendigen Druck von Postern usw. durchführen.
- Sie können die Einstellungen registrieren, indem Sie **One-Touch-Registrierung (One-Touch Registration)** drücken. Dies ist praktisch, wenn wiederholt mit denselben Einstellungen auszudrucken ist.
- Drücken Sie **Druckvorschau (Print Preview)** zum Anzeigen des Vorschau-Bildschirms. Im Vorschau-Bildschirm können Sie das Layout kontrollieren und Änderungen vornehmen.
- Die maximale Länge für Randloser Druck beträgt das 5,587-fache der Rollenpapierbreite oder 18,0 m (708,7 Zoll), je nachdem, welcher Wert kleiner ist.
- 12. Klicken Sie auf die Schaltfläche **Drucken (Print)**.

Der Druckvorgang beginnt.
# <span id="page-36-0"></span>**Mehrfach-Seitendruck (Multi-Page Printing) (Word)**

Zum Drucken von mehreren Seiten als eine Seite. Sie können Informationsblätter auf einer einzigen Seite drucken oder mehrfache Seiten enthaltende Drucksachen erstellen.

- 1. Starten Sie **Microsoft Word**.
- 2. Klicken Sie auf **Starten Sie das imagePROGRAF Print Plug-In (Start imagePROGRAF Print Plug-In)**, falls es auf der Symbolleiste bzw. dem Streifen angezeigt wird.

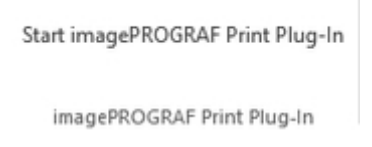

3. Klicken Sie auf **Drucken (Print)** in der Symbolleiste bzw. auf dem Streifen **imagePROGRAF Print Plug-In**.

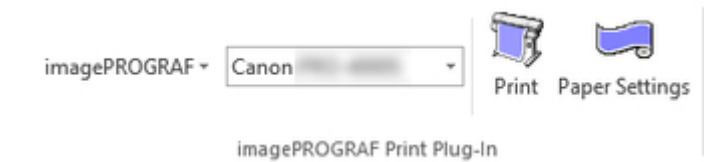

Das Dialogfeld **Druckassistent (Printing Wizard)** wird angezeigt.

4. Klicken Sie auf **Mehrfach-Seitendruck (Multi-Page Printing)**.

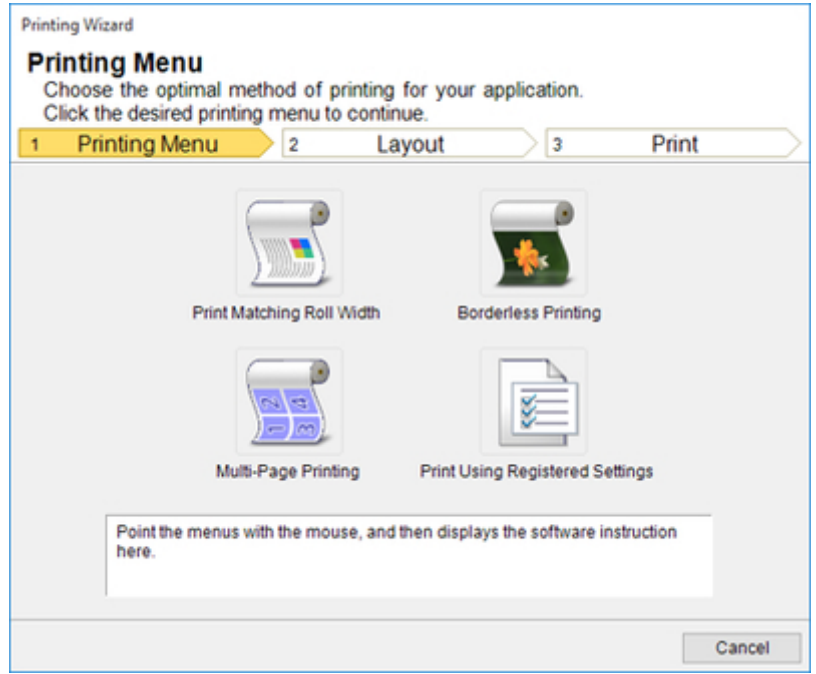

- Falls Sie die Anzeige auf eine andere Datei oder ein anderes Programm umschalten wollen, während **Druckassistent (Printing Wizard)** geöffnet ist, müssen Sie das **Druckassistent (Printing Wizard)** Dialogfeld schließen. Andernfalls können Sie die Anzeige nicht umschalten oder die Symbolleiste bzw. den Streifen nicht betätigen.
- 5. Wählen Sie die im Drucker verwendete **Rollenpapierbreite (Roll Paper Width)**.

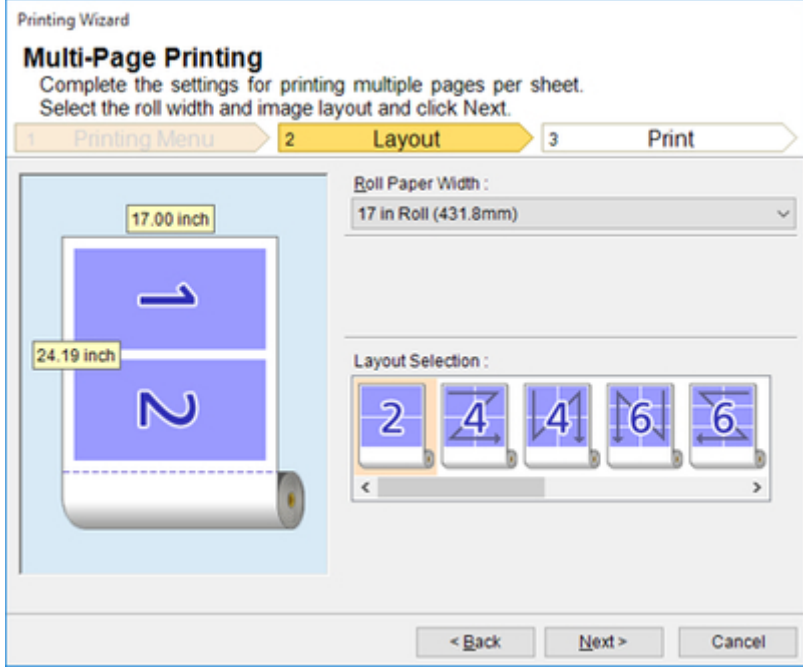

- 6. Wählen Sie das Layout aus der **Layout-Auswahl (Layout Selection)**.
- 7. Klicken Sie auf **Weiter (Next)**.
- 8. Wählen Sie **Medientyp (Media Type)**.

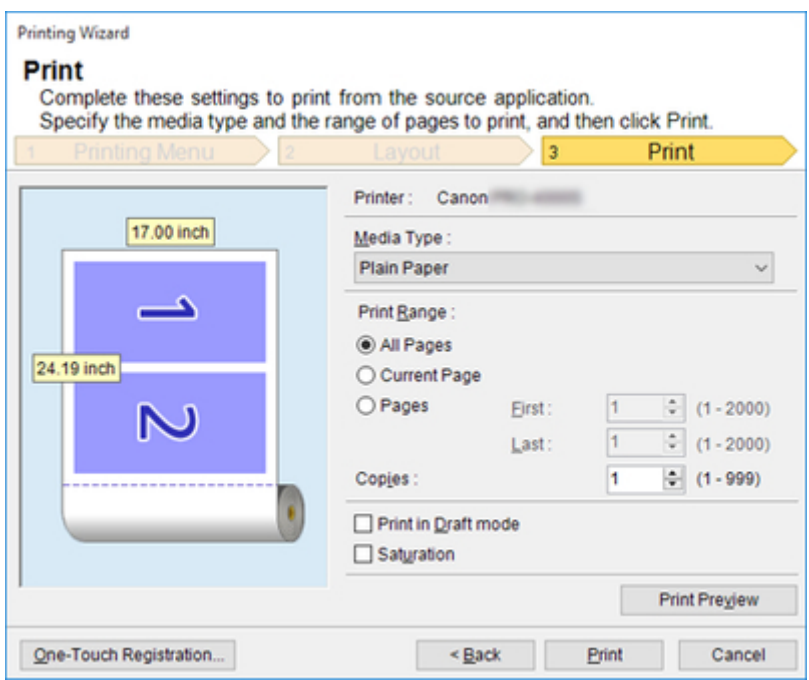

9. Wählen Sie für den **Druckbereich (Print Range)** zwischen **Alle Seiten (All Pages)**, **Aktuelle Seite (Current Page)** und **Seiten (Pages)**.

Wenn Sie **Seiten (Pages)** wählen, geben Sie bitte die Anzahl der Seiten ein.

10. Geben Sie **Kopien (Copies)** ein.

#### **Hinweis**

- Wenn **Im Entwurfmodus drucken (Print in Draft mode)** gewählt ist, ist der Druckvorgang schnell, aber die Druckqualität verringert sich.
- Wenn **Sättigung (Saturation)** gewählt ist, können Sie einen lebendigen Druck von Postern usw. durchführen.
- Sie können die Einstellungen registrieren, indem Sie **One-Touch-Registrierung (One-Touch Registration)** drücken. Dies ist praktisch, wenn wiederholt mit denselben Einstellungen auszudrucken ist.
- Drücken Sie **Druckvorschau (Print Preview)** zum Anzeigen des Vorschau-Bildschirms. Im Vorschau-Bildschirm können Sie das Layout kontrollieren und Änderungen vornehmen.
- Die maximale Länge für Mehrfach-Seitendruck beträgt das 5,587-fache der Rollenpapierbreite oder 18,0 m (708,7 Zoll), je nachdem, welcher Wert kleiner ist.
- 11. Klicken Sie auf die Schaltfläche **Drucken (Print)**.

Der Druckvorgang beginnt.

# **Registrieren von Einstellungen (Word)**

Falls Sie wiederholt mit denselben Einstellungen ausdrucken möchten, können Sie diese registrieren, indem Sie **One-Touch-Registrierung (One-Touch Registration)** wählen. Die so registrierten Einstellungen sind über **Drucken und benutzerdefinierte Einstellungen verwenden (Print Using Registered Settings)** wieder abrufbar.

- 1. Richten Sie den Bildschirm **Drucken (Print)** von **Drucken mit Anpassung an Rollenpapierbreite (Print Matching Roll Width)**, **Randloser Druck (Borderless Printing)** oder **Mehrfach-Seitendruck (Multi-Page Printing)** des **Druckmenü (Printing Menu)**. ein.
	- **Hinweis** 
		- Es können bis zu 20 Posten registriert werden.
		- Die vorhandenen Einstellungen sind wie folgt.
			- [Drucken mit Anpassung an Rollenpapierbreite \(Print Matching Roll Width\) \(Word\)](#page-28-0)
			- [Randloser Druck \(Borderless Printing\) \(Word\)](#page-32-0)
			- [Mehrfach-Seitendruck \(Multi-Page Printing\) \(Word\)](#page-36-0)
- 2. Klicken Sie auf **One-Touch-Registrierung (One-Touch Registration)**.
- 3. Geben Sie einen Namen in **Name** ein.

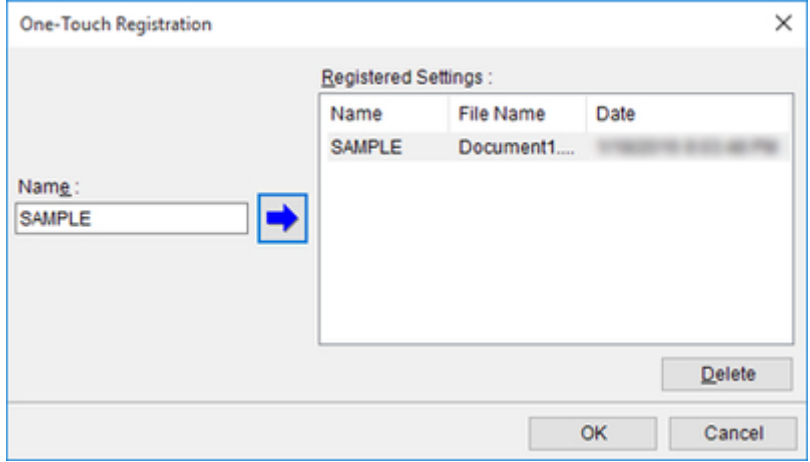

Es können bis zu 31 Posten eingegeben werden.

4. Klicken Sie auf

Der eingegebene Name erscheint unter **Eingetragene Einstellungen (Registered Settings)**.

5. Klicken Sie auf **OK** und kehren Sie zum Bildschirm **Drucken (Print)** zurück.

6. Klicken Sie zum Drucken auf **Drucken (Print)** und zum Abbrechen des Druckens auf **Abbrechen (Cancel)**.

## **Hinweis**

• Die eingetragenen Einstellungen werden durch Klicken auf **Abbrechen (Cancel)** im Bildschirm **Drucken (Print)** nicht gelöscht.

## **Drucken und benutzerdefinierte Einstellungen verwenden (Print Using Registered Settings) (Word)**

Zum Drucken mit eingetragenen Einstellungen.

- 1. Starten Sie **Microsoft Word**.
- 2. Klicken Sie auf **Starten Sie das imagePROGRAF Print Plug-In (Start imagePROGRAF Print Plug-In)**, falls es auf der Symbolleiste bzw. dem Streifen angezeigt wird.

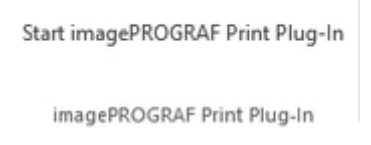

3. Klicken Sie auf **Drucken (Print)** in der Symbolleiste bzw. auf dem Streifen **imagePROGRAF Print Plug-In**.

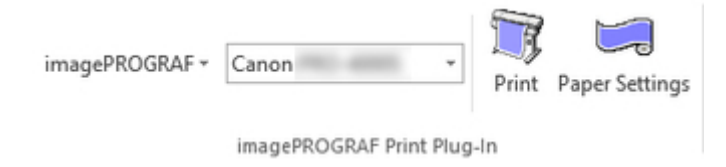

Das Dialogfeld **Druckassistent (Printing Wizard)** wird angezeigt.

4. Klicken Sie auf **Drucken und benutzerdefinierte Einstellungen verwenden (Print Using Registered Settings)**.

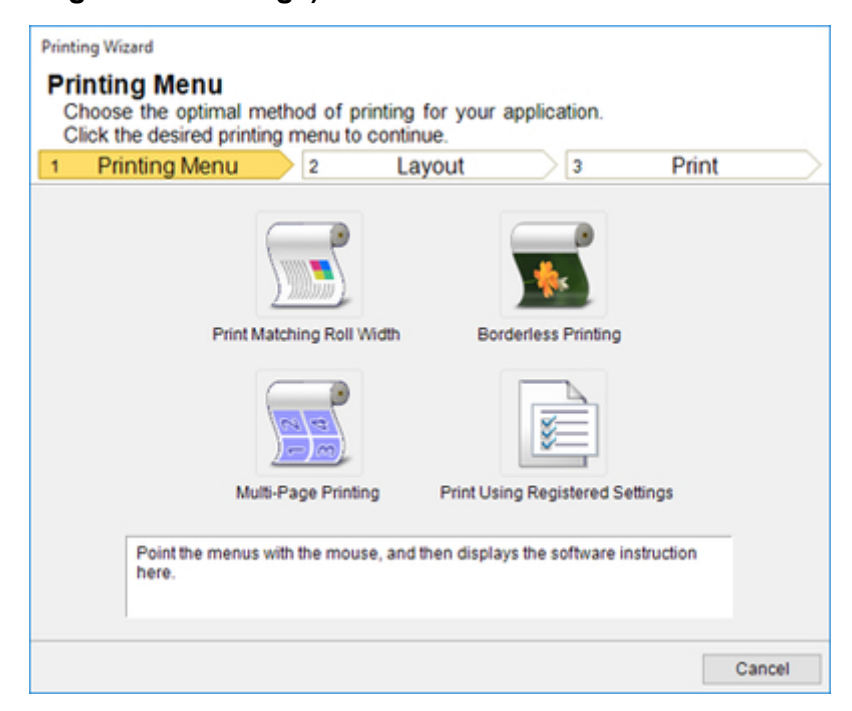

- Falls Sie die Anzeige auf eine andere Datei oder ein anderes Programm umschalten wollen, während **Druckassistent (Printing Wizard)** geöffnet ist, müssen Sie das **Druckassistent (Printing Wizard)** Dialogfeld schließen. Andernfalls können Sie die Anzeige nicht umschalten oder die Symbolleiste bzw. den Streifen nicht betätigen.
- 5. Klicken Sie auf **Weiter (Next)**.

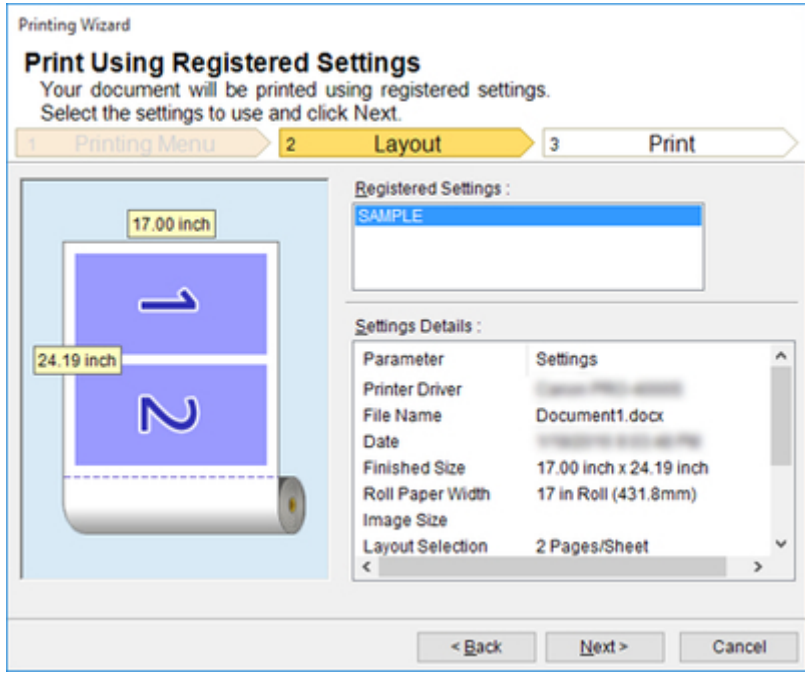

6. Wählen Sie **Medientyp (Media Type)**.

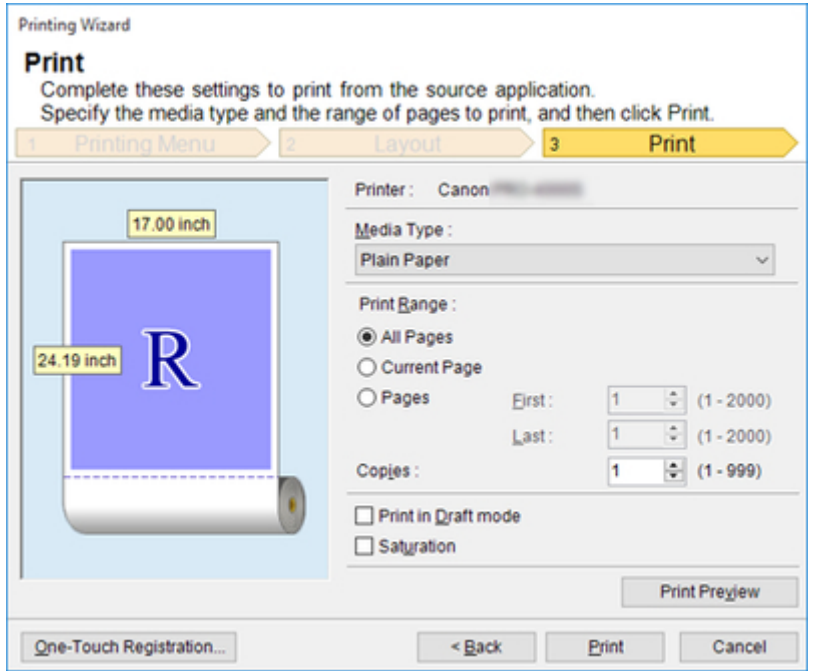

7. Wählen Sie für den **Druckbereich (Print Range)** zwischen **Alle Seiten (All Pages)**, **Aktuelle Seite (Current Page)** und **Seiten (Pages)**.

Wenn Sie **Seiten (Pages)** gewählt haben, geben Sie bitte die Anzahl der Seiten ein.

8. Geben Sie **Kopien (Copies)** ein.

#### **Hinweis**

- Wenn **Im Entwurfmodus drucken (Print in Draft mode)** gewählt ist, ist der Druckvorgang schnell, aber die Druckqualität verringert sich.
- Wenn **Sättigung (Saturation)** gewählt ist, können Sie einen lebendigen Druck von Postern usw. durchführen.
- Drücken Sie **Druckvorschau (Print Preview)** zum Anzeigen des Vorschau-Bildschirms. Im Vorschau-Bildschirm können Sie das Layout kontrollieren und Änderungen vornehmen.
- Die maximale Drucklänge beim Drucken mit registrierten Einstellungen beträgt das 5,587-fache der Rollenpapierbreite oder 18,0 m (708,7 Zoll), je nachdem, welcher Wert kleiner ist.
- 9. Klicken Sie auf die Schaltfläche **Drucken (Print)**.

Der Druckvorgang beginnt.

# **Hochformat (Portrait Orientation)/Querformat (Landscape Orientation) (Word)**

Drucken Sie bis an die Kante der Rollenbreite. Sie können große Exponate und Poster drucken oder in Hochformat- und Querformat-Seitenformaten ausdrucken, die Sie im **Großformat-Druckassistent (Large-Format Printing Wizard)** erzeugt haben.

## **Seitenformate mit Hochformat oder Querformat erzeugen.**

Im **Großformat-Druckassistent (Large-Format Printing Wizard)** können Sie Seitenformate mit Hochformat und Querformat erzeugen.

- 1. Starten Sie **Microsoft Word**.
- 2. Klicken Sie auf **Starten Sie das imagePROGRAF Print Plug-In (Start imagePROGRAF Print Plug-In)**, falls es angezeigt wird.

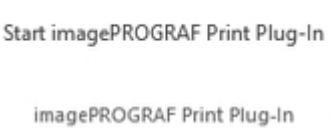

3. Klicken Sie auf **Papiereinstellungen (Paper Settings)** in der Symbolleiste bzw. auf dem Streifen **imagePROGRAF Print Plug-In**.

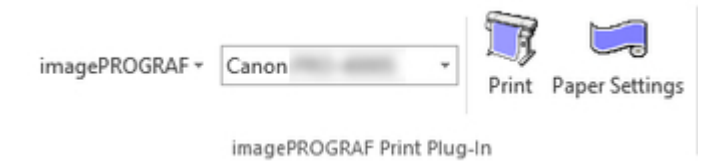

Das Dialogfeld **Großformat-Druckassistent (Large-Format Printing Wizard)** wird angezeigt.

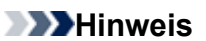

- Falls Sie die Anzeige auf eine andere Datei oder ein anderes Programm umschalten wollen, während **Großformat-Druckassistent (Large-Format Printing Wizard)** geöffnet ist, müssen Sie das **Großformat-Druckassistent (Large-Format Printing Wizard)** Dialogfeld schließen. Andernfalls können Sie die Anzeige nicht umschalten oder die Symbolleiste bzw. den Streifen nicht betätigen.
- 4. Klicken Sie auf **Hochformat (Portrait Orientation)** oder **Querformat (Landscape Orientation)**.

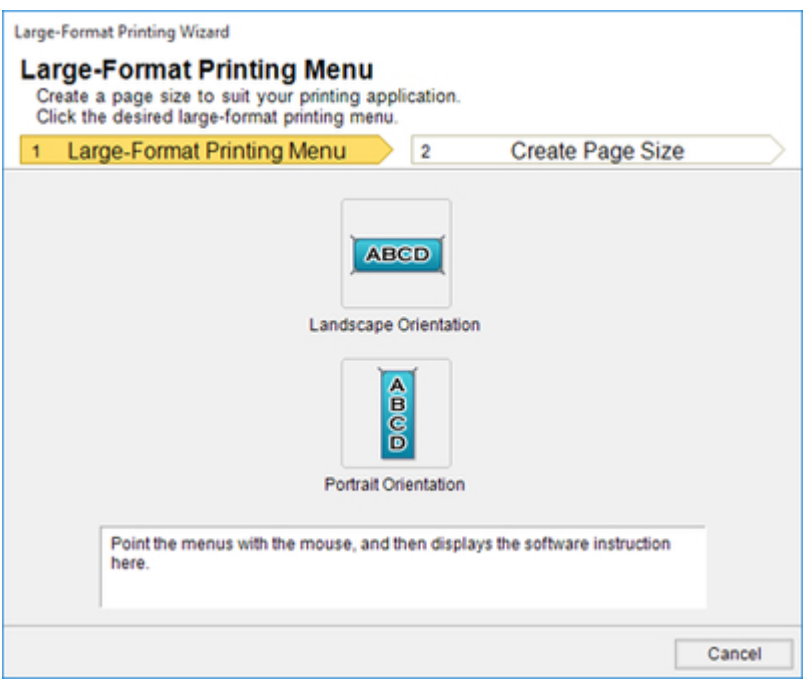

## **Hinweis**

- Als Beispiel zur Erläuterung des Vorgehens dienen hier die Schritte zum Erzeugen eines Seitenformats mit Hochformat.
- 5. Stellen Sie die **Länge (Length)** im Listenfeld oder über die Gleitleiste ein.

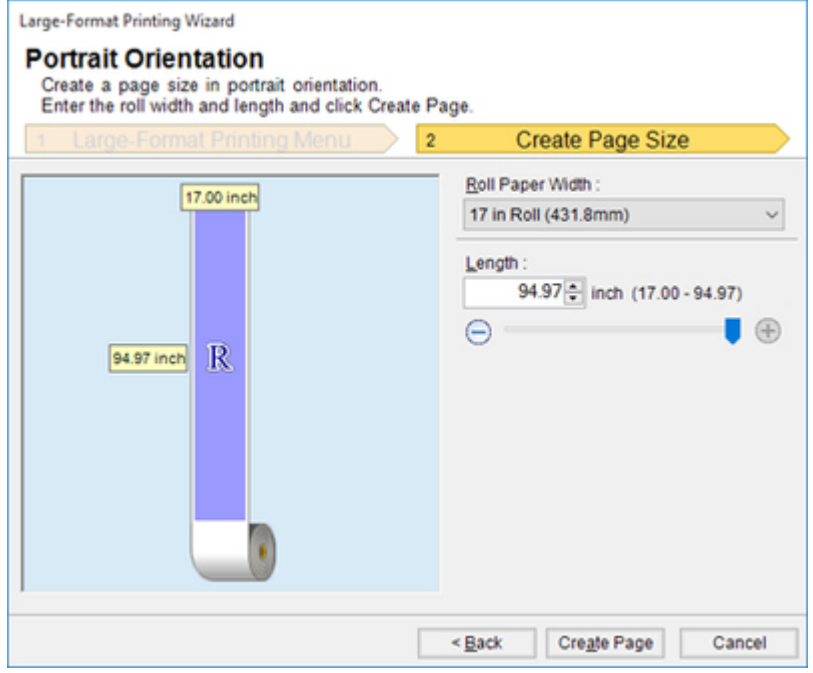

- 6. Klicken Sie auf **Seite einrichten (Create Page)**.
- 7. Klicken Sie auf **OK**, falls die Meldung erscheint.

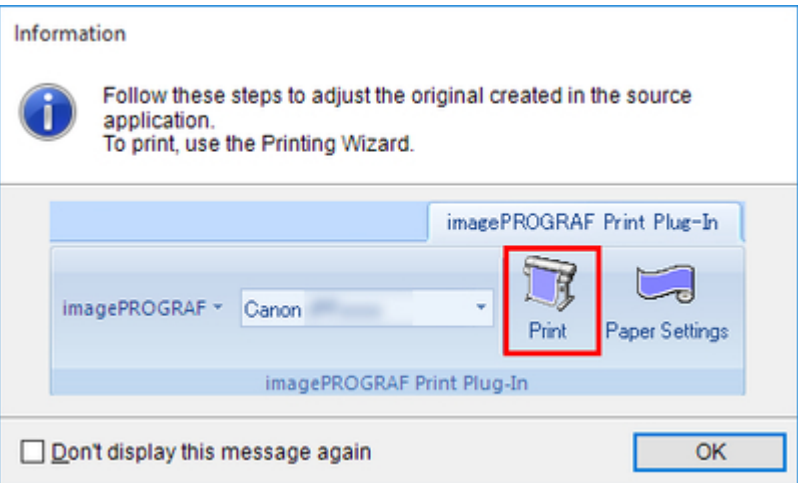

8. Bearbeiten und erzeugen Sie das Dokument.

### **Hinweis**

• Das Drucken erfolgt über **Drucken mit Anpassung an Rollenpapierbreite (Print Matching Roll Width)** im **Druckassistent (Printing Wizard)**. Näheres zu **Drucken mit Anpassung an** Rollenpapierbreite (Print Matching Roll Width), finden Sie unter "[Drucken mit Anpassung an](#page-28-0) [Rollenpapierbreite \(Print Matching Roll Width\) \(Word\)](#page-28-0)."

## **Wichtig**

• Das Layout bricht möglicherweise zusammen, falls Sie ein Formular mit existierenden Daten erstellen. Modifizieren Sie in solchem Fall die Daten noch einmal.

## **Zum Starten aus Microsoft PowerPoint**

Führen Sie zum Starten von **Print Plug-In for Office** aus **Microsoft PowerPoint** die folgenden Schritte aus.

- 1. Starten Sie **Microsoft PowerPoint**.
- 2. Klicken Sie auf **Starten Sie das imagePROGRAF Print Plug-In (Start imagePROGRAF Print Plug-In)**, falls es auf der Symbolleiste bzw. dem Streifen angezeigt wird.

Start imagePROGRAF Print Plug-In

imagePROGRAF Print Plug-In

### **Wichtig**

- Falls die **imagePROGRAF Print Plug-In** Symbolleiste bzw. der Streifen nicht angezeigt wird, sollten Sie auf folgendes Bezug nehmen.
	- ["Wenn Print Plug-In for Office nicht angezeigt wird](#page-21-0)"
- 3. Vergewissern Sie sich, dass die Symbolleiste bzw. der Streifen **imagePROGRAF Print Plug-In** angezeigt ist.

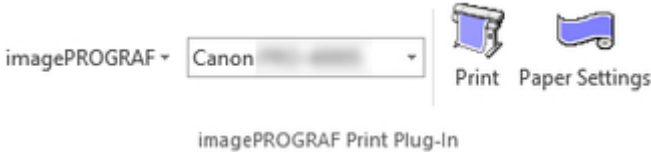

- 4. Klicken Sie in der Symbolleiste bzw. auf dem Streifen auf die Symbole der einzustellenden Gegenstände.
	- imagePROGRAF ~ (Menü)

Zeigt die Dialogfelder **Info (About)**, **Hilfe (Help)** und **Sondereinst. (Special Settings)** an. Sie können die Einstellungen im Dialogfeld **Sondereinst. (Special Settings)** ändern. Nähere Informationen finden Sie in "[Konfigurieren von Sondereinst. \(Special Settings\)"](#page-83-0).

Canon (Druckerliste)

Wählen Sie den Drucker.

Wenn Sie **Alle Drucker einblenden (Show All Printers)** wählen, werden die Drucker wieder angezeigt. Wählen Sie diese Option, wenn Sie alle Drucker anzeigen oder die Anzeige aktualisieren möchten.

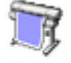

• (Schaltfläche **Drucken (Print)**)

Der Druckassistent wird angezeigt.

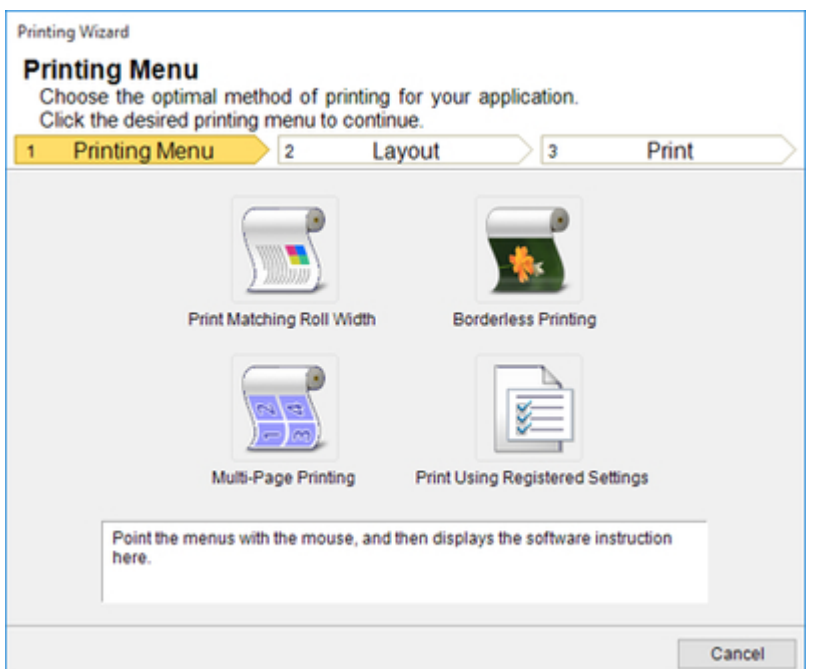

Sie können **Drucken mit Anpassung an Rollenpapierbreite (Print Matching Roll Width)**, **Randloser Druck (Borderless Printing)**, **Mehrfach-Seitendruck (Multi-Page Printing)** und **Drucken und benutzerdefinierte Einstellungen verwenden (Print Using Registered Settings)** einstellen.

#### **Wichtig**

• Falls Sie die Anzeige auf eine andere Datei oder ein anderes Programm umschalten wollen, während **Druckassistent (Printing Wizard)** geöffnet ist, müssen Sie das **Druckassistent (Printing Wizard)** Dialogfeld schließen. Andernfalls können Sie die Anzeige nicht umschalten oder die Symbolleiste bzw. den Streifen nicht betätigen.

#### **Hinweis**

• Wenn Sie ein durch Passwort geschütztes Dokument als Nur-Lesen öffnen, kann der **Druckassistent (Printing Wizard)** nicht aktiviert werden.

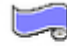

• (Schaltfläche **Papiereinstellungen (Paper Settings)**)

Das Großformat-Druckassistent wird angezeigt.

Sie können Hochformat und Querformat einstellen.

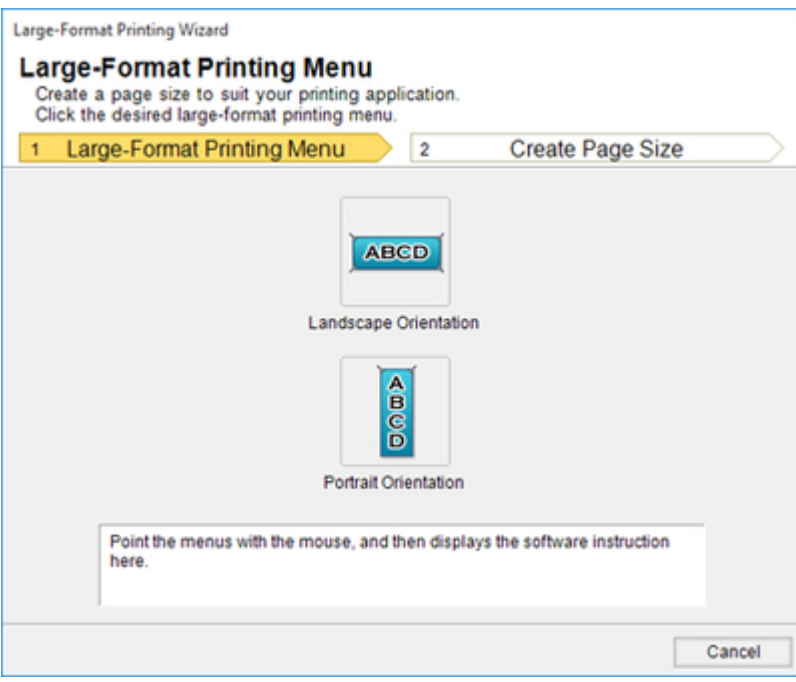

- Falls Sie die Anzeige auf eine andere Datei oder ein anderes Programm umschalten wollen, während **Großformat-Druckassistent (Large-Format Printing Wizard)** geöffnet ist, müssen Sie das **Großformat-Druckassistent (Large-Format Printing Wizard)** Dialogfeld schließen. Andernfalls können Sie die Anzeige nicht umschalten oder die Symbolleiste bzw. den Streifen nicht betätigen.
- Das Layout bricht möglicherweise zusammen, falls Sie ein Formular mit existierenden Daten erstellen. Modifizieren Sie in solchem Fall die Daten noch einmal.

#### **Hinweis**

• Wenn Sie ein durch Passwort geschütztes Dokument als Nur-Lesen öffnen, kann der **Großformat-Druckassistent (Large-Format Printing Wizard)** nicht aktiviert werden.

## <span id="page-50-0"></span>**Drucken mit Anpassung an Rollenpapierbreite (Print Matching Roll Width) (PowerPoint)**

Für Drucken bis an die Kante des Rollenpapiers. Sie können große Exponate und Poster sowie auch mit **Großformat-Druckassistent (Large-Format Printing Wizard)** erzeugte Hoch- und Querformate ausdrucken.

- 1. Starten Sie **Microsoft PowerPoint**.
- 2. Klicken Sie auf **Starten Sie das imagePROGRAF Print Plug-In (Start imagePROGRAF Print Plug-In)**, falls es angezeigt wird.

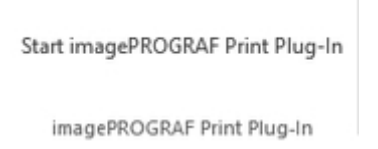

3. Klicken Sie auf **Drucken (Print)** in der Symbolleiste bzw. auf dem Streifen **imagePROGRAF Print Plug-In**.

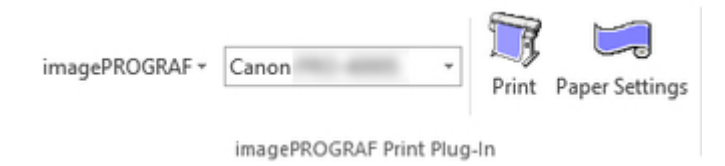

Das Dialogfeld **Druckassistent (Printing Wizard)** wird angezeigt.

4. Klicken Sie auf **Drucken mit Anpassung an Rollenpapierbreite (Print Matching Roll Width)**.

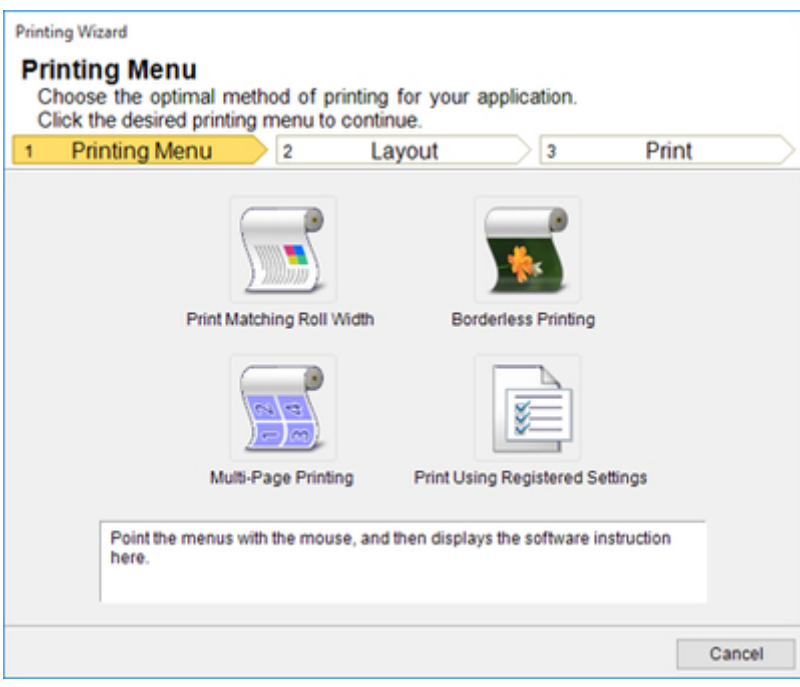

- Falls Sie die Anzeige auf eine andere Datei oder ein anderes Programm umschalten wollen, während **Druckassistent (Printing Wizard)** geöffnet ist, müssen Sie das **Druckassistent (Printing Wizard)** Dialogfeld schließen. Andernfalls können Sie die Anzeige nicht umschalten oder die Symbolleiste bzw. den Streifen nicht betätigen.
- 5. Wählen Sie die im Drucker verwendete **Rollenpapierbreite (Roll Paper Width)**.

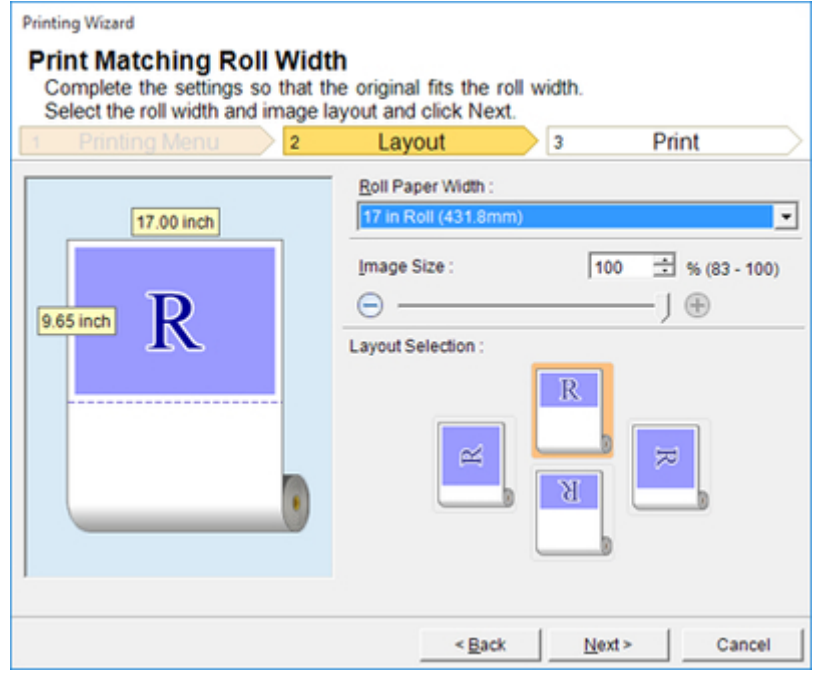

6. Wählen Sie die Bildgröße.

- 7. Wählen Sie das Layout.
- 8. Klicken Sie auf **Weiter (Next)**.
- 9. Wählen Sie den **Medientyp (Media Type)**.

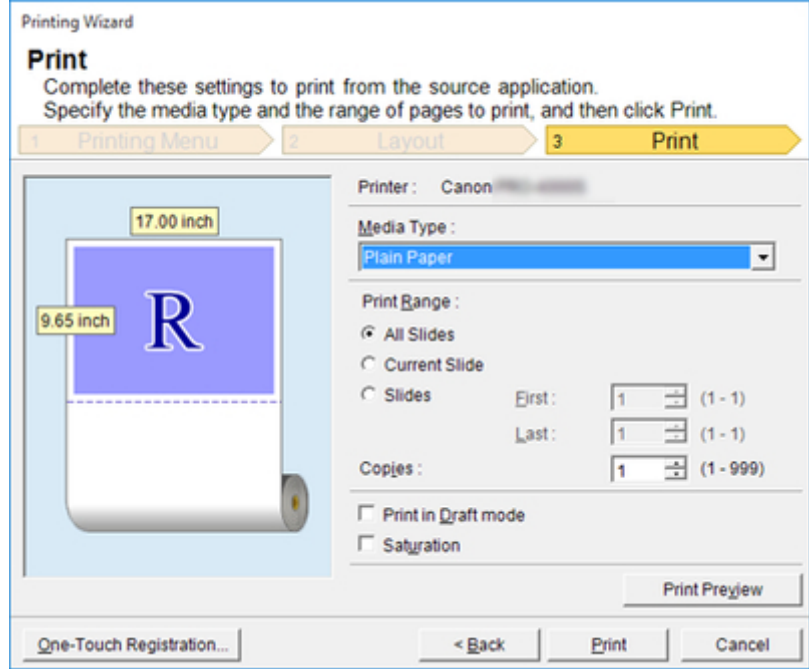

10. Wählen Sie unter **Druckbereich (Print Range)** zwischen **Alle Folien (All Slides)**, **Aktuelle Folie (Current Slide)** und **Folien (Slides)**.

Falls Sie **Folien (Slides)** wählen, geben Sie bitte die Foliennummer ein.

11. Geben Sie **Kopien (Copies)** ein.

#### **Hinweis**

- Wenn **Im Entwurfmodus drucken (Print in Draft mode)** gewählt ist, ist der Druckvorgang schnell, aber die Druckqualität verringert sich.
- Wenn **Sättigung (Saturation)** gewählt ist, können Sie einen lebendigen Druck von Postern usw. durchführen.
- Sie können die Einstellungen registrieren, indem Sie **One-Touch-Registrierung (One-Touch Registration)** drücken. Dies ist praktisch, wenn wiederholt mit denselben Einstellungen auszudrucken ist.
- Drücken Sie **Druckvorschau (Print Preview)** zum Anzeigen des Vorschau-Bildschirms. Im Vorschau-Bildschirm können Sie das Layout kontrollieren und Änderungen vornehmen.
- Wenn Sie bis an die Kante der Rollenbreite drucken, beträgt die maximale Länge das 14,22-fache der Rollenpapierbreite oder 18,0 m (708,7 Zoll), je nachdem, welcher Wert niedriger ist.
- 12. Klicken Sie auf die Schaltfläche **Drucken (Print)**.

Der Druckvorgang beginnt.

## <span id="page-54-0"></span>**Randloser Druck (Borderless Printing) (PowerPoint)**

Druckt bis an den Rand des Mediums. Fotos und Poster können ausgedruckt weden, ohne sich über die Ränder Gedanken machen zu müssen.

- 1. Starten Sie **Microsoft PowerPoint**.
- 2. Klicken Sie auf **Starten Sie das imagePROGRAF Print Plug-In (Start imagePROGRAF Print Plug-In)**, falls es angezeigt wird.

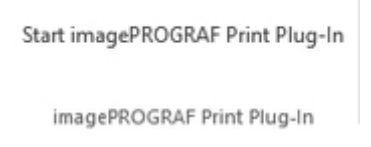

3. Klicken Sie auf **Drucken (Print)** in der Symbolleiste bzw. auf dem Streifen **imagePROGRAF Print Plug-In**.

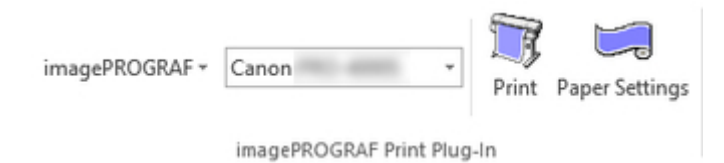

Das Dialogfeld **Druckassistent (Printing Wizard)** wird angezeigt.

4. Klicken Sie auf **Randloser Druck (Borderless Printing)**.

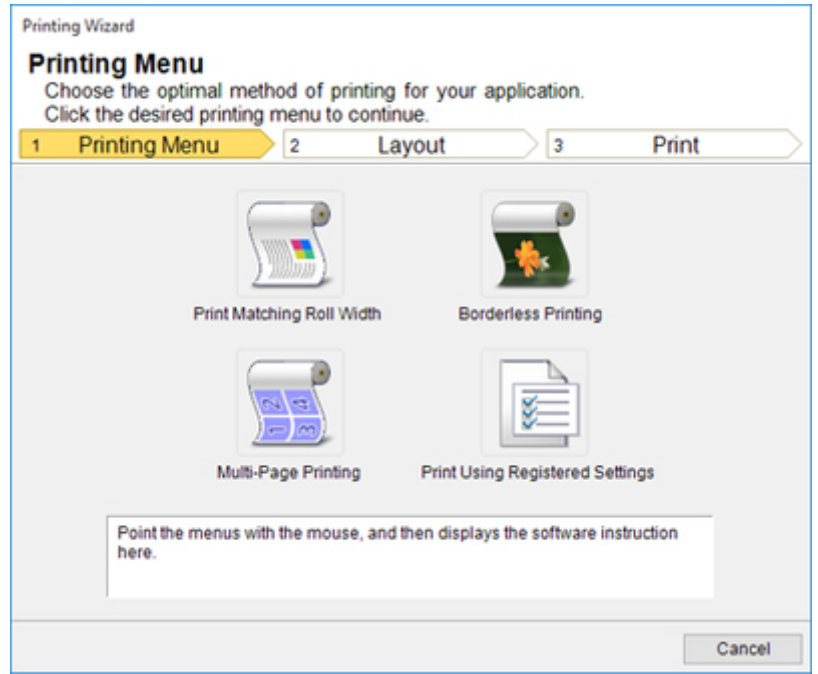

• Falls Sie die Anzeige auf eine andere Datei oder ein anderes Programm umschalten wollen, während **Druckassistent (Printing Wizard)** geöffnet ist, müssen Sie das **Druckassistent (Printing Wizard)** Dialogfeld schließen. Andernfalls können Sie die Anzeige nicht umschalten oder die Symbolleiste bzw. den Streifen nicht betätigen.

Ein Bestätigungsdialogfeld erscheint.

5. Wenn die Seite durch die Daten ausgefüllt wird, vergewissern Sie sich, dass **Fortfahren und Plug-In verwenden (Continue using the plug-in)** unter **Wählen Sie, wie Sie fortfahren möchten. (Choose how to proceed)** aktiviert ist, und klicken Sie auf die Schaltfläche **OK**.

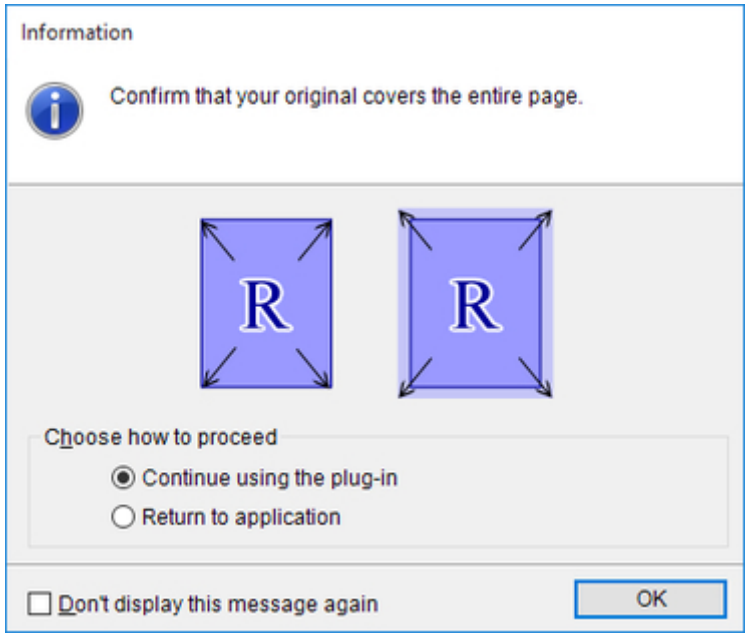

### **Hinweis**

- Wählen Sie **Zurück zur Anwendung (Return to application)**, um die Daten anzupassen, und klicken Sie dann auf die Schaltfläche **OK**. **Print Plug-In for Office** wird beendet, und Sie kehren zur Anwendung zurück.
- 6. Wählen Sie die im Drucker verwendete Rollenbreite **Rollenpapierbreite (Roll Paper Width)**.

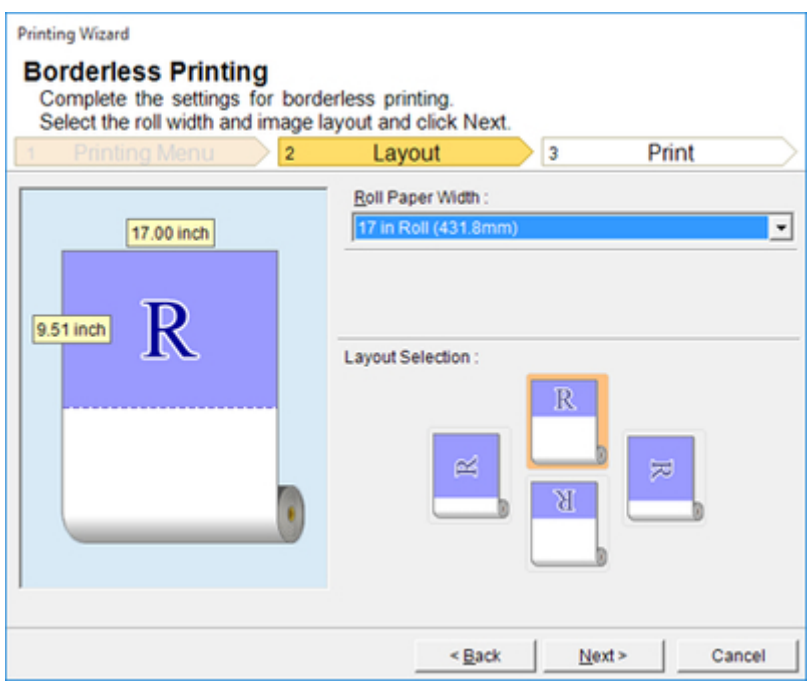

- 7. Wählen Sie das Layout.
- 8. Klicken Sie auf **Weiter (Next)**.
- 9. Wählen Sie den **Medientyp (Media Type)**.

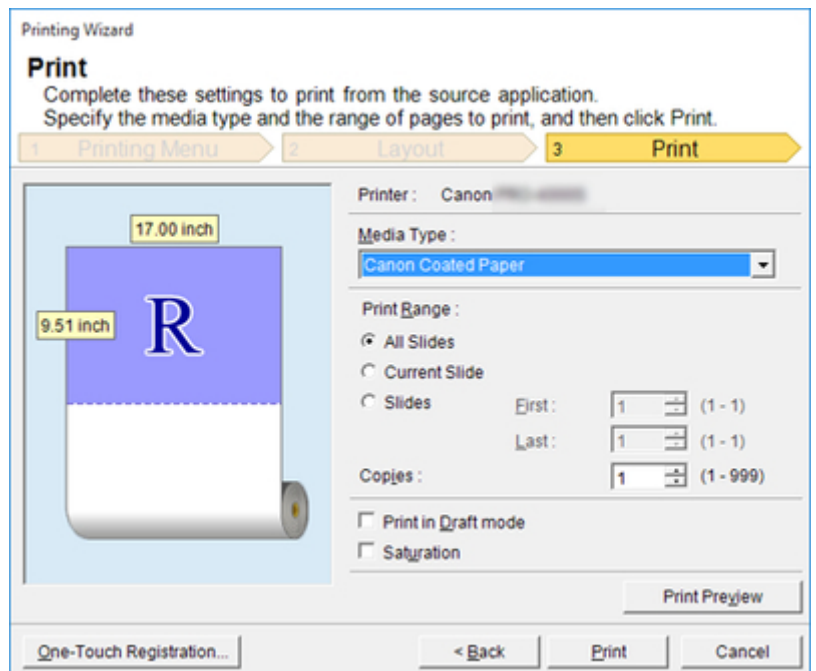

10. Wählen Sie unter **Druckbereich (Print Range)** zwischen **Alle Folien (All Slides)**, **Aktuelle Folie (Current Slide)** und **Folien (Slides)**.

Falls Sie **Folien (Slides)** wählen, geben Sie bitte die Foliennummer ein.

11. Geben Sie **Kopien (Copies)** ein.

#### **Hinweis**

- Wenn **Im Entwurfmodus drucken (Print in Draft mode)** gewählt ist, ist der Druckvorgang schnell, aber die Druckqualität verringert sich.
- Wenn **Sättigung (Saturation)** gewählt ist, können Sie einen lebendigen Druck von Postern usw. durchführen.
- Sie können die Einstellungen registrieren, indem Sie **One-Touch-Registrierung (One-Touch Registration)** drücken. Dies ist praktisch, wenn wiederholt mit denselben Einstellungen auszudrucken ist.
- Drücken Sie **Druckvorschau (Print Preview)** zum Anzeigen des Vorschau-Bildschirms. Im Vorschau-Bildschirm können Sie das Layout kontrollieren und Änderungen vornehmen.
- Die maximale Länge für Randloser Druck beträgt das 14,22-fache der Rollenpapierbreite oder 18,0 m (708,7 Zoll), je nachdem, welcher Wert kleiner ist.
- 12. Klicken Sie auf die Schaltfläche **Drucken (Print)**.

Der Druckvorgang beginnt.

## <span id="page-58-0"></span>**Mehrfach-Seitendruck (Multi-Page Printing) (PowerPoint)**

Zum Drucken von mehreren Seiten als eine Seite. Sie können Informationsblätter auf einer einzigen Seite drucken oder mehrfache Seiten enthaltende Drucksachen erstellen.

- 1. Starten Sie **Microsoft PowerPoint**.
- 2. Klicken Sie auf **Starten Sie das imagePROGRAF Print Plug-In (Start imagePROGRAF Print Plug-In)**, falls es angezeigt wird.

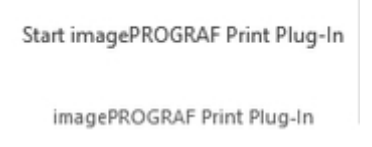

3. Klicken Sie auf **Drucken (Print)** in der Symbolleiste bzw. auf dem Streifen **imagePROGRAF Print Plug-In**.

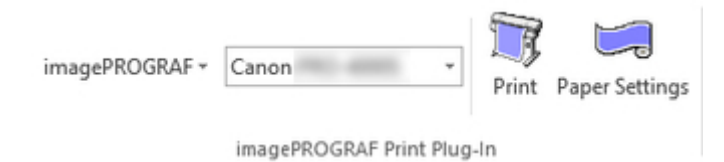

Das Dialogfeld **Druckassistent (Printing Wizard)** wird angezeigt.

4. Klicken Sie auf **Mehrfach-Seitendruck (Multi-Page Printing)**.

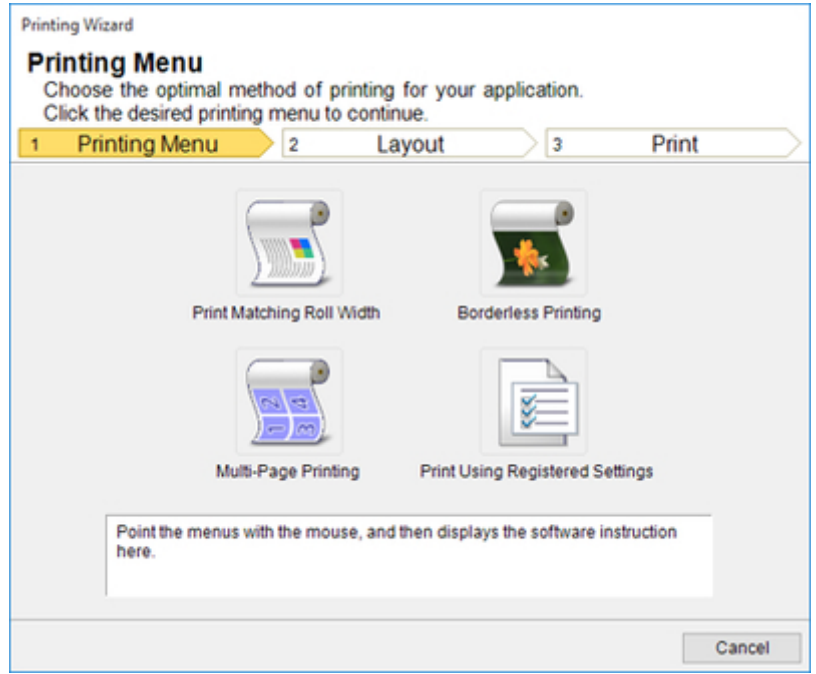

- Falls Sie die Anzeige auf eine andere Datei oder ein anderes Programm umschalten wollen, während **Druckassistent (Printing Wizard)** geöffnet ist, müssen Sie das **Druckassistent (Printing Wizard)** Dialogfeld schließen. Andernfalls können Sie die Anzeige nicht umschalten oder die Symbolleiste bzw. den Streifen nicht betätigen.
- 5. Wählen Sie die im Drucker verwendete **Rollenpapierbreite (Roll Paper Width)**.

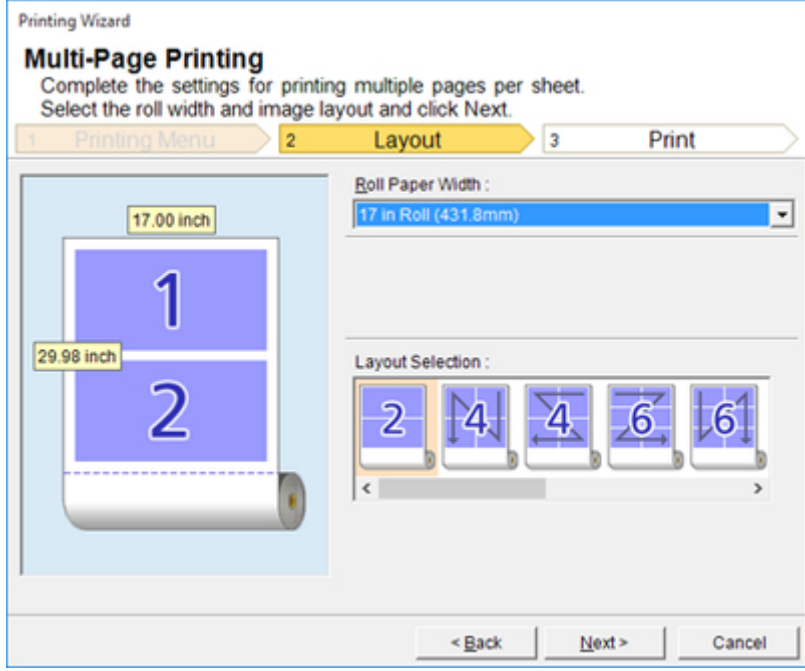

- 6. Wählen Sie das Layout aus der **Layout-Auswahl (Layout Selection)**.
- 7. Klicken Sie auf **Weiter (Next)**.
- 8. Wählen Sie den **Medientyp (Media Type)**..

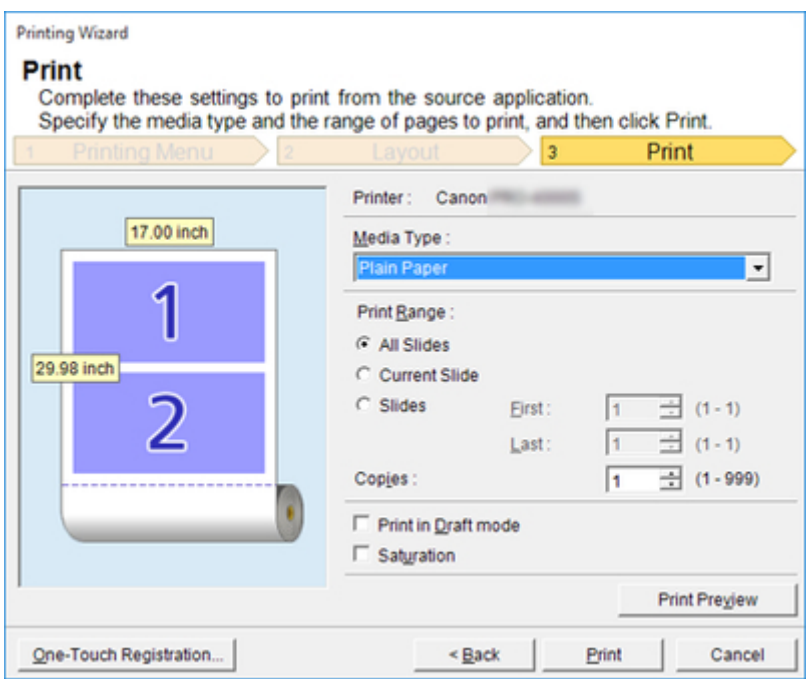

9. Wählen Sie unter **Druckbereich (Print Range)** zwischen **Alle Folien (All Slides)**, **Aktuelle Folie (Current Slide)** und **Folien (Slides)**.

Falls Sie **Folien (Slides)** wählen, geben Sie bitte die Foliennummer ein.

10. Geben Sie **Kopien (Copies)** ein.

#### **Hinweis**

- Wenn **Im Entwurfmodus drucken (Print in Draft mode)** gewählt ist, ist der Druckvorgang schnell, aber die Druckqualität verringert sich.
- Wenn **Sättigung (Saturation)** gewählt ist, können Sie einen lebendigen Druck von Postern usw. durchführen.
- Sie können die Einstellungen registrieren, indem Sie **One-Touch-Registrierung (One-Touch Registration)** drücken. Dies ist praktisch, wenn wiederholt mit denselben Einstellungen auszudrucken ist.
- Drücken Sie **Druckvorschau (Print Preview)** zum Anzeigen des Vorschau-Bildschirms. Im Vorschau-Bildschirm können Sie das Layout kontrollieren und Änderungen vornehmen.
- Die maximale Länge für Mehrfach-Seitendruck beträgt das 14,22-fache der Rollenpapierbreite oder 18,0 m (708,7 Zoll), je nachdem, welcher Wert kleiner ist.
- 11. Klicken Sie auf die Schaltfläche **Drucken (Print)**.

Der Druckvorgang beginnt.

# **Registrieren von Einstellungen (PowerPoint)**

Falls Sie wiederholt mit denselben Einstellungen ausdrucken möchten, können Sie diese registrieren, indem Sie **One-Touch-Registrierung (One-Touch Registration)** wählen. Die so registrierten Einstellungen sind über **Drucken und benutzerdefinierte Einstellungen verwenden (Print Using Registered Settings)** wieder abrufbar.

- 1. Richten Sie den Bildschirm **Drucken (Print)** von **Drucken mit Anpassung an Rollenpapierbreite (Print Matching Roll Width)**, **Randloser Druck (Borderless Printing)** oder **Mehrfach-Seitendruck (Multi-Page Printing)** des **Druckmenü (Printing Menu)**. ein.
	- **Hinweis** 
		- Es können bis zu 20 Posten registriert werden.
		- Die vorhandenen Einstellungen sind wie folgt.
			- [Drucken mit Anpassung an Rollenpapierbreite \(Print Matching Roll Width\) \(PowerPoint\)](#page-50-0)
			- [Randloser Druck \(Borderless Printing\) \(PowerPoint\)](#page-54-0)
			- [Mehrfach-Seitendruck \(Multi-Page Printing\) \(PowerPoint\)](#page-58-0)
- 2. Klicken Sie auf **One-Touch-Registrierung (One-Touch Registration)**.
- 3. Geben Sie einen Namen in **Name** ein.

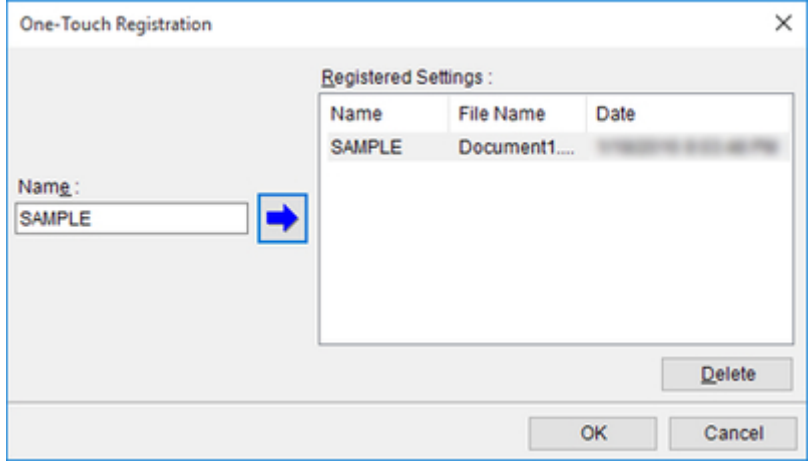

Es können bis zu 31 Posten eingegeben werden.

4. Klicken Sie auf

Der eingegebene Name erscheint unter **Eingetragene Einstellungen (Registered Settings)**.

5. Klicken Sie auf **OK** und kehren Sie zum Bildschirm **Drucken (Print)** zurück.

6. Klicken Sie zum Drucken auf **Drucken (Print)** und zum Abbrechen des Druckens auf **Abbrechen (Cancel)**.

## **Hinweis**

• Die eingetragenen Einstellungen werden durch Klicken auf **Abbrechen (Cancel)** im Bildschirm **Drucken (Print)** nicht gelöscht.

## **Drucken und benutzerdefinierte Einstellungen verwenden (Print Using Registered Settings) (PowerPoint)**

Zum Drucken mit eingetragenen Einstellungen.

- 1. Starten Sie **Microsoft PowerPoint**.
- 2. Klicken Sie auf **Starten Sie das imagePROGRAF Print Plug-In (Start imagePROGRAF Print Plug-In)**, falls es angezeigt wird.

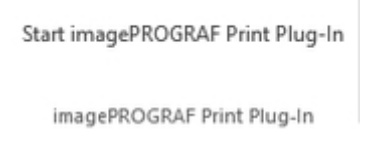

3. Klicken Sie auf **Drucken (Print)** in der Symbolleiste bzw. auf dem Streifen **imagePROGRAF Print Plug-In**.

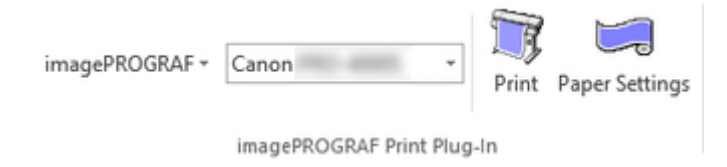

Das Dialogfeld **Druckassistent (Printing Wizard)** wird angezeigt.

4. Klicken Sie auf **Drucken und benutzerdefinierte Einstellungen verwenden (Print Using Registered Settings)**.

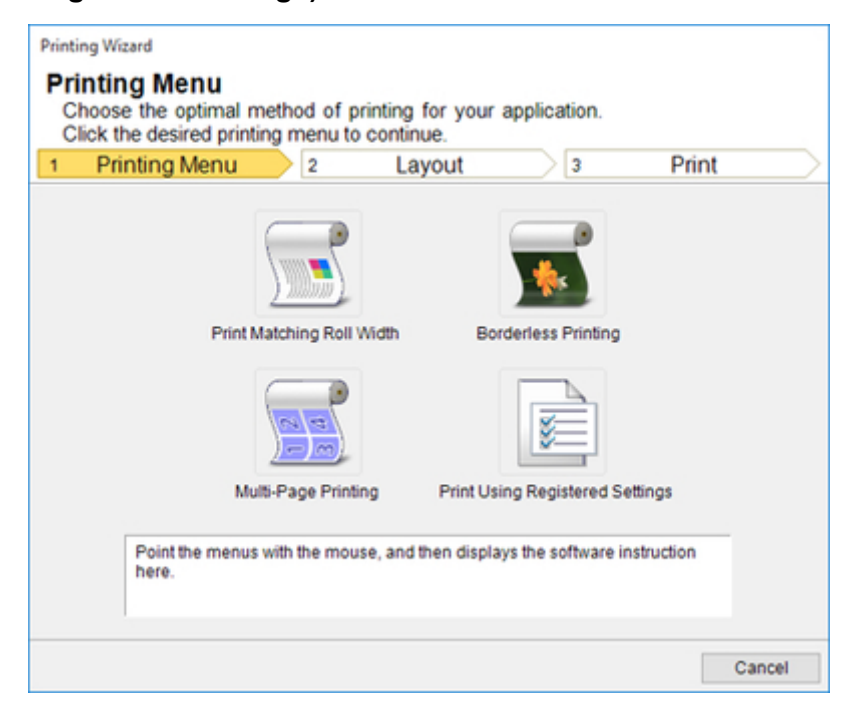

- Falls Sie die Anzeige auf eine andere Datei oder ein anderes Programm umschalten wollen, während **Druckassistent (Printing Wizard)** geöffnet ist, müssen Sie das **Druckassistent (Printing Wizard)** Dialogfeld schließen. Andernfalls können Sie die Anzeige nicht umschalten oder die Symbolleiste bzw. den Streifen nicht betätigen.
- 5. Klicken Sie auf **Weiter (Next)**.

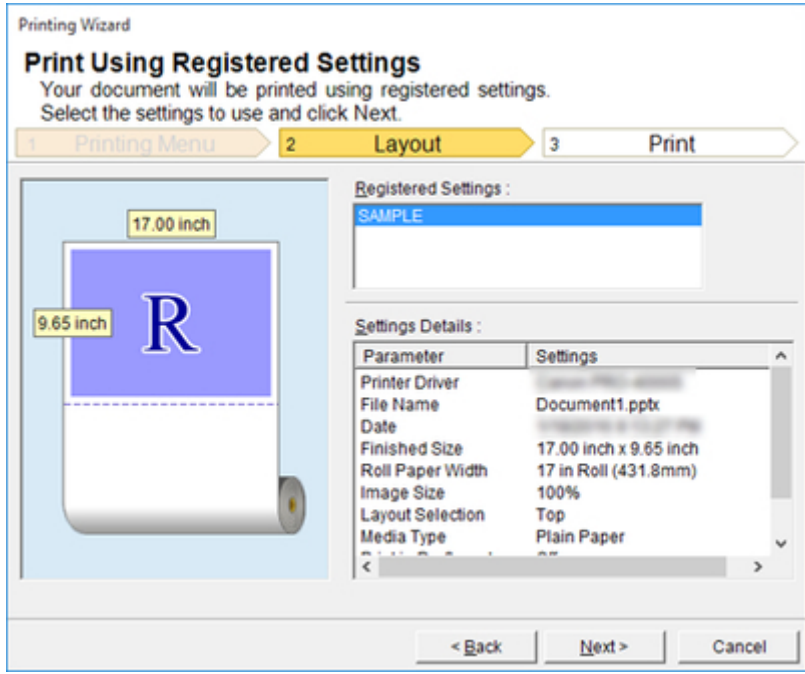

6. Wählen Sie den **Medientyp (Media Type)**.

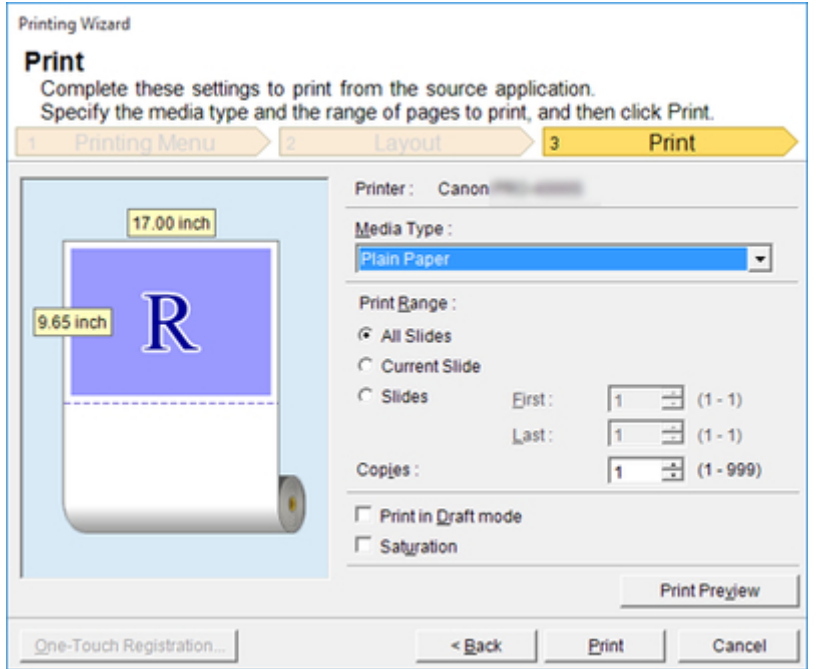

7. Wählen Sie unter **Druckbereich (Print Range)** zwischen **Alle Folien (All Slides)**, **Aktuelle Folie (Current Slide)** und **Folien (Slides)**.

Falls Sie **Folien (Slides)** wählen, geben Sie bitte die Foliennummer ein.

8. Geben Sie **Kopien (Copies)** ein.

#### **Hinweis**

- Wenn **Im Entwurfmodus drucken (Print in Draft mode)** gewählt ist, ist der Druckvorgang schnell, aber die Druckqualität verringert sich.
- Wenn **Sättigung (Saturation)** gewählt ist, können Sie einen lebendigen Druck von Postern usw. durchführen.
- Drücken Sie **Druckvorschau (Print Preview)** zum Anzeigen des Vorschau-Bildschirms. Im Vorschau-Bildschirm können Sie das Layout kontrollieren und Änderungen vornehmen.
- Die maximale Drucklänge beim Drucken mit registrierten Einstellungen beträgt das 14,22-fache der Rollenpapierbreite oder 18,0 m (708,7 Zoll), je nachdem, welcher Wert kleiner ist.
- 9. Klicken Sie auf die Schaltfläche **Drucken (Print)**.

Der Druckvorgang beginnt.

# **Hochformat (Portrait Orientation)/Querformat (Landscape Orientation) (PowerPoint)**

Drucken Sie bis an die Kante der Rollenbreite. Sie können große Exponate und Poster drucken oder in Hochformat- und Querformat-Seitenformaten ausdrucken, die Sie im **Großformat-Druckassistent (Large-Format Printing Wizard)** erzeugt haben.

## **Seitenformate mit Hochformat oder Querformat erzeugen.**

Im **Großformat-Druckassistent (Large-Format Printing Wizard)** können Sie Seitenformate mit Hochformat und Querformat erzeugen.

- 1. Starten Sie **Microsoft PowerPoint**.
- 2. Klicken Sie auf **Starten Sie das imagePROGRAF Print Plug-In (Start imagePROGRAF Print Plug-In)**, falls es angezeigt wird.

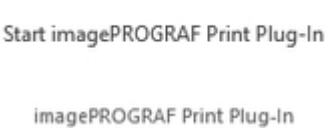

3. Klicken Sie auf **Papiereinstellungen (Paper Settings)** in der Symbolleiste bzw. auf dem Streifen **imagePROGRAF Print Plug-In**.

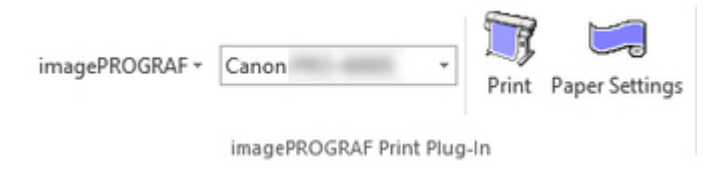

Das Dialogfeld **Großformat-Druckassistent (Large-Format Printing Wizard)** wird angezeigt.

4. Klicken Sie auf **Hochformat (Portrait Orientation)** oder **Querformat (Landscape Orientation)**.

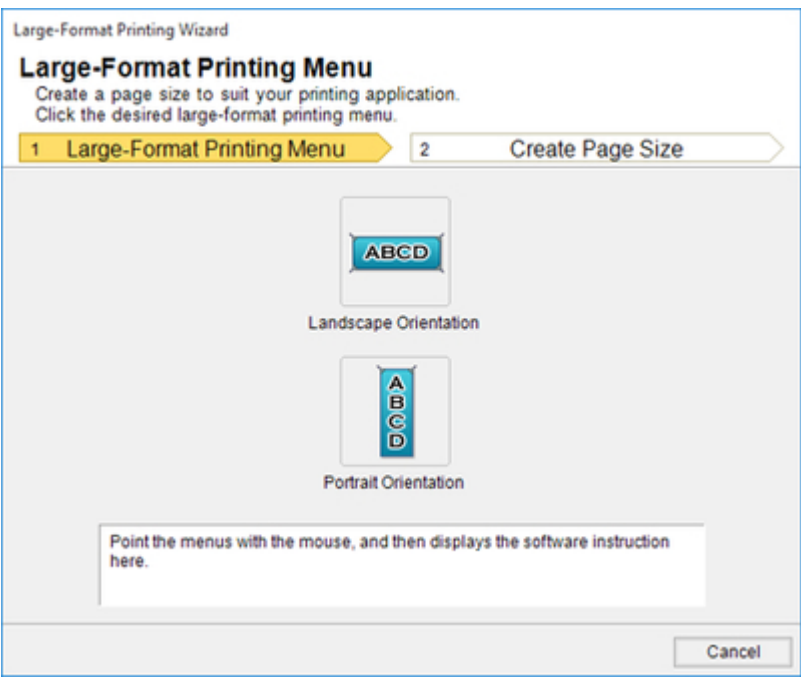

• Falls Sie die Anzeige auf eine andere Datei oder ein anderes Programm umschalten wollen, während **Großformat-Druckassistent (Large-Format Printing Wizard)** geöffnet ist, müssen Sie das **Großformat-Druckassistent (Large-Format Printing Wizard)** Dialogfeld schließen. Andernfalls können Sie die Anzeige nicht umschalten oder die Symbolleiste bzw. den Streifen nicht betätigen.

### **Hinweis**

- Als Beispiel zur Erläuterung des Vorgehens dienen hier die Schritte zum Erzeugen eines Seitenformats mit Hochformat.
- 5. Stellen Sie die **Länge (Length)** im Listenfeld oder über die Gleitleiste ein.

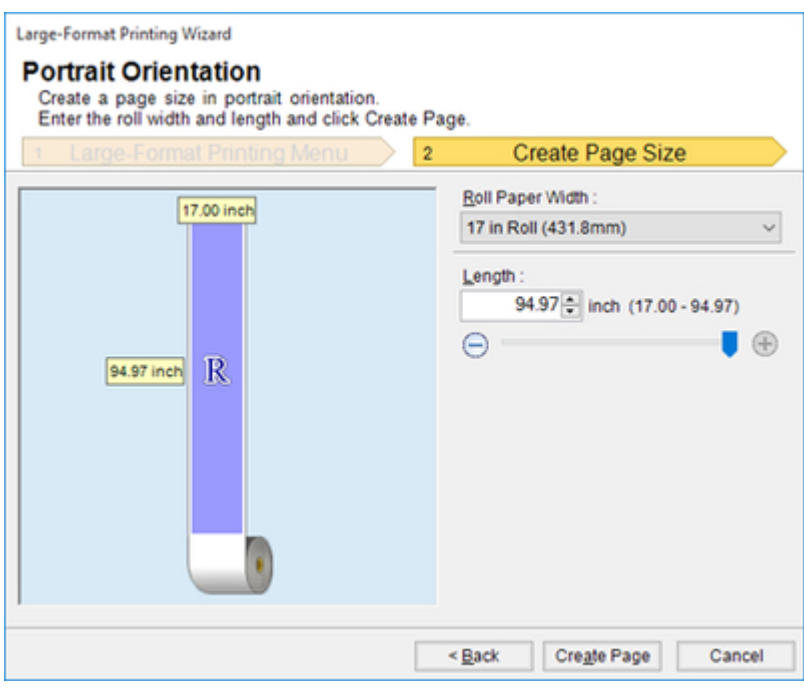

- 6. Klicken Sie auf **Seite einrichten (Create Page)**.
- 7. Klicken Sie auf **OK**, falls die Meldung erscheint.

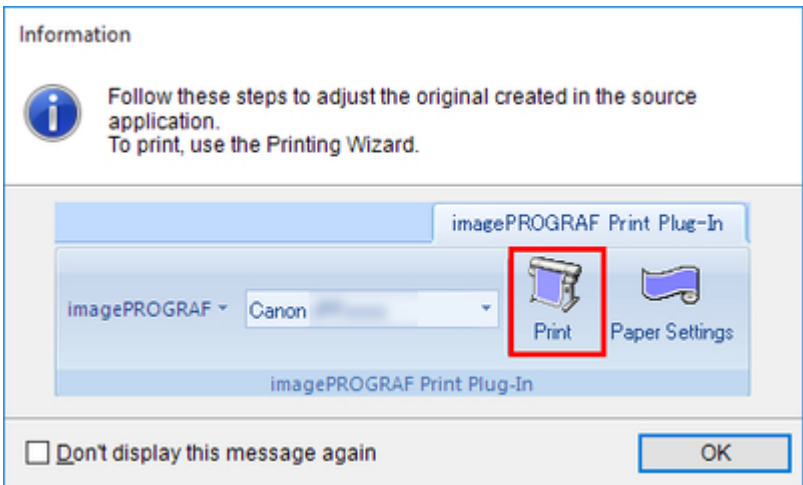

8. Bearbeiten und erzeugen Sie das Dokument.

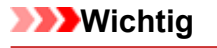

• Das Layout bricht möglicherweise zusammen, falls Sie ein Formular mit existierenden Daten erstellen. Modifizieren Sie in solchem Fall die Daten noch einmal.

#### **Hinweis**

• Das Drucken erfolgt über **Drucken mit Anpassung an Rollenpapierbreite (Print Matching Roll Width)** im **Druckassistent (Printing Wizard)**. Näheres zu **Drucken mit Anpassung an**

## **Zum Starten aus Microsoft Excel**

Führen Sie zum Starten von **Print Plug-In for Office** aus **Microsoft Excel** die folgenden Schritte aus.

- 1. Starten Sie **Microsoft Excel**.
- 2. Klicken Sie auf **Starten Sie das imagePROGRAF Print Plug-In (Start imagePROGRAF Print Plug-In)**, falls es auf der Symbolleiste bzw. dem Streifen angezeigt wird.

Start imagePROGRAF Print Plug-In

imagePROGRAF Print Plug-In

### **Wichtig**

- Falls die **imagePROGRAF Print Plug-In** Symbolleiste bzw. der Streifen nicht angezeigt wird, sollten Sie auf folgendes Bezug nehmen.
	- ["Wenn Print Plug-In for Office nicht angezeigt wird](#page-21-0)"
- 3. Vergewissern Sie sich, dass die Symbolleiste bzw. der Streifen **imagePROGRAF Print Plug-In** angezeigt ist.

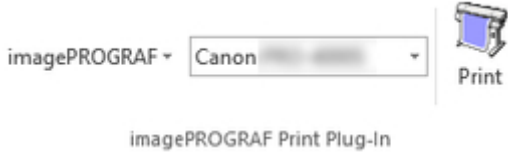

- 4. Klicken Sie in der Symbolleiste bzw. auf dem Streifen auf die Symbole der einzustellenden Gegenstände.
	- imagePROGRAF ~ (Menü)

Zeigt die Dialogfelder **Info (About)**, **Hilfe (Help)** und **Sondereinst. (Special Settings)** an. Sie können die Einstellungen im Dialogfeld **Sondereinst. (Special Settings)** ändern. Nähere Informationen finden Sie in "[Konfigurieren von Sondereinst. \(Special Settings\)"](#page-83-0).

Canon (Druckerliste)

Wählen Sie den Drucker.

Wenn Sie **Alle Drucker einblenden (Show All Printers)** wählen, werden die Drucker wieder angezeigt. Wählen Sie diese Option, wenn Sie alle Drucker anzeigen oder die Anzeige aktualisieren möchten.

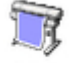

• (Schaltfläche **Drucken (Print)**)

Der Druckassistent wird angezeigt.

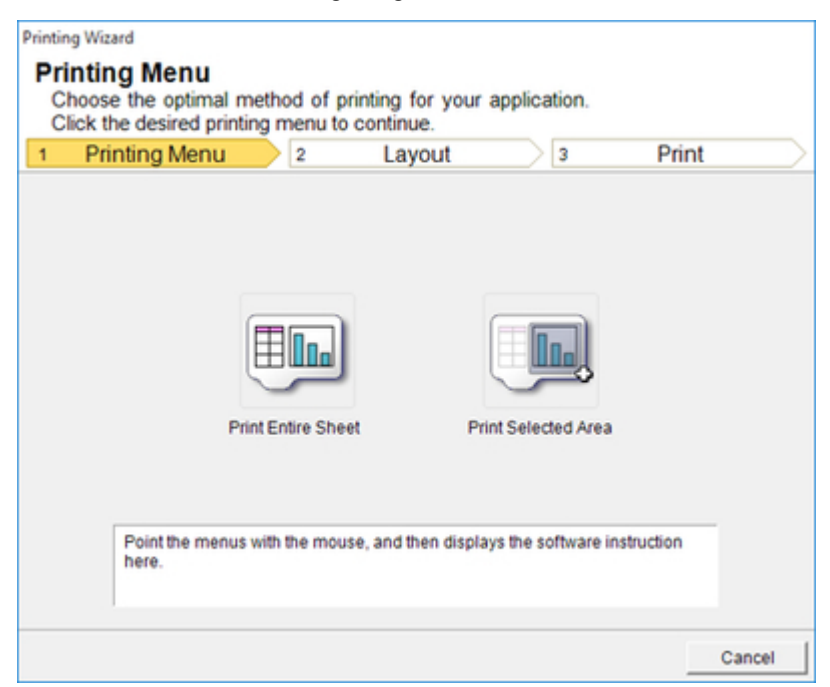

Sie können **Die ganze Tabelle drucken (Print Entire Sheet)** und **Markierten Bereich drucken (Print Selected Area)** einstellen.

#### **Wichtig**

- Falls Sie die Anzeige auf eine andere Datei oder ein anderes Programm umschalten wollen, während **Druckassistent (Printing Wizard)** geöffnet ist, müssen Sie das **Druckassistent (Printing Wizard)** Dialogfeld schließen. Andernfalls können Sie die Anzeige nicht umschalten oder die Symbolleiste bzw. den Streifen nicht betätigen.
- Der **Druckassistent (Printing Wizard)** startet nicht, falls Sie die **Drucken (Print)** Schaltfläche auf der Symbolleiste bzw. dem Streifen klicken, während Sie gerade eine Zelle bearbeiten.
- Falls mehr als ein Arbeitsblatt gewählt ist, kann der **Druckassistent (Printing Wizard)** nicht aktiviert werden. Wählen Sie nur ein Arbeitsblatt, und klicken Sie dann wieder auf **Drucken (Print)**.
- Falls ein Objekt gewählt ist, wird der **Druckassistent (Printing Wizard)** nicht aktiviert, wenn Sie auf die Schaltfläche **Drucken (Print)** der Symbolleiste bzw. des Streifens klicken.
- Falls die Papiergröße in Excel leer gelassen wird, kann der **Druckassistent (Printing Wizard)** nicht aktiviert werden. Wählen Sie im **Datei (File)** Menü **Seite einrichten (Page Setup)**, und aktivieren Sie **Papierformat (Paper size)**.

#### **Hinweis**

- Falls Sie nach Wahl einer Grafik auf die **Drucken (Print)** Schaltfläche klicken, erscheint ein Dialogfeld mit der Frage, ob Sie weiterhin drucken wollen. Falls Sie **Nein (No)** klicken, erscheint wieder das Programm.
- Falls Sie nach Einstellen eines Seitenwechsels auf die **Drucken (Print)** Schaltfläche klicken, erscheint ein Dialogfeld mit der Frage, ob Sie weiterhin drucken wollen. Falls Sie **Nein (No)** klicken, erscheint wieder das Programm. Falls Sie den eingestellten Seitenwechsel nicht benutzen, sollten Sie die Seitenwechsel-Vorschau kontrollieren und die Einstellung ändern.
- Falls Sie nach Einstellen eines Seitenwechsels auf die **Drucken (Print)** Schaltfläche klicken, erscheint ein Dialogfeld mit der Frage, ob Sie weiterhin drucken wollen. Falls Sie **Nein (No)** klicken, erscheint wieder das Programm. Falls Sie den eingestellten Seitenwechsel nicht benutzen, sollten Sie die Seitenwechsel-Vorschau kontrollieren und die Einstellung ändern.
- Falls Sie nach Schützen eines Arbeitsblatts oder einer Zelle auf die **Drucken (Print)** Schaltfläche klicken, erscheint ein Dialogfeld mit der Frage, ob Sie weiterhin drucken wollen. Falls Sie **Nein (No)** klicken, erscheint wieder das Programm. Falls Sie die Einstellung ändern wollen, müssen Sie zuerst den Schreibschutz vom Arbeitsblatt oder der Zelle entfernen.

# <span id="page-73-0"></span>**Die ganze Tabelle drucken (Print Entire Sheet) (Excel)**

Zur Größenänderung der gesamten Tabelle zur Anpassung auf die Rollenpapierbreite. Wählen Sie diese Option, um die derzeit angezeigte Tabelle vor dem Drucken zu vergrößern.

- 1. Starten Sie **Microsoft Excel**.
- 2. Klicken Sie auf **Starten Sie das imagePROGRAF Print Plug-In (Start imagePROGRAF Print Plug-In)**, falls es angezeigt wird.

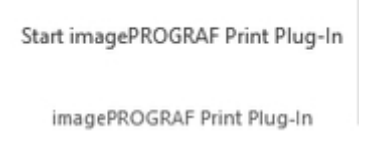

3. Klicken Sie auf **Drucken (Print)** in der Symbolleiste bzw. auf dem Streifen **imagePROGRAF Print Plug-In**.

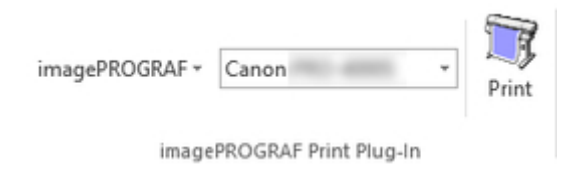

## **Wichtig**

• Falls mehr als ein Arbeitsblatt gewählt ist, kann der **Druckassistent (Printing Wizard)** nicht aktiviert werden. Wählen Sie nur ein Arbeitsblatt, und klicken Sie dann wieder auf **Drucken (Print)**.

## **Hinweis**

• Falls ein Druckbereich vorgegeben wurde, erscheint ein Dialogfeld für die Bestätigung.

Wenn Sie die ganze Tabelle drucken möchten, brechen Sie die Einstellung des Druckbereichs ab.

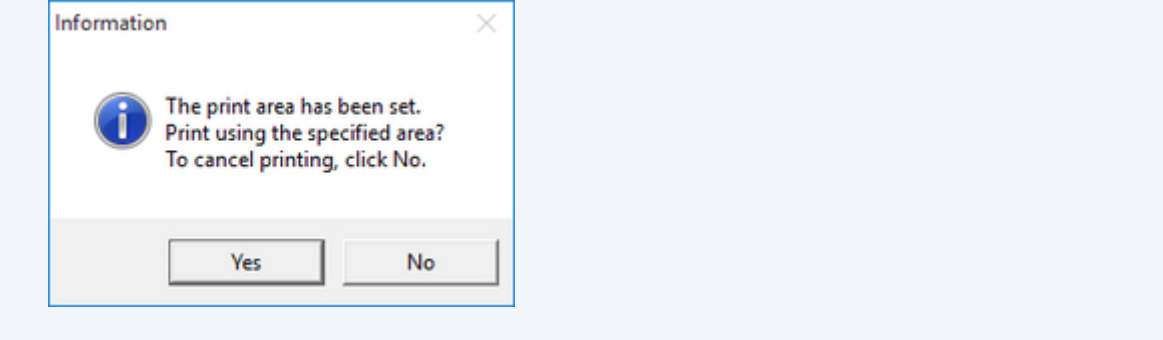

Das Dialogfeld **Druckassistent (Printing Wizard)** erscheint.

4. Klicken Sie auf **Die ganze Tabelle drucken (Print Entire Sheet)**.

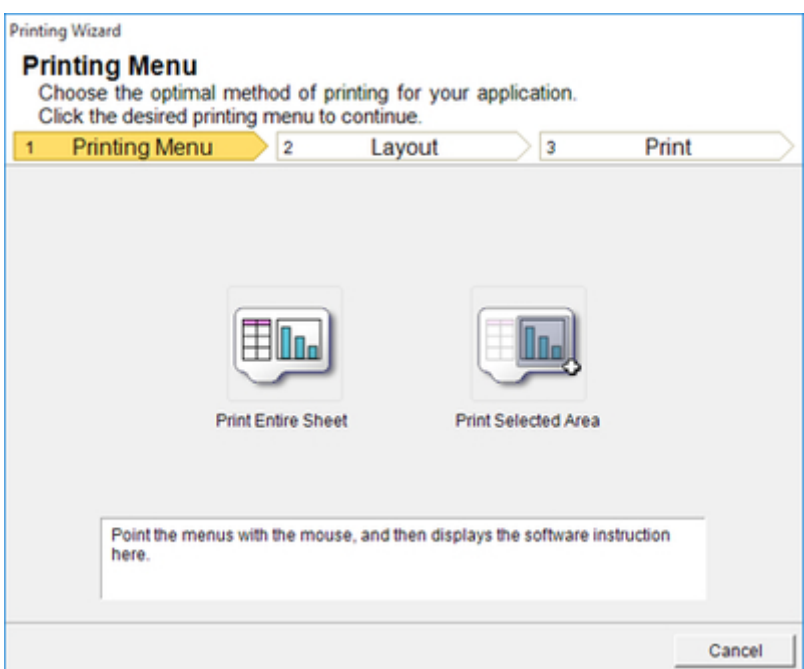

Nun erscheint eine Meldung, welche die laufende Analyse anzeigt.

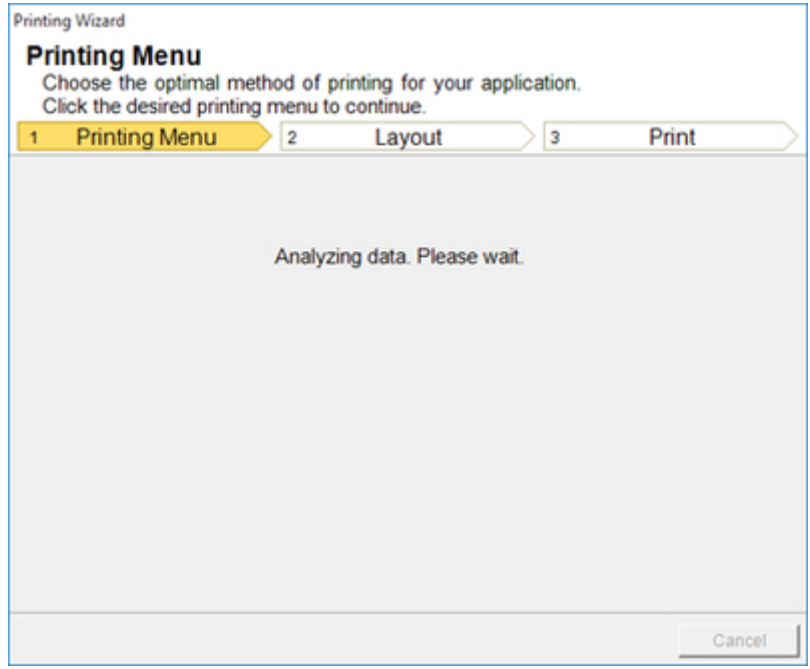

Das Layout-Menü erscheint automatisch.

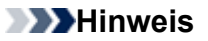

- Falls die Datenanalyse längere Zeit erfordert, erscheint ein Meldungsdialogfeld. Falls Sie **Nein (No)** wählen, erscheint wieder das Programm.
- 5. Wählen Sie die im Drucker verwendete **Rollenpapierbreite (Roll Paper Width)**.

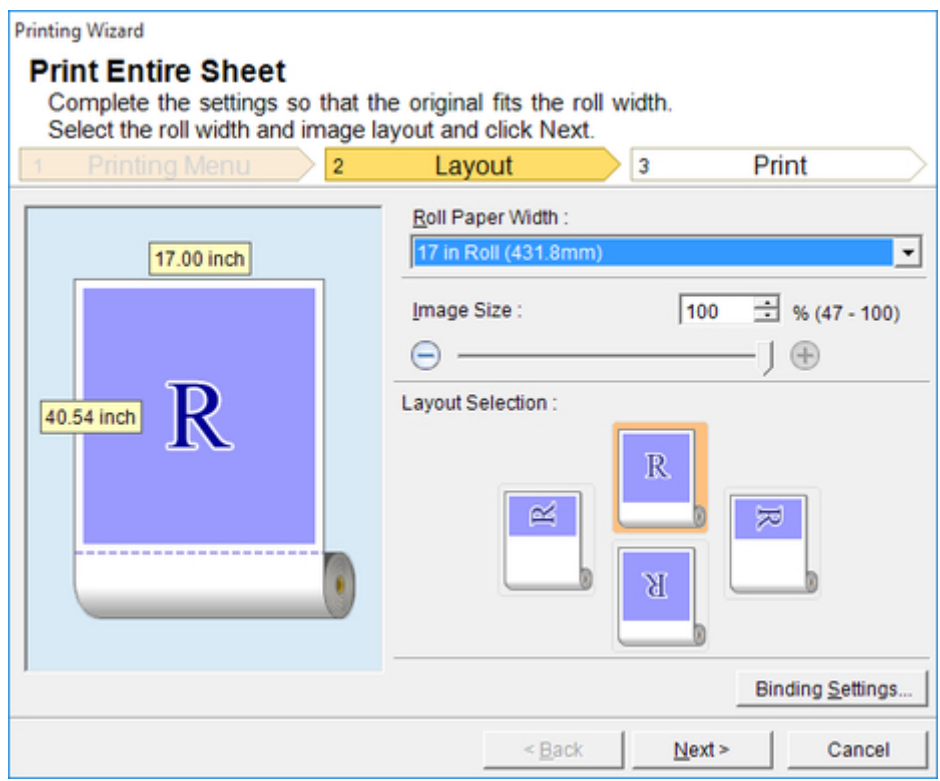

- 6. Wählen Sie die Bildgröße.
- 7. Wählen Sie das Layout.
- 8. Zur Konfiguration von **Einband (Binding)** klicken Sie auf die Schaltfläche **Einbandeinstellungen (Binding Settings)**.

Nähere Informationen zur Vorgehensweise beim Konfigurieren von **Einband (Binding)** finden Sie in ["Konfigurieren von Einband \(Binding\) \(Excel\)"](#page-81-0).

- 9. Klicken Sie auf **Weiter (Next)**.
- 10. Wählen Sie den **Medientyp (Media Type)**.

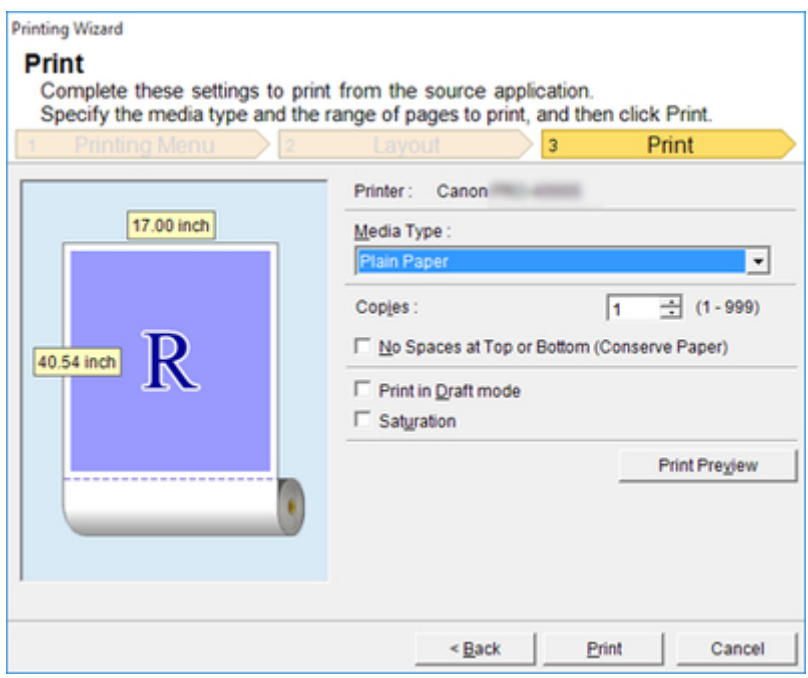

- 11. Geben Sie **Kopien (Copies)** ein.
- 12. Falls der obere und der untere Rand zu breit sind, sollten Sie **Keine Leerstellen oben und unten (Papier sparen) (No Spaces at Top or Bottom (Conserve Paper))** aktivieren.

Der obere und der untere Rand können in der **Druckvorschau (Print Preview)** überprüft werden.

#### **Hinweis**

- Wenn **Im Entwurfmodus drucken (Print in Draft mode)** gewählt ist, ist der Druckvorgang schnell, aber die Druckqualität verringert sich.
- Wenn **Sättigung (Saturation)** gewählt ist, können Sie einen lebendigen Druck von Postern usw. durchführen.
- Drücken Sie **Druckvorschau (Print Preview)** zum Anzeigen des Vorschau-Bildschirms. Im Vorschau-Bildschirm können Sie das Layout kontrollieren und Änderungen vornehmen.
- Wenn Sie bis an die Kante der Rollenbreite drucken, beträgt die maximale Länge 18,0 m (708,7 Zoll).
- 13. Klicken Sie auf die Schaltfläche **Drucken (Print)**.

Der Druckvorgang beginnt.

### **Wichtig**

- Falls der Druck sich über mehrere Seiten erstreckt, können Sie versuchen, die Datengröße zu verringern oder den gewählten Bereich zu verkleinern.
- **Drucken (Print)** oder **Druckvorschau (Print Preview)** kann nicht aktiviert werden, falls Sie diese Funktion für ein Arbeitsblatt ohne angezeigte Daten gewählt haben.

# <span id="page-77-0"></span>**Markierten Bereich drucken (Print Selected Area) (Excel)**

Zur Größenänderung des ausgewählten Zellenbereichs zur Anpassung auf die Rollenpapierbreite. Wählen Sie diese Option, um einen bestimmten Teil der Tabelle vor dem Drucken zu vergrößern.

- 1. Starten Sie **Microsoft Excel**.
- 2. Klicken Sie auf **Starten Sie das imagePROGRAF Print Plug-In (Start imagePROGRAF Print Plug-In)**, falls es angezeigt wird.

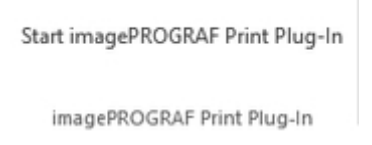

3. Klicken Sie auf **Drucken (Print)** in der Symbolleiste bzw. auf dem Streifen **imagePROGRAF Print Plug-In**.

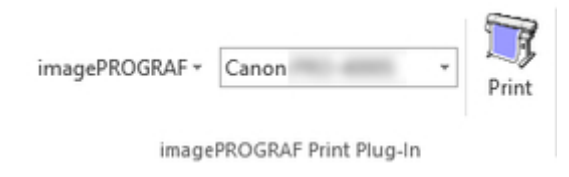

## **Wichtig**

• Falls mehr als ein Arbeitsblatt gewählt ist, kann der **Druckassistent (Printing Wizard)** nicht aktiviert werden. Wählen Sie nur ein Arbeitsblatt, und klicken Sie dann wieder auf **Drucken (Print)**.

## **Hinweis**

• Falls ein Druckbereich vorgegeben wurde, erscheint ein Dialogfeld für die Bestätigung.

Wenn Sie den markierten Bereich drucken möchten, brechen Sie die Einstellung des Druckbereichs ab.

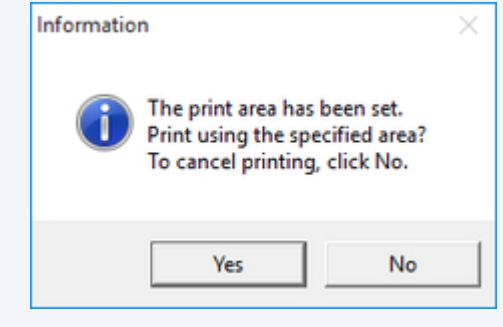

Das Dialogfeld **Druckassistent (Printing Wizard)** erscheint.

4. Klicken Sie auf **Markierten Bereich drucken (Print Selected Area)**.

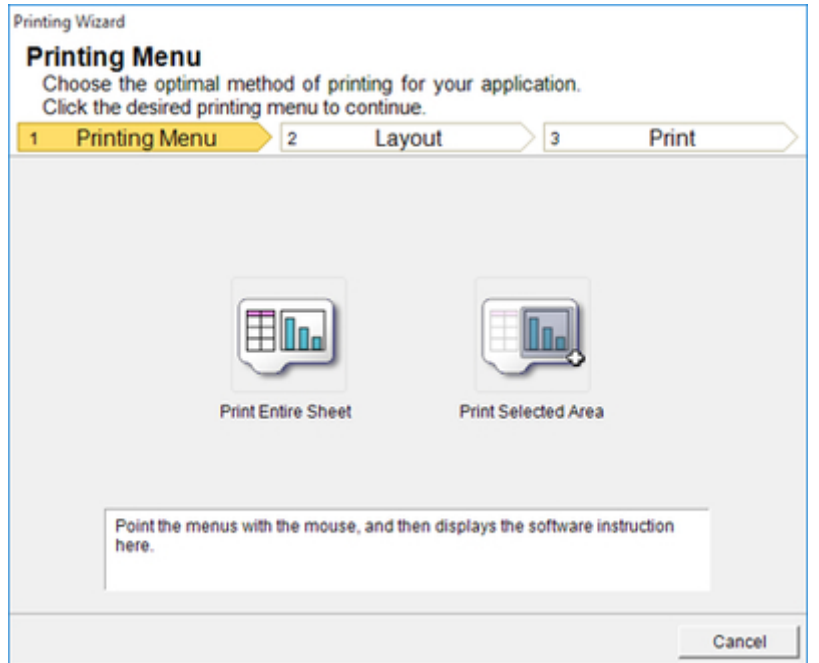

## **Wichtig**

• Falls nur eine Zelle gewählt ist, kann **Markierten Bereich drucken (Print Selected Area)** nicht gewählt werden.

Nun erscheint eine Meldung, welche die laufende Analyse anzeigt.

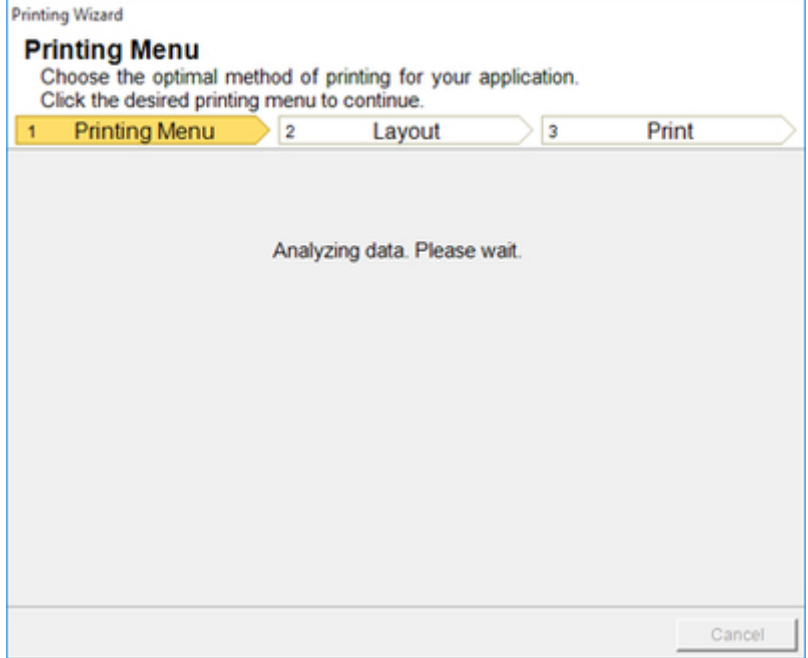

Das Layout-Menü erscheint automatisch.

## **Wichtig**

• Falls der ausgewählte Bereich zu groß ist, können die Daten nicht analysiert werden. Wählen Sie einen kleineren Bereich aus, und nehmen Sie dann die Analyse vor.

## **Hinweis**

- Falls die Datenanalyse längere Zeit erfordert, erscheint ein Meldungsdialogfeld. Falls Sie **Nein (No)** wählen, erscheint wieder das Programm.
- 5. Wählen Sie die im Drucker verwendete **Rollenpapierbreite (Roll Paper Width)**.

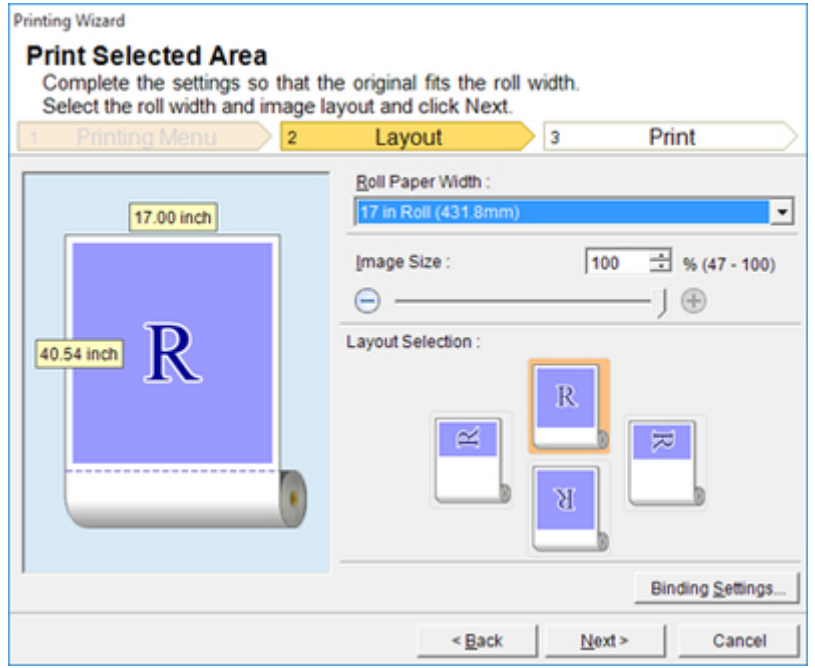

- 6. Wählen Sie die Bildgröße.
- 7. Wählen Sie das Layout.
- 8. Zur Konfiguration von **Einband (Binding)** klicken Sie auf die Schaltfläche **Einbandeinstellungen (Binding Settings)**.

Nähere Informationen zur Vorgehensweise beim Konfigurieren von **Einband (Binding)** finden Sie in ["Konfigurieren von Einband \(Binding\) \(Excel\)"](#page-81-0).

- 9. Klicken Sie auf **Weiter (Next)**.
- 10. Wählen Sie den **Medientyp (Media Type)**.

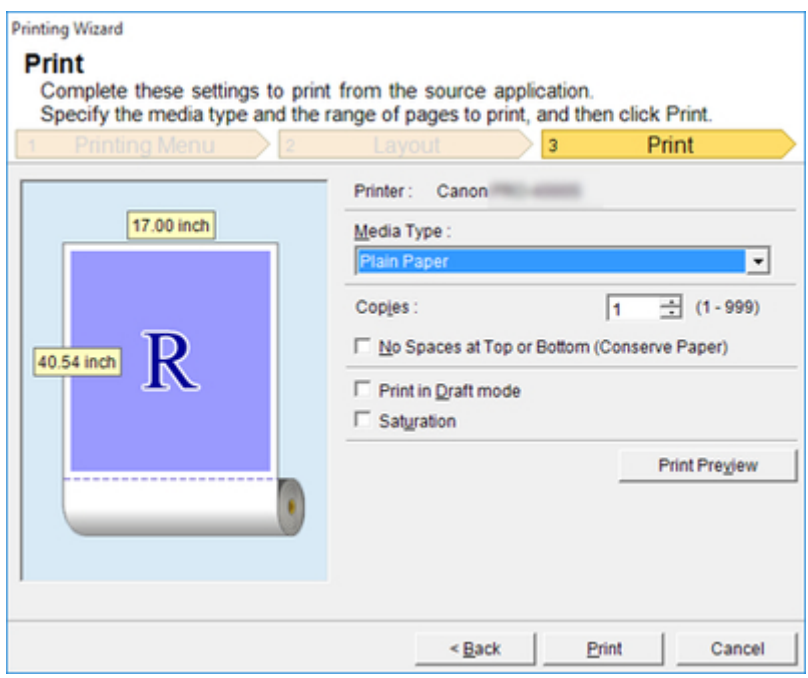

- 11. Geben Sie **Kopien (Copies)** ein.
- 12. Falls der obere und der untere Rand zu breit sind, sollten Sie **Keine Leerstellen oben und unten (Papier sparen) (No Spaces at Top or Bottom (Conserve Paper))** aktivieren.

Der obere und der untere Rand können in der **Druckvorschau (Print Preview)** überprüft werden.

#### **Hinweis**

- Wenn **Im Entwurfmodus drucken (Print in Draft mode)** gewählt ist, ist der Druckvorgang schnell, aber die Druckqualität verringert sich.
- Wenn **Sättigung (Saturation)** gewählt ist, können Sie einen lebendigen Druck von Postern usw. durchführen.
- Drücken Sie **Druckvorschau (Print Preview)** zum Anzeigen des Vorschau-Bildschirms. Im Vorschau-Bildschirm können Sie das Layout kontrollieren und Änderungen vornehmen.
- Wenn Sie bis an die Kante der Rollenbreite drucken, beträgt die maximale Länge 18,0 m (708,7 Zoll).
- 13. Klicken Sie auf die Schaltfläche **Drucken (Print)**.

Der Druckvorgang beginnt.

### **Wichtig**

- Falls der Druck sich über mehrere Seiten erstreckt, können Sie versuchen, die Datengröße zu verringern oder den gewählten Bereich zu verkleinern.
- **Drucken (Print)** oder **Druckvorschau (Print Preview)** kann nicht aktiviert werden, falls Sie diese Funktion für ein Arbeitsblatt ohne angezeigte Daten gewählt haben.

# <span id="page-81-0"></span>**Konfigurieren von Einband (Binding) (Excel)**

Sie können für das Binden von Ausdrucken Ränder für den **Einband (Binding)** konfigurieren.

1. Konfigurieren Sie die Einstellungen bis **Layout-Auswahl (Layout Selection)** auf dem Bildschirm **Layout** in **Die ganze Tabelle drucken (Print Entire Sheet)** oder **Markierten Bereich drucken (Print Selected Area)**.

Die Konfigurationsmethoden finden Sie in ["Die ganze Tabelle drucken \(Print Entire Sheet\) \(Excel\)](#page-73-0)" und ["Markierten Bereich drucken \(Print Selected Area\) \(Excel\)](#page-77-0)".

2. Klicken Sie auf die Schaltfläche **Einbandeinstellungen (Binding Settings)**.

## **Wichtig**

- In den folgenden Fällen können Sie auf die Schaltfläche **Einbandeinstellungen (Binding Settings)** nicht klicken.
	- Wenn **Bildgröße (Image Size)** auf einen kleineren Wert als **100 %** gesetzt ist
	- Wenn ein Diagramm gewählt ist
	- Wenn Seitenumbrüche gesetzt wurden
	- Wenn ein Blatt oder eine Zelle geschützt ist

Öffnen Sie das Dialogfeld **Einbandeinstellungen (Binding Settings)**.

3. Wenn das Kontrollkästchen **Einband (Binding)** nicht aktiviert ist, wählen Sie es aus, um den Einband zu aktivieren.

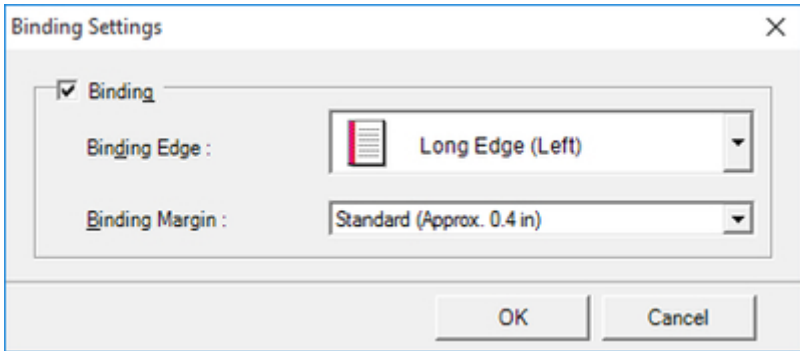

- 4. Wählen Sie **Einfassungskante (Binding Edge)**.
- 5. Wählen Sie **Bundsteg (Binding Margin)**.
- 6. Klicken Sie auf die Schaltfläche **OK**.

Kehren Sie zum Bildschirm **Layout** zurück.

7. Überprüfen Sie auf dem Vorschau-Bildschirm, dass die Einstellungen für **Einband (Binding)** angewendet wurden.

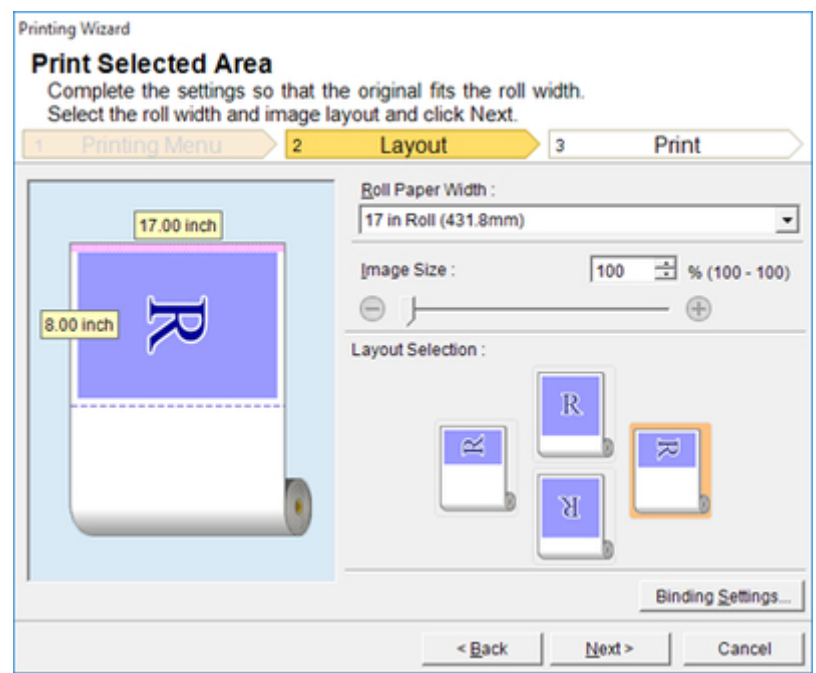

8. Konfigurieren Sie die Einstellungen im Dialogfeld **Druckassistent (Printing Wizard)**.

# **Konfigurieren von Sondereinst. (Special Settings)**

Sie können **Sondereinst. (Special Settings)** über die Symbolleiste **imagePROGRAF Print Plug-In** konfigurieren.

- 1. Klicken Sie in der Symbolleiste auf **imagePROGRAF** und wählen Sie **Sondereinst. (Special Settings)**.
- 2. Aktivieren oder inaktivieren Sie das Kontrollkästchen für das Element, das Sie ändern möchten.

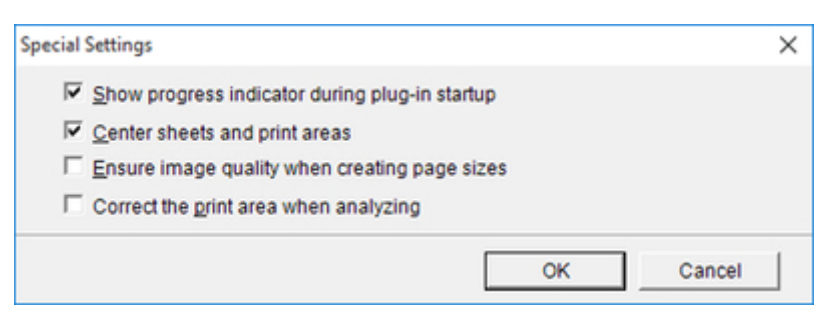

### Fortschrittsanzeige beim Plug-In-Startup anzeigen (Show progress indicator during plug-in startup)

Wenn diese Einstellung ausgeschaltet ist, wird die Fortschrittsanzeige, die beim Start des Plug-Ins angezeigt wird, ausgeblendet.

#### Einzelblätter und Druckbereiche zentrieren (Center sheets and print areas)

Wenn diese Einstellung ausgeschaltet ist, erfolgt der Druckvorgang ohne Positionsänderung. Wenn diese Einstellung eingeschaltet ist, werden der obere, untere, linke und rechte Rand gleichmäßig ausgerichtet gedruckt. Wenn diese Einstellung ausgeschaltet ist, erfolgt der Druckvorgang ohne Positionsänderung.

Diese Funktion ist nur in **Microsoft Excel** gültig.

## Stellen Sie die Bildqualität beim Erzeugen von Seitenformaten sicher (Ensure image quality when creating page sizes)

Wenn diese Einstellung eingeschaltet ist, werden Dokumente mit der maximalen Größe erstellt. Auf diese Weise verringert sich das Vergrößerungsverhältnis während des tatsächlichen Druckvorgangs, wodurch die Verminderung der Qualität von Fotos usw. minimiert wird.

Diese Funktion ist nur in **Microsoft PowerPoint** gültig.

#### Druckbereich beim Analysieren korrigieren (Correct the print area when analyzing)

Für Daten, die nicht mit der normalen Datenanalyse verarbeitet werden können, wird zunächst der Druckbereich korrigiert, und dann werden die Daten verarbeitet. Wenn die Datenanalyse fehlschlägt, können Sie möglicherweise drucken, wenn Sie dieses Kontrollkästchen aktivieren.

Diese Funktion ist nur in **Microsoft Excel** gültig.

### 3. Klicken Sie auf **OK**, um das Dialogfeld **Sondereinst. (Special Settings)** zu schließen.